# **ADMIN-HANDBUCH für Gentics CMS**

5.11.2014

APA-IT Informations Technologie GmbH Laimgrubengasse 10 1060 Wien it@apa.at www.apa-it.at www.gentics.com

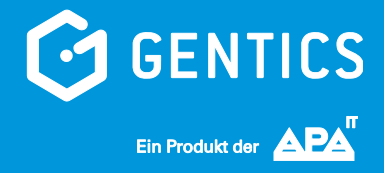

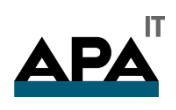

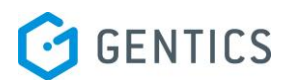

# Inhalt

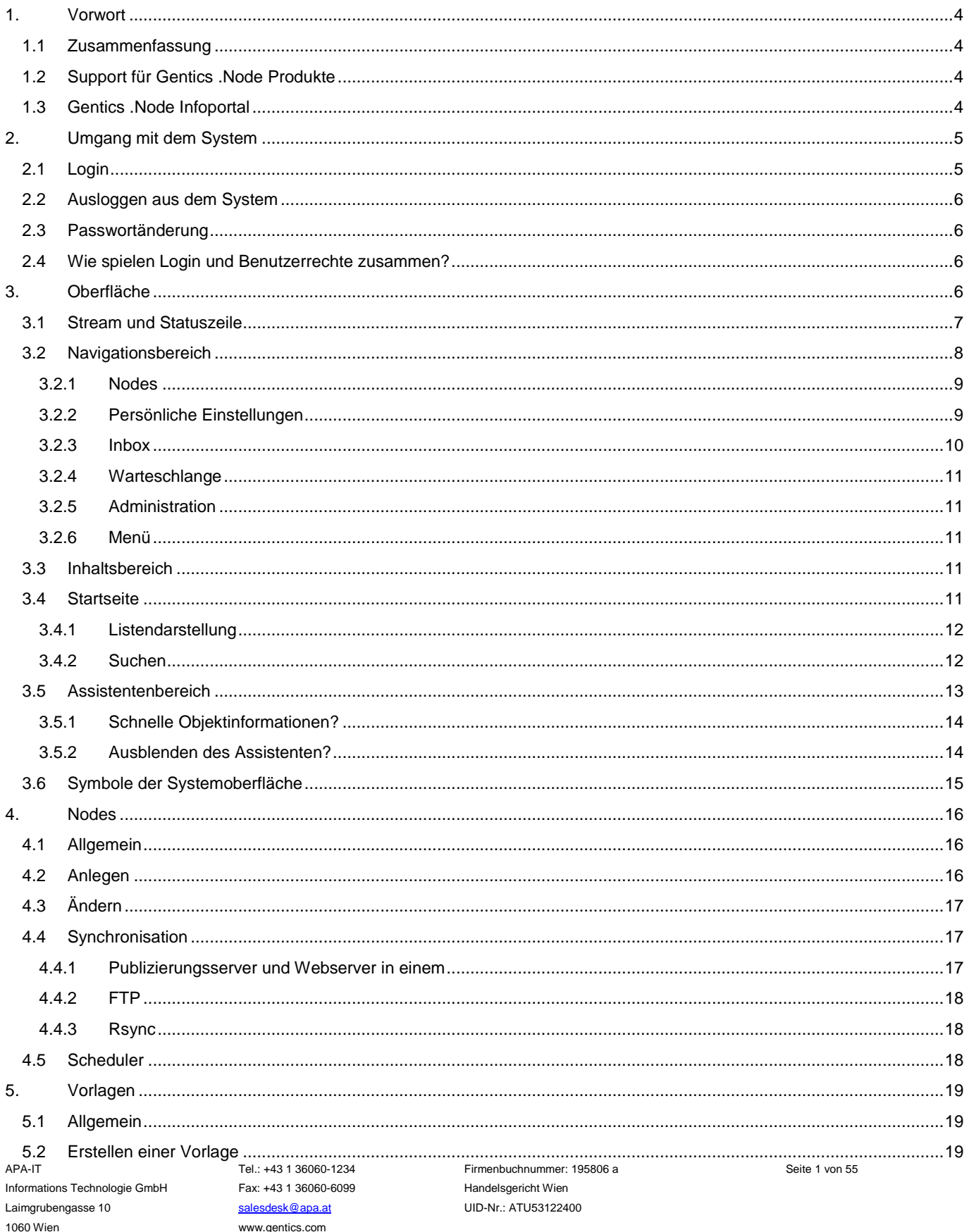

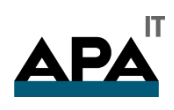

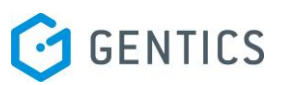

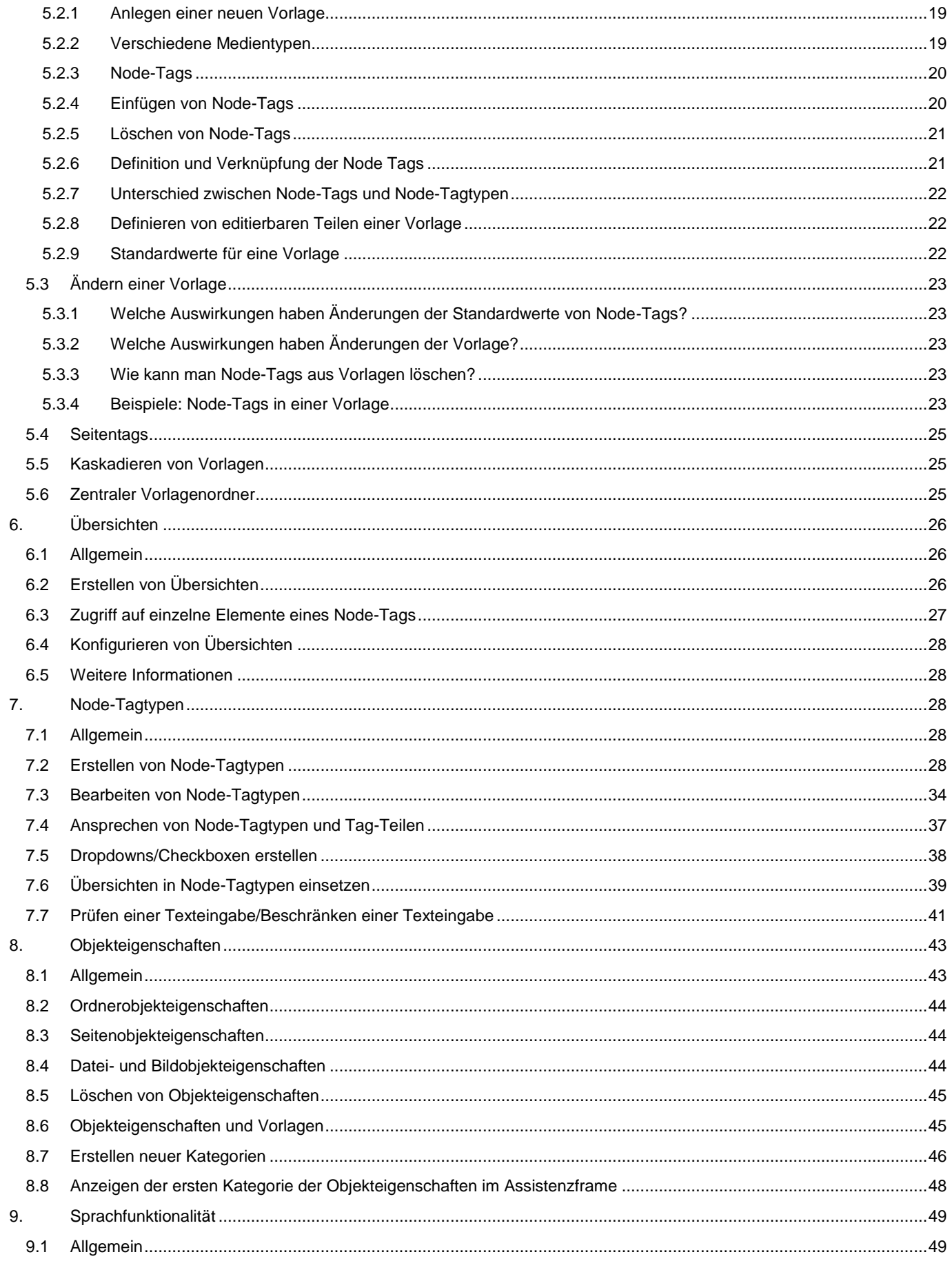

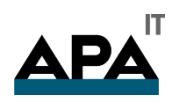

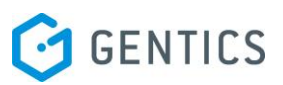

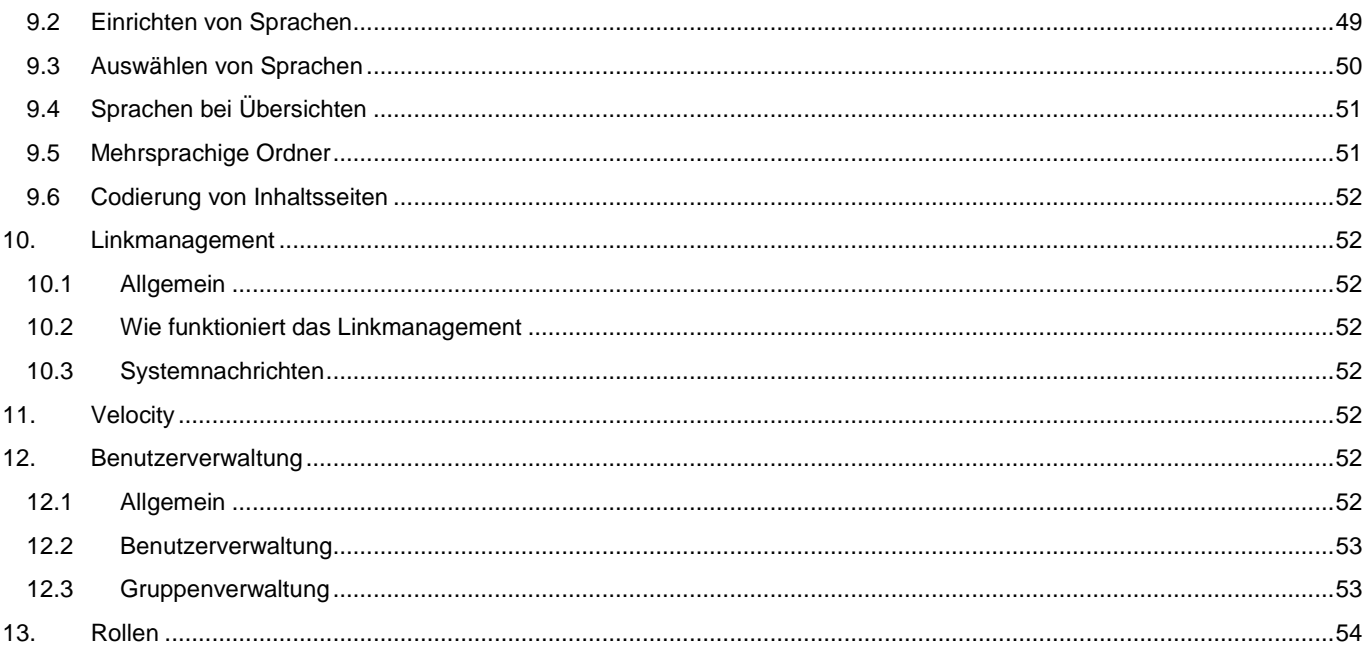

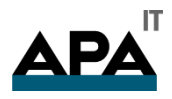

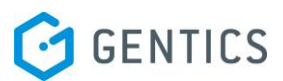

# <span id="page-4-0"></span>Benutzer-Handbuch für Gentics CMS

# 1. Vorwort

## <span id="page-4-1"></span>1.1 Zusammenfassung

Dieses Dokument dient zur Unterstützung Ihrer Arbeit mit Gentics Content.Node. Es soll Ihnen die Grundfunktionalitäten von Gentics Content.Node näher bringen und Sie in die Bearbeitung von einfachen und in weiterer Folge auch von komplexeren Inhalten einführen.

## <span id="page-4-2"></span>1.2 Support für Gentics .Node Produkte

Für die Unterstützung bei der Arbeit mit Gentics .Node Produkten steht ihnen unsere Support Hotline sowohl per Mail als auch per Telefon zur Verfügung. Nähere Informationen hierzu finden Sie dazu im Gentics .Node Infoportal.

## <span id="page-4-3"></span>1.3 Gentics .Node Infoportal

Das Gentics .Node Infoportal steht allen Kunden von Gentics zur Verfügung und stellt eine Plattform zum Informationsaustausch zwischen Gentics und allen Kunden dar.

Das Infoportal ist über [www.gentics.com/infoportal](http://www.gentics.com/infoportal) zu erreichen. Sie können in diesem Infoportal Artikel zu häufig gestellten Fragen finden und Ihr Wissen über Gentics .Node Produkte erweitern.

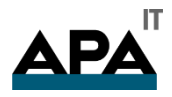

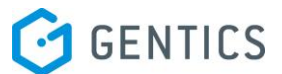

# <span id="page-5-0"></span>2. Umgang mit dem System

Das nun folgende Kapitel soll kurze Umrisse zu den Standardumgangsarten mit dem System bieten. Es erklärt den schnellen Einstieg in das System sowie kurz die Navigation in diesem.

## <span id="page-5-1"></span>2.1 Login

Geben Sie in der Loginmaske des Gentics .Node Application Servers Ihr Login und Ihr Passwort ein. Sollten Sie noch kein Login besitzen, wenden Sie sich bitte an Ihren Administrator.

Auf der Loginmaske können Sie über ein Dropdown-Feld den Darstellungsmodus der Gentics .Node Oberfläche in Ihrem Browser auswählen:

- [Standard]: Bei diesem Modus wird das Fenster gleich wie bei der letzten Arbeitssitzung des Benutzers dargestellt.
- [dieses Fenster]: Gentics .Node öffnet sich im aktiven Browserfenster
- [neues Fenster]: Es wird ein neues, optimiertes Fenster geöffnet. Die Browserleisten (Standardschaltflächen und Adressleiste) sind ausgeblendet, sodass Sie eine größere Arbeitsfläche zur Verfügung haben.
- [Vollbild]: Die Gentics .Node Oberfläche wird bildschirmfüllend dargestellt. Auch die Titelleiste und Ihr Startmenü sind ausgeblendet, wodurch der Platz auf Ihrem Bildschirm komplett genutzt wird.

**Hinweis:** Wenn Sie auf Ihrem Webbrowser die Darstellung von Pop-Ups deaktiviert haben (z.B. um ungewünschte Werbe-Pop-Ups zu unterdrücken), dann können Sie sich ausschließlich mit dem Darstellungsmodus [dieses Fenster] einloggen!

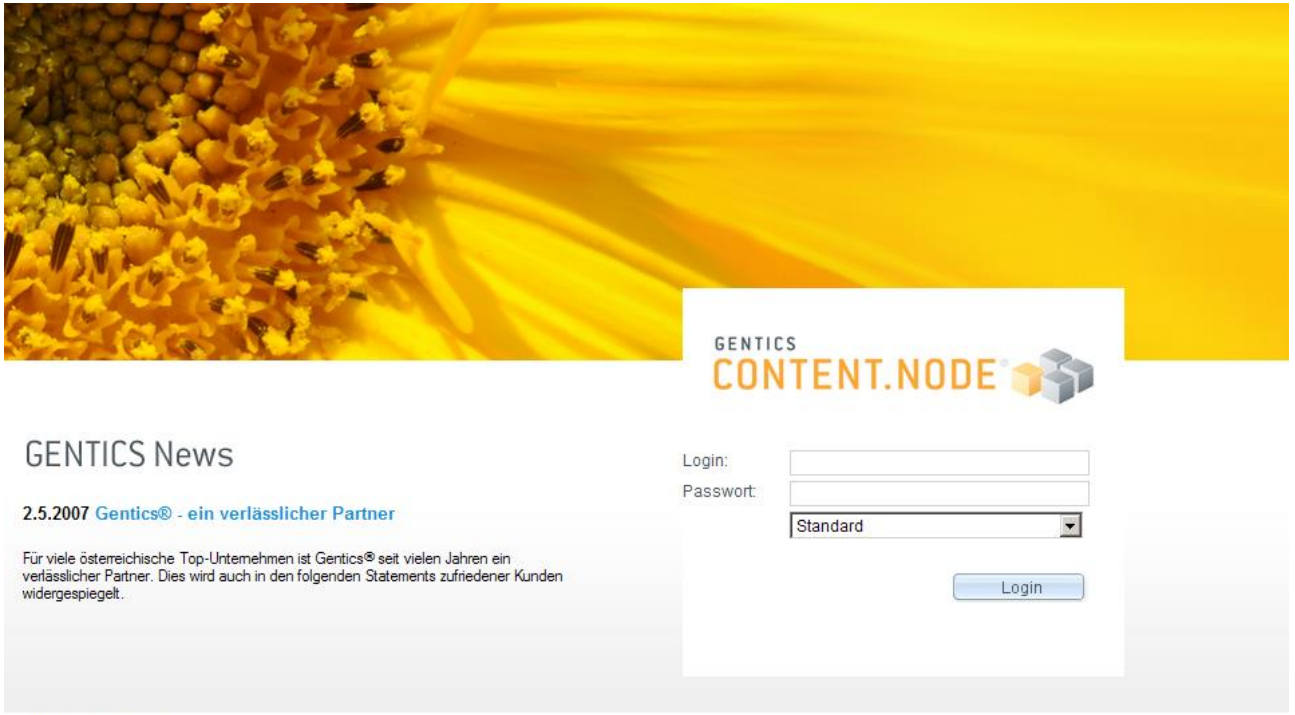

**D GENTICS Software GmbH** 

#### **Abbildung 1 - Login zum Gentics .Node ApplicationServer**

Anmerkung zum Login und Single-Sign-On:

Gentics .Node verfügt über Schnittstellen zu einigen Single-Sign-On Lösungen (SSO). Damit kann der Loginschritt wegfallen, wenn Sie in Ihrem Unternehmen ein von Gentics .Node unterstütztes SSO-Produkt einsetzen. Als Technologiepartner von Netegrity Inc (www.netegrity.com), dem weltweit führenden Anbieter von webbasierenden Sicherheitslösungen, unterstützen Gentics .Node Produkte echtes Single-Sign-On inklusive externer Rechteverwaltung mit Systemumgebungen, die auf Netegrity Siteminder und LDAP v3 (iPlanet, NDS2, Active Directory ..) basieren.

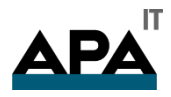

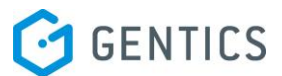

## <span id="page-6-0"></span>2.2 Ausloggen aus dem System

Klicken Sie auf [Logout] im Menü am rechten oberen Bildschirmrand. Gentics .Node merkt sich die von Ihnen gewählten Einstellungen und auch die Ordner, in denen Sie vor dem Ausloggen gearbeitet haben.

Bei ihrer nächsten Gentics .Node Arbeitssitzung steigen Sie wieder an der selben Stelle ein, an der Sie sich ausgeloggt haben, d.h. im gleichen Ordner und der gleichen Seite. Zusätzlich werden Ihnen die fünf zuletzt bearbeiteten Seiten und dazu gehörigen Ordner auf der Startseite von Gentics .Node angezeigt.

Melden Sie sich immer korrekt über den Logout-Button ab. Wenn Sie das nicht machen, sondern nur das Fenster schließen, könnten Personen, die Zugang zu Ihrem Arbeitsplatz haben, innerhalb einer gewissen Zeit unter Ihrem Benutzernamen in Gentics .Node weiterarbeiten.

## <span id="page-6-1"></span>2.3 Passwortänderung

Ihr [BenutzerName] wird rechts oben als Menüpunkt angezeigt. Dort können Sie Ihr Passwort für das System ändern. Standardmäßig werden Ihr Benutzername, Ihr Vor- und Nachname und Ihre Email-Adresse angezeigt. Durch zweimalige Eingabe eines gleichlautenden, neuen Passwortes ändern Sie dieses.

## <span id="page-6-2"></span>2.4 Wie spielen Login und Benutzerrechte zusammen?

Mit dem Login, mit dem Sie sich im System anmelden, sind automatisch Ihre Benutzerrechte verknüpft. Diese werden vom Systemadministrator vergeben und definieren die möglichen Arbeitsschritte, die Sie im System vornehmen dürfen.

Mit den Benutzerberechtigungen ist auch die Darstellung von Elementen im Navigationsbaum und im Menü verbunden. Benutzerrechte sind nicht starr, sondern können vom Systemadministrator verändert werden.

# <span id="page-6-3"></span>3. Oberfläche

Die Gentics .Node Oberfläche ist einfach und übersichtlich aufgebaut und orientiert sich an bestehenden Industriestandards, wie etwa Microsoft Windows XP. Zusätzlich bestehen zahlreiche Möglichkeiten, die Benutzeroberfläche an Ihre ganz persönlichen Wünsche anzupassen, um das Arbeiten mit den Gentics .Node Produkten angenehmer zu gestalten.

In diesem Kapitel wird Ihnen die Oberfläche ausführlich näher gebracht, damit Sie sich in den darauf folgenden Kapiteln leichter zu Recht finden.

Die Gentics .Node Benutzeroberfläche besteht aus folgenden Bereichen:

- Stream & Statuszeile
- Navigationsbereich
- Menü
- Inhaltsbereich
- Assistentenbereich

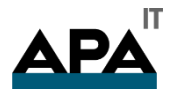

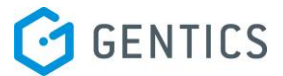

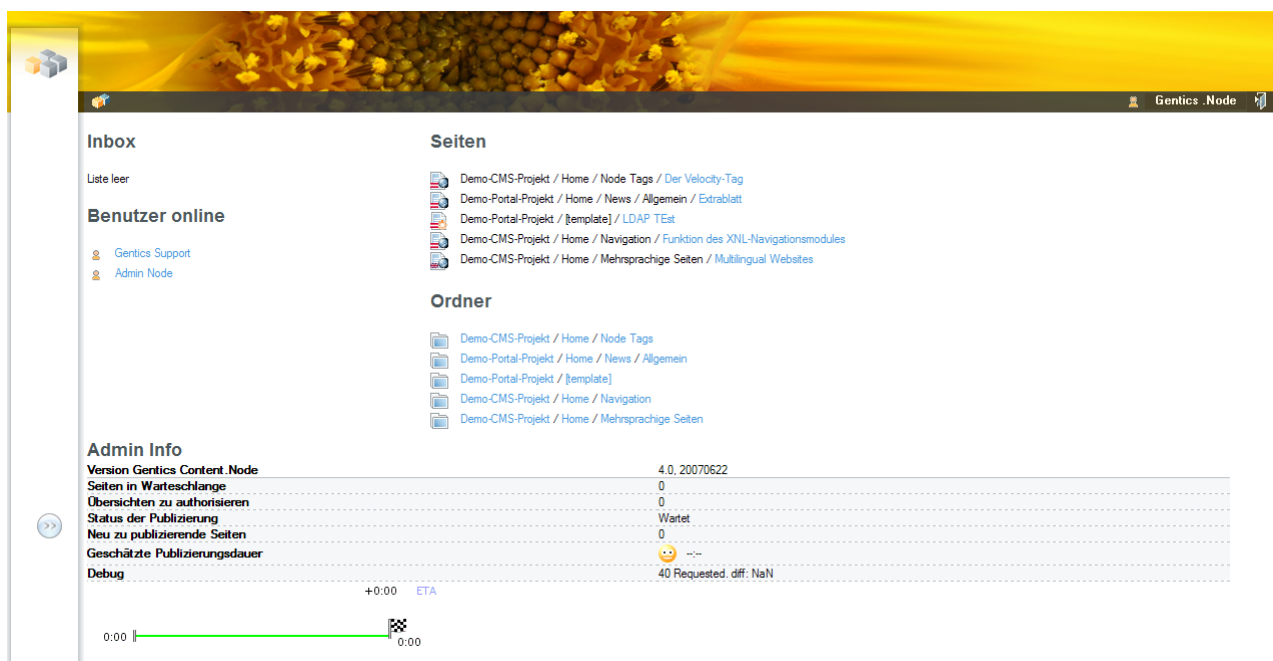

#### **Abbildung 2 - Gentics .Node Oberfläche**

## <span id="page-7-0"></span>3.1 Stream und Statuszeile

Der **Stream** ist ein Bild im oberen Bereich von Gentics Content.Node, das im Navigationsbereich unter [Persönliche Einstellungen] individuell angepasst werden kann. Dieses Bild kann z.B. an Ihre Corporate Identity abgestimmt werden. Wenn Sie auf einem kleinen Bildschirm arbeiten und der Stream zu viel Platz benötigt, können Sie ihn über die [Persönlichen Einstellungen] ausblenden – die Darstellung der Statuszeile geht dadurch nicht verloren.

Am oberen Bildrand ist eine **Statuszeile** integriert, die Informationen, wie die Anzahl der Nachrichten in Ihrer Inbox, die Anzahl der Benutzer, die gerade auf Ihrem Gentics .Node Server angemeldet sind, sowie etwaige Fehlermeldungen oder Systeminfos enthält.

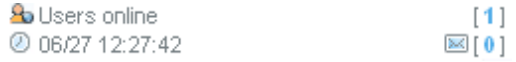

#### **Abbildung 3 - Anzeige im Stream**

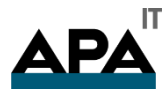

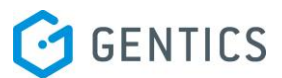

## <span id="page-8-0"></span>3.2 Navigationsbereich

In der linken Spalte befindet sich der zentrale, systemübergreifende Navigationsbereich, mit dem Sie in Form einer "Baumstruktur" die installierten Gentics .Node Produkte, die einzelnen Projekte, sowie die gesamte Ordnerstruktur innerhalb der einzelnen Projekte auswählen können.

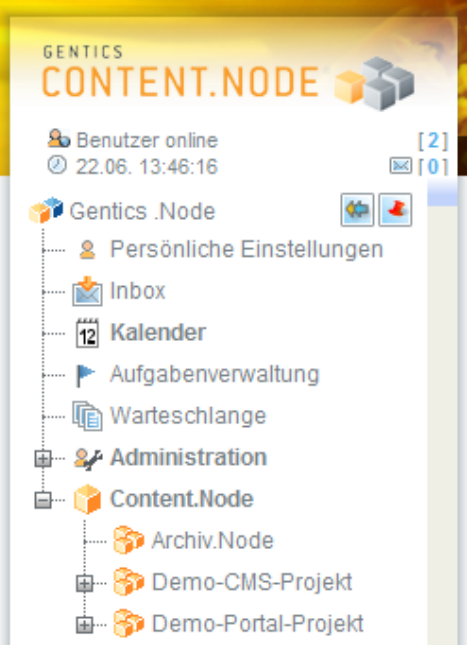

## **Abbildung 4 - Navigationsbereich**

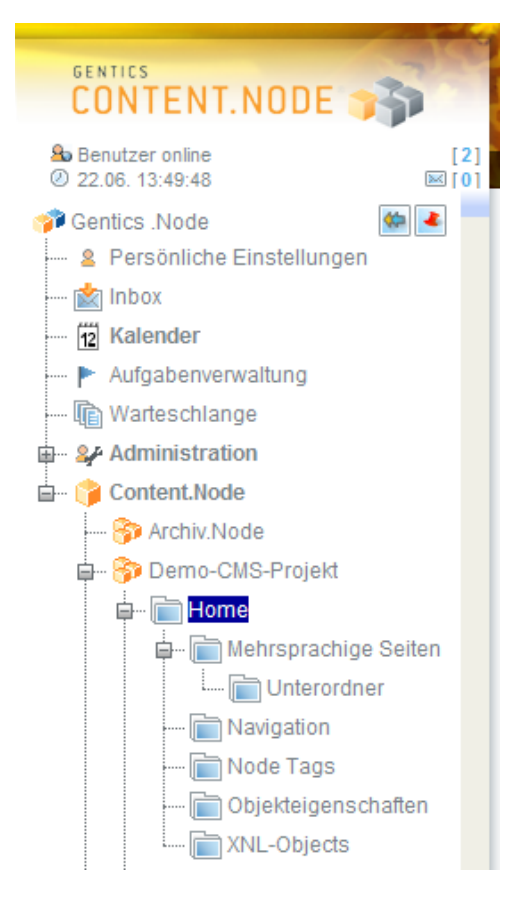

**Abbildung 5 - Ordnerstruktur**

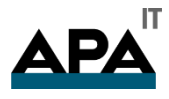

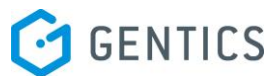

Neben einer frei definierbaren Ordnerstruktur innerhalb der einzelnen Projekte (z.B. Websites) finden sich in diesem Bereich auch die [Persönlichen Einstellungen], die "Warteschlange" (für freizugebende Inhalte), sowie die einzelnen Bereiche und Funktionen, die Systemadministratoren zur Verfügung stehen.

Mit den [+] und [-] Zeichen können die einzelnen Äste der Baumstruktur im Navigationsbereich geöffnet und geschlossen werden. Durch Anklicken eines Punktes, ähnlich einem Weblink, wird der Menüpunkt aktiviert. Der Name des aktiven Punktes ist dann blau markiert.

#### <span id="page-9-0"></span>3.2.1 Nodes

Wenn Sie mit dem [+] Zeichen den Punkt "Content.Node" öffnen, öffnen sich darunter ein oder mehrere sogenannte Nodes. In einem *Node* ist jeweils ein in sich zusammengehöriges Webprojekt zusammengefasst. Wenn Sie also mit Gentics Content.Node mehrere unterschiedliche Websites betreuen, die unterschiedliche Inhalte und jeweils ein eigenständiges Design aufweisen bzw. unter unterschiedlichen Internetadressen (URL) erreichbar sind, dann werden diese Projekte in unterschiedlichen *Nodes* angelegt und untereinander im Navigationsbereich dargestellt.

#### <span id="page-9-1"></span>3.2.2 Persönliche Einstellungen

Oberhalb Ihrer einzelnen Nodes finden Sie allgemeine Funktionen, die das Arbeiten mit dem gesamten System betreffen. Dazu gehört der Punkt [Persönliche Einstellungen], in dem Sie folgende Optionen über Karteireiter auswählen können:

#### 3.2.2.1 Sprache

Sie haben die Möglichkeit, die Oberfläche von Gentics Content.Node in verschiedenen Sprachen zu bedienen – d.h. alle Menüpunkte und Systemfunktionen stehen in mehreren Sprachen zur Verfügung. Diese Funktion ist unabhängig von der Verwaltung mehrsprachiger Websites, sondern beschränkt sich ausschließlich auf die Bedienung des Systems. Eine Gentics .Node Standardinstallation wird in den Sprachen "Deutsch" und "Englisch" ausgeliefert. Setzen Sie sich mit uns in Verbindung, wenn Sie weitere Sprachversionen benötigen.

#### 3.2.2.2 Menüverhalten

Hier können Sie das Klickverhalten des Menüs steuern: wenn Sie die Option *automatisch* auswählen, klappen die Untermenüs automatisch auf, wenn Sie Ihren Mauszeiger über den Menüpunkt bewegen. Ansonsten erfolgt dies durch einen aktiven Klick

#### 3.2.2.3 Verbindung

Je nach Schnelligkeit Ihrer Internetverbindung können Sie das Arbeiten in Gentics Content.Node mit den Verbindungsoptionen optimieren. Sie können zwischen einem langsameren Modem sitzen und einer schnelleren Netzwerk- bzw. Internetverbindung. unterscheiden. Dementsprechend werden die übertragenen Inhalte stärker oder schwächer komprimiert.

#### 3.2.2.4 Streams

Sie können aus verschiedenen Bildmotiven auswählen bzw. den Stream deaktivieren, falls Sie auf einem kleinen Bildschirm arbeiten müssen. Ihr Systemadministrator hat die Möglichkeit, auch eigene Bildmotive zur Verfügung zu stellen, um die Gentics .Node Oberfläche an Ihre Corporate Identity anzupassen.

#### 3.2.2.5 Ladebalken

Wählen Sie Ihr Aussehen des Ladebalkens bzw. aktivieren oder deaktivieren Sie diesen.

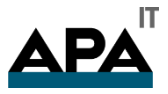

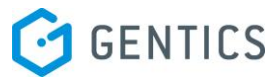

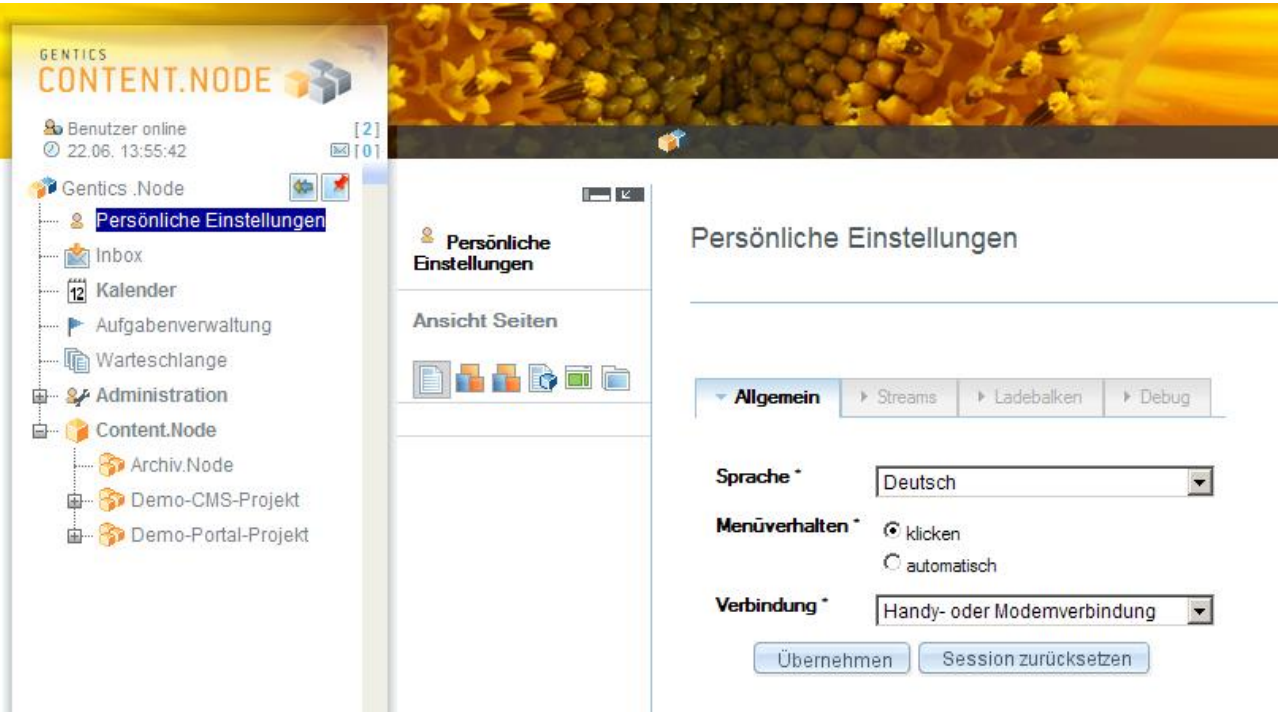

#### **Abbildung 6 - Persönliche Einstellungen**

#### <span id="page-10-0"></span>3.2.3 Inbox

Mit der Inbox-Funktion bekommen Sie vom System als auch von anderen Benutzern Messages (=Nachrichten) zugestellt. Mit der "Inbox-to-Email-Funktion" werden System-Messages per Email an den jeweiligen Benutzer von Gentics .Node übermittelt. Um diese Funktion zu aktivieren, muss für den Benutzer eine Emailadresse definiert sein. Diese wird durch einen Administrator im Navigationsbereich unter [Administration->Benutzer] festgelegt.

#### 3.2.3.1 Versenden von Nachrichten

Gentics Content.Node ermöglicht über das Inbox-Messaging das interne Kommunizieren zwischen den Benutzern. Im Navigationsbaum kann man in die [Inbox] wechseln, welche eine Liste der Benutzer, mit denen man kommunizieren kann, beinhaltet. In dieser Liste sind jene Benutzer, die innerhalb der Gruppenhierarchie derselben oder einer untergeordneten Gruppe angehören.

Nachrichten können auch per E-Mail weitergeleitet werden, allerdings muss dies vom Administrator eingestellt werden. Um die Nachricht zu verfassen, klicken Sie einfach auf den Namen des Empfängers.

In der Inbox finden Sie eine Liste der Nachrichten, die Sie bereits erhalten haben. Wenn eine Nachricht fett dargestellt wird, wurde diese Nachricht noch nicht gelesen.

Auf der Startseite des Gentics .Node Application Servers werden die Benutzer, die gerade online sind, im Inhaltsbereich angezeigt. Auch hier können Sie auf den Namen klicken und eine Nachricht versenden.

#### 3.2.3.2 Neue Nachrichten

Auf der Startseite des Gentics .Node Application Servers werden im Inhaltsbereich neue Nachrichten in der Inbox angekündigt. Sie sehen den Namen des Verfassers, Datum und Uhrzeit der Erstellung. Mit Klick auf den Namen des Verfassers kommen Sie zur Detailansicht der Nachricht.

Im Stream zeigt das System an, wie viele neue Nachrichten sich in der Inbox befinden. Auch hier kann man zur Inbox wechseln.

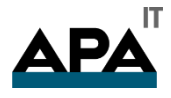

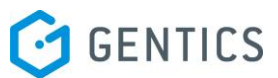

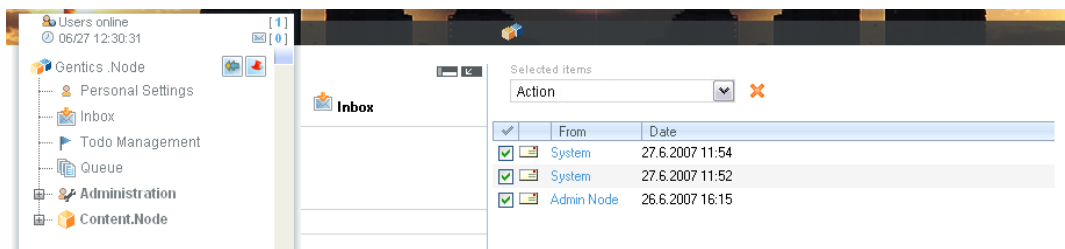

#### **Abbildung 7 - Anzeige der Messages in der persönlichen Inbox**

#### <span id="page-11-0"></span>3.2.4 Warteschlange

Die *Warteschlange* ist eine Liste, in der sich alle Seiten befinden, die auf eine Veröffentlichung warten. Wenn ein Redakteur eine Seite erstellt und diese aufgrund des definierten Workflows von einem übergeordneten Benutzer oder Administrator freigegeben werden muss, bevor sie online gehen kann, erscheint diese Seite in der Warteschlange des übergeordneten Benutzers oder Administrators. Dieser kann die Seite zurückweisen oder zur Veröffentlichung freigeben.,

#### <span id="page-11-1"></span>3.2.5 Administration

Der Punkt *Administration* ist nur für Anwender mit entsprechenden Administrator-Rechten sichtbar. Im Wesentlichen werden hier sämtliche Gentics .Node Benutzer inklusive ihrer Benutzerrechte verwaltet, sowie einige grundlegende Funktionen zur Administration des Systems. Eine genauere Beschreibung der Funktionen befindet sich im Administrator-Teil dieses Handbuchs.

#### <span id="page-11-2"></span>3.2.6 Menü

Über das Menü können Sie die einzelnen Funktionen zum jeweils aktiven Punkt im Navigationsbereich aufrufen. Das Menü passt sich der aktuellen Situation an und zeigt nur die für Sie verfügbaren Menüpunkte an. Bestimmte Menüpunkte werden nur in Abhängigkeit von Ihren Benutzerberechtigungen angezeigt.

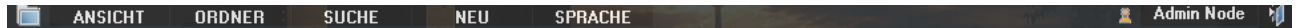

#### **Abbildung 8 - Menü**

Das Gentics .Node Menü besteht aus Haupt- und Untermenüs. In den "Persönlichen Einstellungen" können Sie festlegen, ob die Untermenüs automatisch beim Überfahren mit dem Mauszeiger aufklappen oder nur auf Mausklick.

#### <span id="page-11-3"></span>3.3 Inhaltsbereich

Der Inhaltsbereich ist der zentrale Arbeitsbereich in den Gentics .Node Produkten. Im Inhaltsbereich werden alle Objekte dargestellt, die Sie über den Navigationsbereich auswählen. Wenn Sie z.B. eine Seite öffnen und bearbeiten, wird diese Seite im Inhaltsbereich angezeigt bzw. zur Bearbeitung geöffnet.

#### <span id="page-11-4"></span>3.4 Startseite

Sobald Sie sich im System anmelden, werden Ihnen im Inhaltsbereich wichtige Informationen aufgelistet.

In der linken Spalte wird angezeigt, ob Sie neue Nachrichten über das interne Messaging-System erhalten haben und welche Benutzer gerade im System angemeldet sind. Zudem finden Sie den Link zum Starten von Entertainment-Modulen, sofern diese Funktion für Sie freigeschalten wurde.

In der rechten Spalte werden die fünf zuletzt von Ihnen bearbeiteten Seiten und deren Status angezeigt. Unter der Seitenauflistung finden Sie die Ordner, die Sie zuletzt besucht haben.

Sobald Sie im Navigationsbereich einen bestimmten Ordner auswählen, verschwindet die Startseite und es werden die im ausgewählten Ordner enthaltenen Objekte angezeigt. Ein zusätzliches Dropdown-Feld mit dem Namen "Aktion" (Aktionsmenü) wird unter dem Menü im Inhaltsbereich eingeblendet und ermöglicht Ihnen, mehrere Objekte auf einmal zu verwalten.

Wenn Sie während des Arbeitens in Gentics Content.Node erneut in die Startseitenübersicht zurückkehren möchten, klicken Sie auf den Menüpunkt [Home] unter Ihrem Benutzernamen oder [Gentics .Node] in der Navigation.

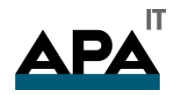

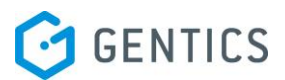

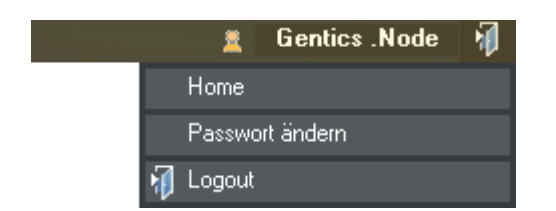

#### **Abbildung 9 - Passwort ändern und Logout**

#### <span id="page-12-0"></span>3.4.1 Listendarstellung

Listen werden zur Darstellung aller Objekte in der Gentics .Node Produktfamilie verwendet. Egal, ob Benutzer, Ordner, Seiten, Bilder, Newsletter, Benutzeranalysen, Vorlagen, Produkte oder Nachrichten - alles wird einheitlich dargestellt und vereinfacht dadurch die Handhabung.

Wenn Sie im Navigationsbereich einen Ordner auswählen, wird im Inhaltsbereich eine Liste mit Seiten angezeigt, die sich in diesem Ordner befinden.

Wenn sich in einem Ordner Objekte verschiedener Typen befinden (wie z.B. Seiten und Bilder), können Sie über das Menü [Ansicht] zwischen den einzelnen Typen wechseln. Wenn Sie sich in der "Ansicht Seiten" befinden, enthält die Liste ausschließlich Seiten. Wollen Sie zur Auflistung der Bilder gelangen, wechseln Sie im Menü auf [Ansicht -> Bilder] oder [Ansicht -> Galerie]!

#### 3.4.1.1 Sortierung

Listen können durch Klick auf eine Spaltenüberschrift nach der jeweiligen Spalte sortiert werden. Die Spalte, nach der die Liste sortiert wurde, wird durch einen nach unten zeigenden Pfeil markiert. Mit erneutem Klick auf die Spalte können Sie die Reihenfolge umkehren.

#### 3.4.1.2 "Aktionen"

Über Listen können Sie schnell und einfach *Aktionen* auf ein oder mehrere Objekte der Liste ausführen, wie z.B. Seiten in einen anderen Ordner verschieben, löschen, veröffentlichen usw.

Um eine Aktion auf ein Objekt anzuwenden, haben Sie zwei Möglichkeiten:

- Klicken Sie mit der rechten Maustaste auf den Namen des Objekts (z.B. einer Seite) und wählen Sie z.B. [veröffentlichen] im Kontextmenü
- Markieren Sie die "Checkbox" in der linken Spalte neben dem Objekt und klicken Sie auf [Aktion] unterhalb des Menüs (=Aktionsmenü)

Über das *Aktionsmenü* können Sie eine Aktion auch gleichzeitig auf mehrere Objekte anwenden, indem Sie die jeweiligen Checkboxen markieren. Mit dem [√]-Icon in der Spaltenüberschrift können Sie mit einem Klick die Checkboxen aller aufgelisteten Objekte gleichzeitig aktivieren bzw. deaktivieren.

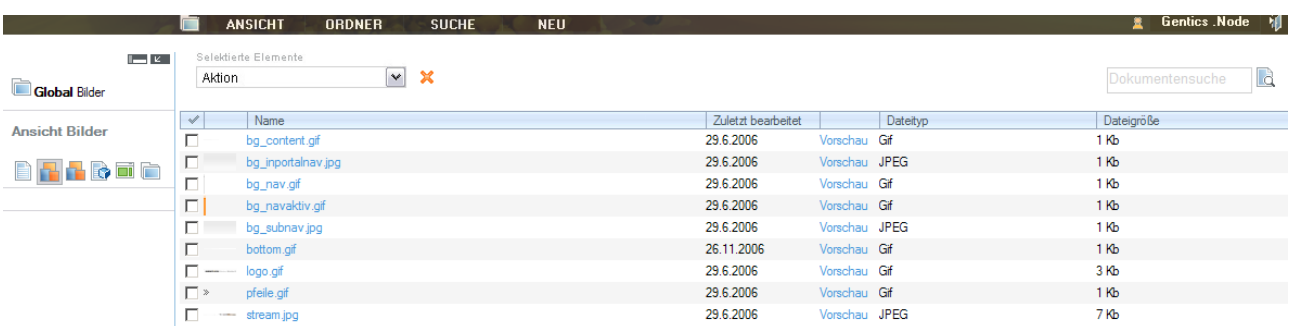

#### **Abbildung 10 - Aktionen auf Objekte ausführen**

#### <span id="page-12-1"></span>3.4.2 Suchen

Die meisten Listen verfügen über eine Schnellsuche, die sich unterhalb des Logout-Buttons befindet. Geben Sie einen Suchbegriff in das Suchfeld ein und starten Sie die Suche mit der Eingabetaste oder einen Klick auf das Suchsymbol.

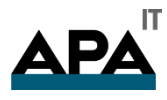

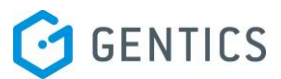

Mit dieser Suchfunktion wird der gesamte Ordner, den Sie im Navigationsbereich aktiviert haben, inklusive etwaiger Unterordner durchsucht. Je nach aufgelisteten Objekten wird der Suchbegriff mit bestimmten Eigenschaften der Objekte verglichen. Dafür wesentlich sind der Name und die dazugehörige Beschreibung (Suchbeschlagwortung) des Objekts. Es findet keine Volltextsuche statt.

Die gefundenen Objekte werden im Inhaltsbereich in Form einer Liste angezeigt. Um das Suchergebnis wieder aufzuheben, klicken Sie auf das durchgestrichene Suchsymbol neben dem Schnellsuchfeld.

#### 3.4.2.1 Detaillierte Suche

Über das Menü [Suche] stehen Ihnen zusätzliche Suchoptionen zur Verfügung, mit denen Sie Ihre Suche detailliert einschränken können – z.B. wann und von wem ein gesuchtes Objekt erstellt wurde, bis hin zu einer Suche über sämtliche in Gentics Content.Node verwalteten Objekte.

**Hinweis:** Alle Suchfunktionen beziehen sich immer auf den *aktivenOrdner*, sowie auf die *aktiveAnsicht*. Wenn Sie z.B. Ihr komplettes Webprojekt nach einem bestimmten Bild durchsuchen möchten, müssen Sie sich in der [Ansicht -> Bilder] befinden und die oberste Ebene der Ordnerstruktur anklicken, bevor Sie den Suchbegriff eingeben. Nur dann werden *alle* darunterliegenden Ordner nach Bildern durchsucht!

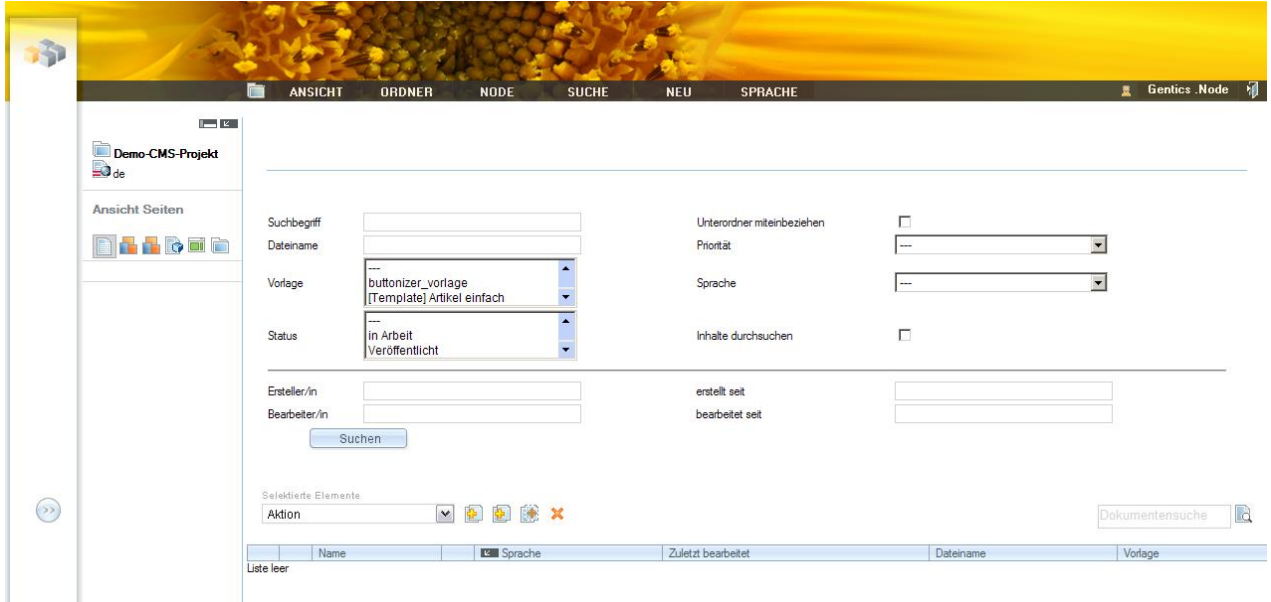

#### **Abbildung 11 - Detailsuche**

3.4.2.2 Erweiterung der Seitensuche

Ab der Version 3.6 kann in der "erweiterten Seitensuche" auch nach dem Status und nach Vorlagen einer Seite gesucht werden. Dabei werden nur die Vorlagen im Filter zur Auswahl angeboten, die in diesem Bereich verwendet werden.

#### <span id="page-13-0"></span>3.5 Assistentenbereich

Rechts vom Navigationsbereich finden Sie in einer Spalte allgemeine Informationen zur aktuellen Position und zum Status der jeweils ausgewählten Inhalte (Seiten, Bilder, Dateien, Vorlagen ...), sowie eine zusätzliche Auflistung von Menüpunkten, die in der jeweiligen Ansicht am häufigsten gebraucht werden. Sie werden im Assistentenbereich darüber informiert, in welchem Ordner und in welcher Ansicht Sie sich gerade befinden.

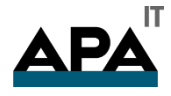

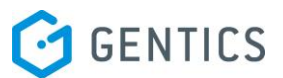

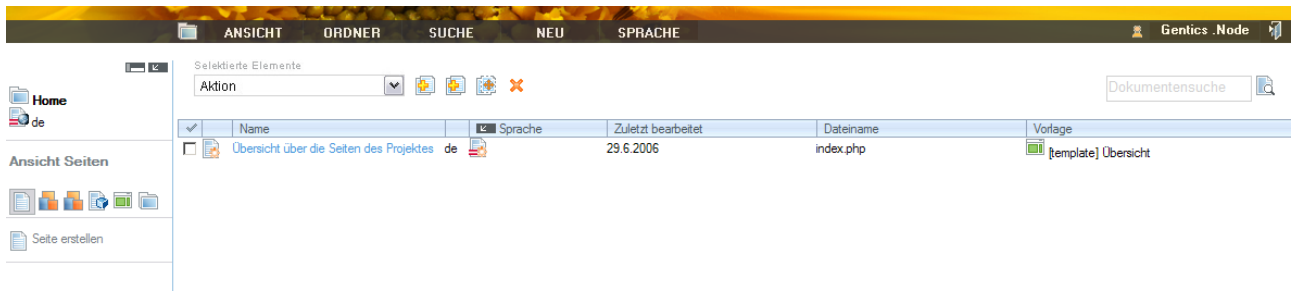

#### **Abbildung 12 - Navigationsbereich – Assistentenbereich - Inhaltsbereich**

- Im oberen Bereich des Assistenten sehen Sie unter dem Wort "Ordner", in welchem Ordner Sie sich befinden (in unserem Beispiel: Produktordner Content.Node im Projekt "demo.gentics.net", im Ordner "Artikel mit Objekteigenschaften" mit dem Sub-Ordner "Artikel blau".
- In der Mitte des Assistentenbereichs werden Ihnen unter dem Balken "Verwandte Links" jeweils nützliche Funktionen angeboten. Diese Funktionen verwendet man oft im Zusammenhang mit den im Inhaltsbereich angezeigten Inhalten. (Hier sehen Sie eine Liste, in welche Übersichten Sie noch wechseln könnten). Während der Bearbeitung einer Seite stehen im mittleren Bereich des Assistenten Funktionen wie "Seite bearbeiten", "Seite speichern" u.a. zur Verfügung.
- In unteren Bereich des Assistenten wird dem Benutzer immer unter dem Balken "Info" die Anzahl der Objekte (Seiten, Ordner, Bilder, Dateien), welche sich in diesem Ordner befinden, angezeigt.

Die **Formularfelder** werden im Assistenten erklärt, sobald Sie die Maus über ein Feld bewegen. Wenn Sie die Maus wegbewegen, werden wieder allgemeine Informationen angezeigt. Beispiel hierfür ist etwa die Zusatzinformation, die bei der Änderung des Benutzerpasswortes angezeigt wird.

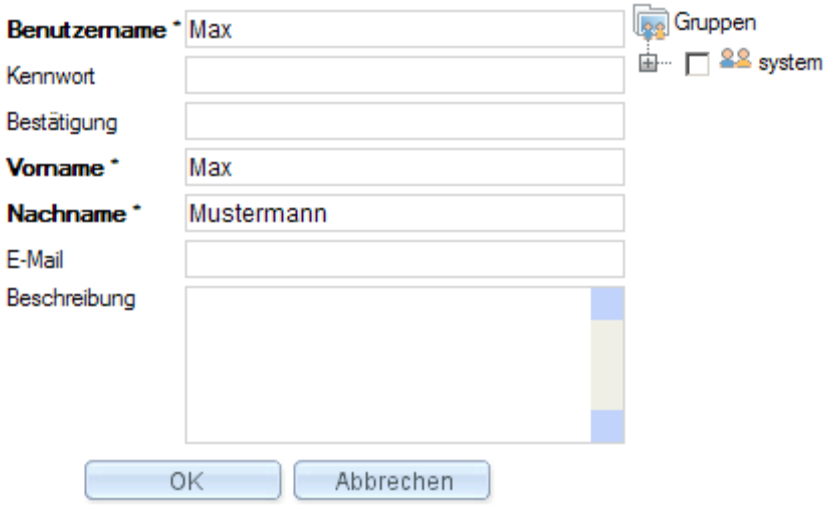

#### **Abbildung 13 - Passwort ändern**

#### <span id="page-14-0"></span>3.5.1 Schnelle Objektinformationen?

Wenn Sie die Maus über ein im Inhaltsbereich aufgelistetes Objekt bewegen, wird im Assistenten zusätzliche Information zu diesem Objekt dargestellt. Meistens umfassen diese Informationen auch wann und von wem das Objekt erstellt und zuletzt bearbeitet wurde. Wenn Sie die Maus nicht über ein einzelnes Listenobjekt bewegen, wird als allgemeine Information die "Anzahl" der Objekte dieser Liste dargestellt.

#### <span id="page-14-1"></span>3.5.2 Ausblenden des Assistenten?

Sie können den Assistenten durch Anklicken des blauen Punktes mit den zwei weißen von rechts nach links weisenden Pfeilen gänzlich unsichtbar machen, um mehr Platz im Inhaltsbereich zu haben. Wollen Sie den Assistenten wieder verwenden, klicken Sie mit der Maustaste auf den blauen Punkt, auf dem sich nach rechts zeigende Pfeile befinden.

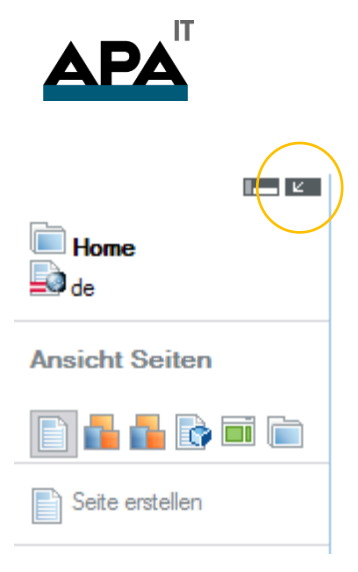

## **Abbildung 14 - Assistentenbereich verkleinern**

## <span id="page-15-0"></span>3.6 Symbole der Systemoberfläche

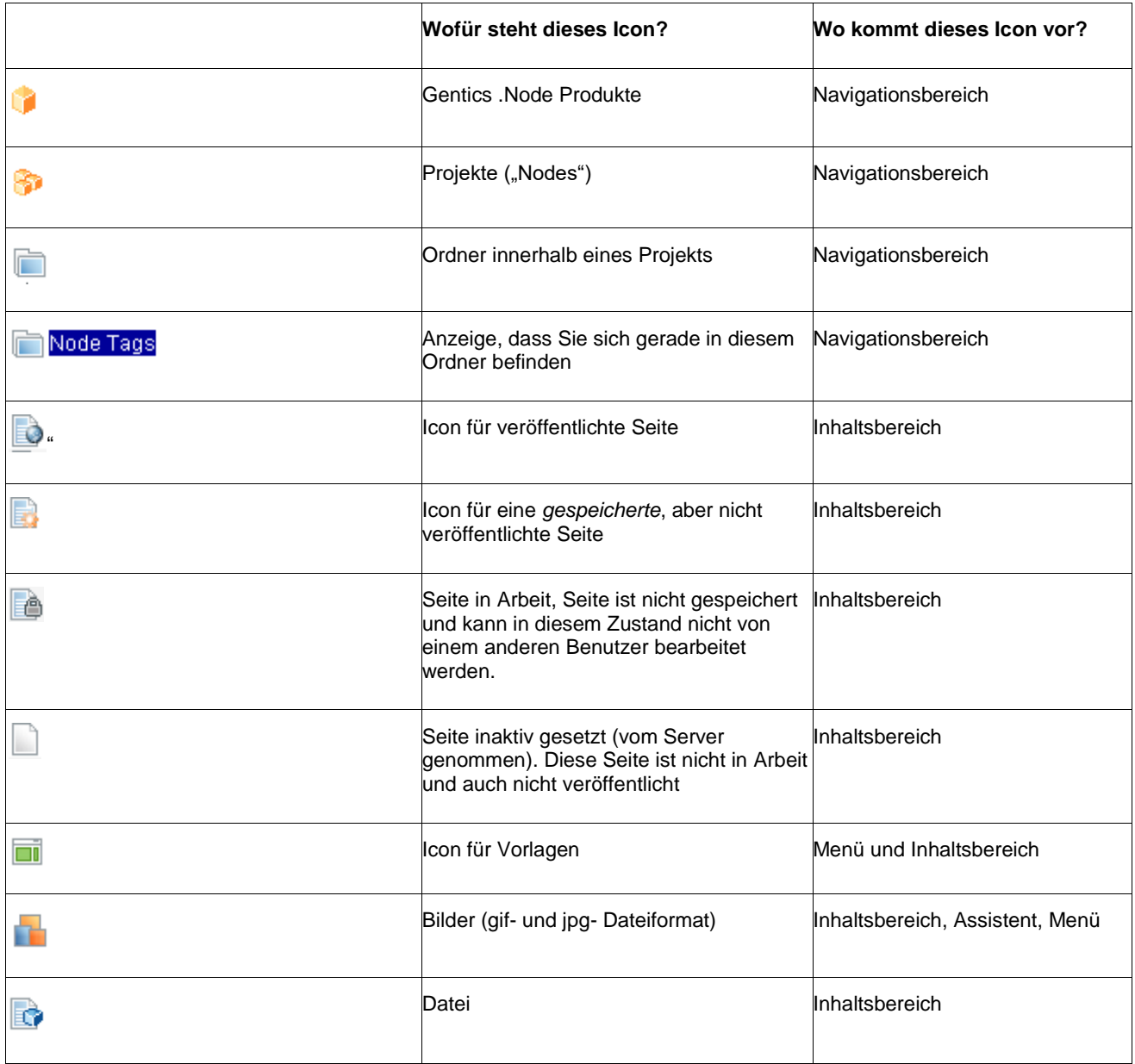

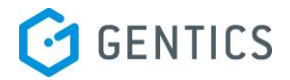

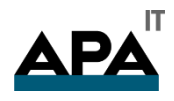

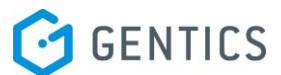

# <span id="page-16-0"></span>4. Nodes

## <span id="page-16-1"></span>4.1 Allgemein

Was sind Nodes, wofür werden sie verwendet, was beinhalten sie, weshalb existieren sie, wie sollten sie verwendet werden, um kein chaos hervorzurufen.

## <span id="page-16-2"></span>4.2 Anlegen

Für ein neues Webprojekt muss ein Node angelegt werden. Dieser ist das Basisverzeichnis für ein Projekt und wird über üblicherweise über eine Domain angesprochen. Ein Node kann aber auch über mehrere Domains angesprochen werden.

Ein Node ist ein Ordner mit speziellen Eigenschaften. Zum Anlegen eines Nodes wählen Sie im Menü [Neu -> Node] in der Navigation unter [Content.Node] aus.

Geben Sie als erstes einen beschreibenden, eindeutigen Namen für den neuen Node im Feld [Name] an. Sie können dem Node jeden beliebigen Namen geben, allerdings hat sich der vollständige Hostname des zu veröffentlichenden Nodes als sinnvoll erwiesen. Nun fügen Sie in das Feld [Hostname] den vollständigen Hostnamen (=Domain) des Nodes ein, unter dem die veröffentlichten Seiten erreichbar sein sollen. Dieser Name muss von Nameservern (DNS-Server) gültig aufgelöst werden können.

Im Normalfall werden Links auf Seiten innerhalb eines Nodes absolut ohne Hostnamen angelegt, wenn Sie allerdings Links über mehrere Nodes hinweg legen, dann wird der Hostname hinzugefügt. Deshalb muss dieser Hostname eine gültige Domain sein (diese muss nicht unbedingt im Internet erreichbar sein, wenn es sich z.B. um ein Intranet Projekt handelt). Sie können das Projekt natürlich auch über mehrere Hostnamen erreichen, dazu müssen Sie nur verschiedene, virtuelle Server auf dieses Projekt in Ihrem Webserver konfigurieren. Als Beispiel könnten Sie [www.gentics.com](http://www.gentics.com/) im Feld [Hostname] angeben.

Im Feld [Verzeichnis] geben Sie ein Basisverzeichnis an, in welches Gentics Content.Node alle Inhalte mit Ordner hinein publiziert. Sollten Sie neben den von Gentics Content.Node gewarteten Inhalten auch noch andere Daten oder Applikationen einsetzen, die unter dem Hostnamen des Nodes erreichbar sein sollen, dann wird der Hostname nicht direkt auf Ihre publizierten Inhalte zeigen, sondern Sie haben die Möglichkeit, zusätzliche Ordner am Server anzulegen, die von Gentics Content.Node nicht berührt werden. Das Verzeichnis wird bei jedem Link vorne angestellt.

#### **Beispiel**:

Als Node-Namen geben wir "www.gentics.com" an, als Hostnamen ebenfalls "www.gentics.com", als Verzeichnis "/Content.Node/". Führende und abschließende Schrägstriche werden vom System automatisch gesetzt bzw. korrigiert. Wenn Sie nun einen Ordner in Ihrem Node anlegen, der als Verzeichnis "/news/" definiert hat, dann werden Links auf eine Seite wie folgt zusammengebaut:

[www.gentics.com/Content.Node/news/seite.html](http://www.gentics.com/Content.Node/news/seite.html) (Der Hostname [www.gentics.com](http://www.gentics.com/) wird nur vorangestellt, wenn der Link nodeübergreifend gesetzt wird).

Bevor wir uns dem Eintragen eines FTP-Accounts widmen, wollen wir Sie darauf hinweisen, dass mit dem Gentics .Node Scheduler ein Zusatzmodul vorhanden ist, das Ihnen wesentlich mehr Möglichkeiten in der Übertragung und Synchronisierung von statisch publizierten Nodes bietet.

Wenn die Inhalte eines Nodes automatisch auf einen FTP-Account übertragen werden sollen, dann können Sie unter [FTP Webroot] die entsprechenden Daten eintragen. Tragen Sie hierzu den Pfad des Zielservers ein, unter dem das Verzeichnis des Nodes übertragen werden soll. Dieser muss nicht absolut sein, sondern kann auch vom "Home-Verzeichnis" des FTP-Benutzers ausgehen.

#### **Beispiel**:

Absolut: /usr/local/httpd/htdocs/ Inkrementell: ./www/

**Hinweis:** Alle Dateien und Unterverzeichnisse in dem angegeben Verzeichnis am Webserver werden bei jedem Publizierungsvorgang mit den Inhalten des Nodes abgeglichen, d.h. alle alten Daten werden gelöscht! Wird kein Verzeichnis angegeben, ist das "Home-Verzeichnis" des FTP-Benutzers das Zielverzeichnis der Übertragung.

Die FTP-Übertragung wird nur dann ausgeführt, wenn die entsprechende Option (FTPSYNC) in der Gentics Content.Node-Konfigurationsdatei und das Feld "FTP Abgleich" in den Eigenschaften des Nodes aktiviert sind.

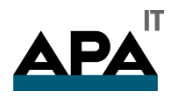

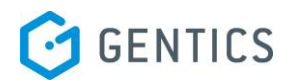

## Neuer Node

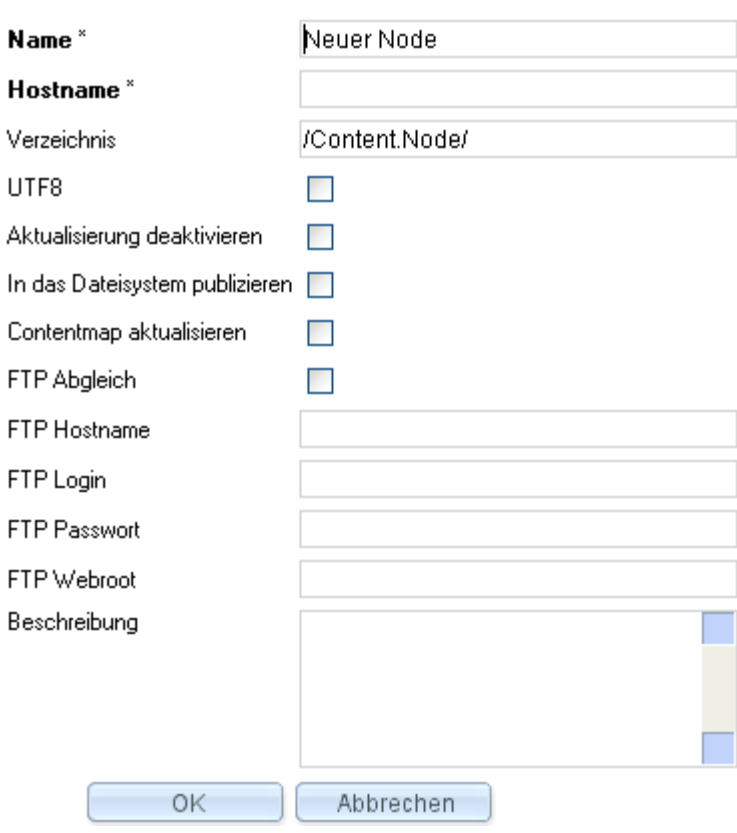

#### **Abbildung 15 - Anlegen eines neuen Nodes**

## <span id="page-17-0"></span>4.3 Ändern

Werden Änderungen an den oben beschriebenen Einstellungen eines Nodes vorgenommen, werden alle darin enthaltenen Seiten neu publiziert. Dies ist notwendig, da sich grundlegende Informationen verändert haben. Je nach Umfang des Nodes kann daher der nächste Publizierungsvorgang mehr Zeit in Anspruch nehmen als sonst.

## <span id="page-17-1"></span>4.4 Synchronisation

#### <span id="page-17-2"></span>4.4.1 Publizierungsserver und Webserver in einem

Befinden sich der Gentics .Node Application Server und Ihr Webserver auf demselben physischen Server, dann müssen die Inhalte nicht synchronisiert werden. Wenn Sie sich auf einem Server befinden, der Unix-Befehle unterstützt, wechseln Sie in das sogenannte "Document-Root"-Verzeichnis der Domain, in welchem Sie die publizierten Inhalte anzeigen lassen wollen.

Legen Sie einen "Symbolischen Link" (symlink) auf das Verzeichnis Ihres Nodes, das Sie bei den Einstellungen zum Node angegeben haben.

> ln -s /Node/node/content/publish/pub/www.ihrprojekt.com/.Node .Node

www.ihrprojekt.com entspricht dem Hostname ihres Nodes und .Node entspricht dem Publizierungsverzeichnis

Das "Document-Root"-Verzeichnis ist jenes Verzeichnis, das beim Aufruf des Hostnamens angesprochen wird. Es sollte nun klar sein, warum wir ein Verzeichnis beim Anlegen des Nodes angegeben haben, da Sie auch weitere Verzeichnisse anlegen können, die nicht über Gentics Content.Node gewartet werden (z.B. externe Applikationen usw.).

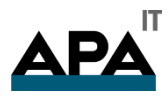

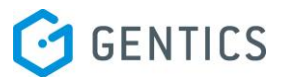

Im "Document-Root"-Verzeichnis legen Sie eine Seite an, die als Startseite entweder einen sogenannten Redirect auf Ihre erste publizierte Startseite macht oder diese mit einer Skriptsprache inkludiert.

#### <span id="page-18-0"></span>4.4.2 FTP

FTP – das "File Transfer Protocol" hat heute noch eine sehr große Bedeutung im Übertragen von Dateien zwischen einem lokalen Client und einem Server oder zwischen zwei Servern. Der große Nachteil von Standard-FTP-Programmen liegt in der mangelnden Sicherheit und im Fehlen von ausgereiften Synchronisierungsmethoden. Wenn Sie jedoch öffentliche Daten übertragen, dann leistet FTP allemal gute Dienste. Um per FTP auf einen Webserver zu synchronisieren müssen nur die entsprechenden Felder in den Eigenschaften des Nodes ausgefüllt und der FTP-Abgleich aktiviert werden.

Oder Sie legen ein entsprechendes FTP-Synchronisierungsskript an und steuern dieses über den Gentics .Node Scheduler. Gentics Content.Node selbst unterstützt die Open-Source-Software lftp, welche auch differentiell Dateien und Dokumente per FTP übertragen kann.

#### <span id="page-18-1"></span>4.4.3 Rsync

Rsync hat sich als sehr wertvolles Programm herausgestellt, mit dem man Dateien und Dokumente differentiell zwischen zwei oder mehreren Server synchronisieren kann. Bei der differentiellen Synchronisierung werden nicht immer alle Daten übertragen, sondern nur jene, die sich geändert haben. Rsync bietet den großen Vorteil, dass nur die geänderten Bits übertragen werden und somit können auch große Datenmengen im Bereich von vielen Gigabytes einfach und schnell abgeglichen werden.

Ein Server fungiert als Client, der andere als Server. Um die Übertragung auch noch sicher zu gestalten, wird ein Tunnel mit SSH v2 (secure shell) aufgebaut. Damit kann man die Übertragung sehr einfach automatisieren, ohne einen Benutzernamen und ein Passwort jedes Mal anzugeben.

Die Synchronisierung selbst sollte wieder über den Gentics .Node Scheduler gesteuert werden.

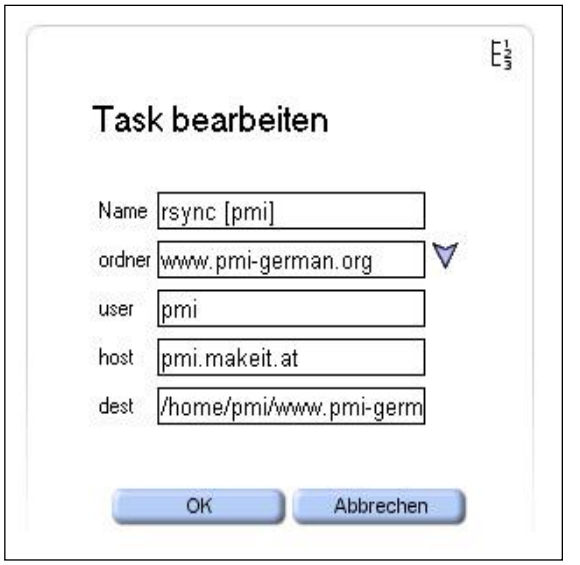

#### **Abbildung 16 - Task des Gentics .Node Schedulers verändern**

#### <span id="page-18-2"></span>4.5 Scheduler

Über den Gentics .Node Scheduler können Sie beliebige Prozesse auf Ihrem CMS-Server bequem über die Oberfläche des Systems administrieren. Ein wesentlicher Vorteil dabei ist, dass Sie unterschiedliche Tasks voneinander abhängig machen können (z.B. Synchronisieren erst nach abgeschlossenem Publizieren), und jeden einzelnen Prozess als "Task Vorlage" im System definieren können. Auf Basis dieser Vorlagen können auch andere, dem Administrator des Systems untergeordnete Benutzer, Tasks auslösen bzw. konfigurieren.

Der typische Anwendungsfall ist die Zeitsteuerung der Publizierungsvorgänge des Systems. Über eine Vorlage definiert der Administrator den Prozess (inkl. aller Kommandos und Serverzugriffe) und ermöglicht z.B. den Redakteuren, die Zeitpunkte der Publizierung auszuwählen, bzw. den Publizierungsprozess manuell auszulösen.

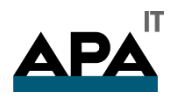

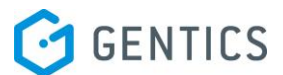

# <span id="page-19-0"></span>5. Vorlagen

## <span id="page-19-1"></span>5.1 Allgemein

Vorlagen (oft auch "Templates" genannt) sind im Prinzip ein Grundgerüst für die einzelnen Seiten, in dem definierte, variable Teile geändert werden können. Vorlagen geben das Layout und Design vor und sind die Grundlage jeder Seite. Eine Seite kann nur auf Basis einer Vorlage im System angelegt werden.

Vorlagen werden in der Regel vom Administrator erstellt, und vom Redakteur jeder einzelnen Seite beim Anlegen zugeordnet.

In den Grundzügen verläuft die Erstellung von Vorlagen in folgenden Schritten:

Die Basis einer Vorlage ist normaler Quelltext, wie er für jede beliebige Website erstellt wird.

Sämtliche Tags für Bilder, Dateien, Links, Texte usw. werden durch Platzhalter in Form von Node-Tags ersetzt

Eine neue Vorlage wird in Gentics Content.Node angelegt, und der Quelltext mit den Node-Tags eingefügt

Im nächsten Schritt werden die Node-Tags aus dem Quelltext zu Node-Tagtypen im System zugeordnet

 Für die einzelnen Node-Tags wird definiert, ob Sie auf den einzelnen Seiten, die auf der erstellten Vorlage beruhen, vom Redakteur bearbeitbar sein sollen oder nicht

Abschließend wird die Vorlage mit jenen Ordnern verknüpft, in denen die Vorlage bei der Erstellung von Seiten verfügbar sein soll.

## <span id="page-19-2"></span>5.2 Erstellen einer Vorlage

#### <span id="page-19-3"></span>5.2.1 Anlegen einer neuen Vorlage

Um eine Vorlage im System zu anzulegen (in unserem Beispiel eine HTML-Vorlage), benötigen Sie zunächst eine HTML-Datei, die genau so aussieht, wie die auf Basis der Vorlage veröffentlichte Seite aussehen soll. Diese HTML-Vorlage können Sie z.B. im Gentics .Node Vorlagen-Editor, in einem beliebigen HTML- oder Text-Editor, oder durch einen Webdesigner erstellen lassen. Wenn Sie die HTML-Vorlage, die dazugehörigen Bilder, JavaScript-Dateien und CSS-Dateien bereit haben, können Sie damit beginnen, die Vorlage in Gentics Content.Node zu integrieren.

Wählen Sie zunächst im Navigationsbereich jenen Ordner aus, in dem Sie eine Vorlage erstellen wollen. Eine neue Vorlage erstellten Sie über das Menü [Neu -> Vorlage]. Sie gelangen in die Auswahl [Vorlage online erstellen], [Vorlage raufladen] oder [Webseite als Vorlage importieren].

Wenn Sie [Vorlage online erstellen] wählen, können Sie direkt in Gentics Content.Node die Vorlage mit dem Vorlagen-Editor anlegen, mit [Vorlage raufladen] kann die in einem HTML-Editor erstellte Datei von Ihrem Desktop ins System geladen werden. [Webseite als Vorlage importieren] ermöglicht die Angabe eines URLs (z.B.

[http://www.gentics.at/Content.Node/customers/kunden\\_liste.php\)](http://www.gentics.at/), wobei der Quellcode dieser Seite als Vorlage importiert wird. Beim Vorlagenimport werden die Bilder und Dateien (JavaScript und CSS) automatisch mit importiert.

Im Eingabefeld [Eigenschaften] wird der Name für die Vorlage vergeben. Dieser Name sollte aussagekräftig sein, da die Redakteure damit weiterarbeiten und die Vorlagen zur Seitenerstellung verwenden. Vor allem erspart man somit späteren Erklärungsaufwand. Eine [Beschreibung] bzw. Beschlagwortung für die Suche kann angegeben werden. Eventuell muss hier auch je nach Auswahl der Vorlagenerstellung der [Dateityp] definiert (z.B. .html, .css, .php) werden. So wird bei Seiten, die mit dieser Vorlage angelegt werden, automatisch die dazugehörige Endung verwendet. Eine Änderung ist für den Redakteur bei einzelnen Seiten nur durch eigene Eingabe bei [Eigenschaften -> Dateiname] möglich.

#### <span id="page-19-4"></span>5.2.2 Verschiedene Medientypen

Jeder Vorlage wird ein Medientyp zugeordnet, damit das System erkennt, um welche Art von Seite es sich handelt, und die Seite automatisch richtig benennt. So können Sie nicht nur HTML-Seiten erstellen, sondern auch alle Arten von Skriptsprachen, Textdateien, CSS-Dateien, XML-Dateien usw., Gentics Content.Node fügt aufgrund des Medientyps die richtige Endung an den Seiten-Dateinamen.

Ab Version 3.5 hat der Medientyp auch Auswirkungen auf die Node-Tagtypen, die abhängig vom definierten Medientyp in der Vorlage Inhalte in unterschiedlichen Ausgabeformaten darstellen können.

Beachten Sie, dass Skriptsprachen aus Sicherheitsgründen nicht direkt in Gentics Content.Node ausgeführt werden. Die Funktionalität von Skriptsprachen innerhalb von Vorlagen oder Seiten kann erst in der publizierten Version getestet werden.

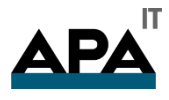

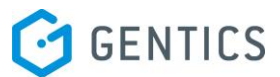

Deshalb sollten Sie Programme in Skriptsprachen nicht direkt in Gentics Content.Node entwickeln, sondern vorher z.B. auf einem Testserver ausprobieren.

# Schritt 2 von 4

## Eigenschaften

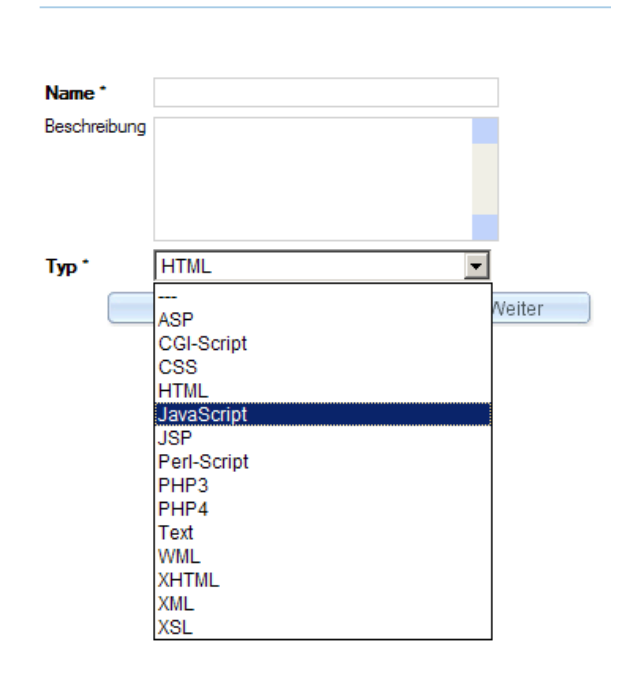

#### **Abbildung 17 - Auswahl des Medientyps einer Vorlage**

#### <span id="page-20-0"></span>5.2.3 Node-Tags

Der nächste Schritt nach dem Anlegen einer neuen Vorlage ist die Nachbearbeitung des Quelltextes. Es wird empfohlen, sämtliche HTML-Tags, die auf Bilder, Dateien, Links etc. verweisen, durch Node-Tags zu ersetzen.

Im Prinzip funktioniert eine Seite, auch wenn z.B. Bilder und Dateien direkt ("hard"), und nicht über Node-Tags verlinkt sind. Allerdings ist es aus mehreren Gründen ratsam, alle URLs mit Node-Tags zu ersetzen. Dadurch haben Sie nicht nur die Möglichkeit, diese Elemente für den Redakteur bearbeitbar zu machen, sondern Sie können auch nicht bearbeitbare Objekte in Gentics Content.Node zentral verwaltet und gegebenenfalls ersetzt werden. Objekte, die auf Node-Tags basieren, bekommen im System eine eigene ID und werden daher auch vom Linkmanagement mitgezogen, wenn Sie zum Beispiel Vorlagen, Seiten oder Dateien verschieben, bzw. Publizierungsverzeichnisse ändern.

#### <span id="page-20-1"></span>5.2.4 Einfügen von Node-Tags

Node-Tags werden im Quelltext einer Vorlage als eine Art Platzhalter für ein Element, das bearbeitbar sein soll, benutzt. D.h. an jener Stelle, an welcher ein Redakteur oder Administrator ein Element bearbeiten können soll, oder wo Gentics Content.Node ein Element verwalten soll, wird ein Node-Tag gesetzt. Die "richtige Bezeichnung" der Node-Tags ist wichtig, um ein effizientes Arbeiten zu ermöglichen.

Gehen wir von folgendem, sehr einfachem Beispiel-Quelltext aus:

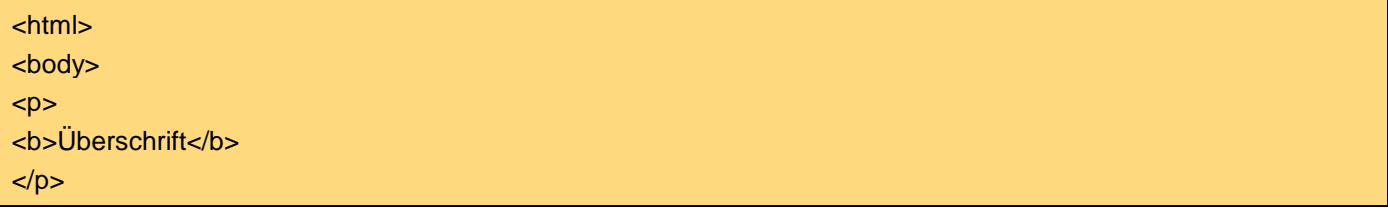

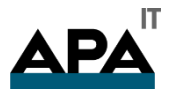

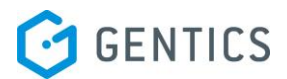

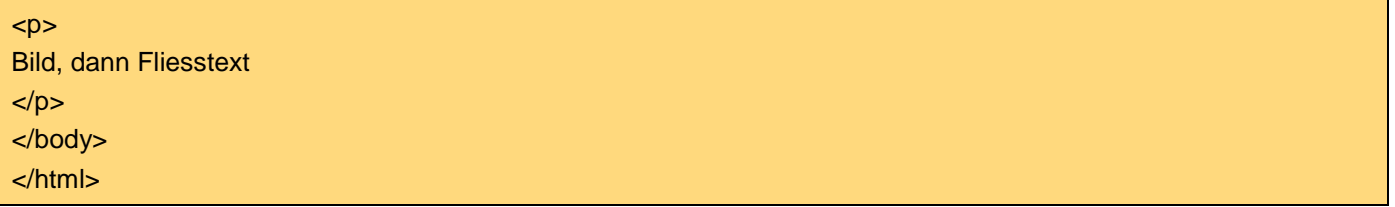

Wenn wir die Überschrift, das Bild und den Fließtext durch Node-Tags verwaltbar machen wollen, dann setzen wir an die Stelle des Beispieltextes und –bildes Node-Tags.

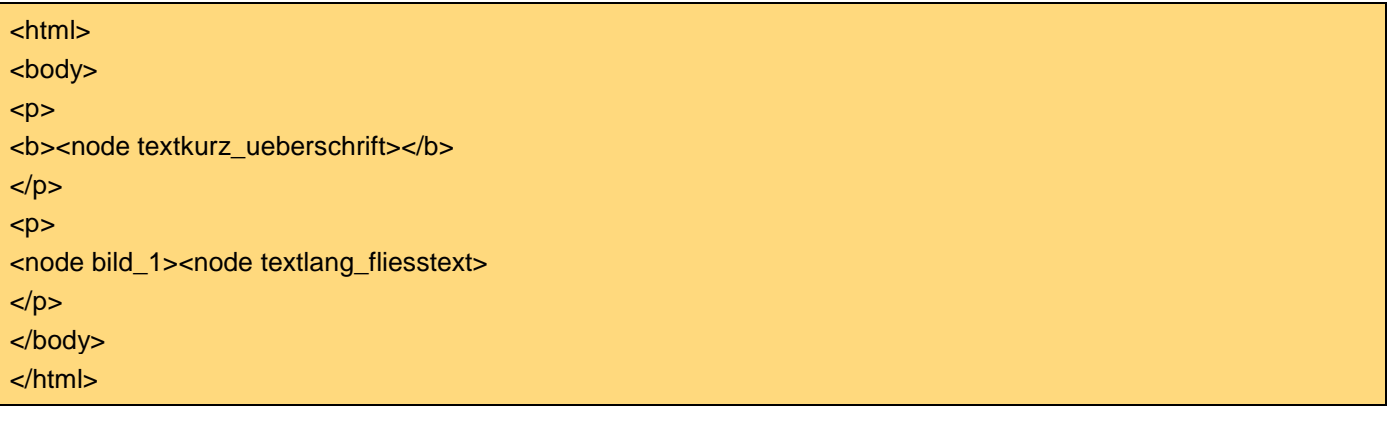

Warum haben wir den Node-Tags einen Erkennungstext vorangestellt? Jedem Node-Tagtyp wird bei der Erstellung ein Erkennungswort zugewiesen. Wenn Sie dieses Erkennungswort bei der Bezeichnung des Node-Tags verwenden, kann die Auto-Erkennung automatisch den richtigen Node-Tagtyp zuweisen.

Hinter jedem Node-Tag in einer Vorlage bzw. Seite steht ein Node-Tagtyp, der die Art und Eigenschaften des Objekts angibt, das verwaltet werden soll. Durch die Auto-Erkennung über den Node-Tagnamen ersparen Sie sich viel Arbeit.

Ein weiteres Beispiel zum besseren Verständnis:

Bezeichnen Sie z.B. eine Datei mit <node datei pdf1>. Da im Namen des Node-Tags "datei" vorkommt, erkennt Gentics Content.Node den richtigen Node-Tagtypen (Datei).

Weiters sollte man beim Benennen der Node-Tags beachten, dass der dahinterstehende Inhalt aus der Bezeichnung klar herauskommt. Soll ein Bild-Node-Tag z.B. mit einem Logo befüllt werden, verwenden Sie dafür z.B. <node bild\_logo\_gentics>.

**Hinweis:** Achten Sie darauf, dass Sie z.B. in den verschiedenen Artikel-Vorlagen ein Konzept für einheitliche Node-Tagnamen erstellen, damit Sie in Übersichten auf diese Node-Tagnamen zugreifen können. Es hat sich bewährt, sich vor dem Anlegen von Vorlagen eine Übersicht der zu verwendenden Node-Tagnamen zu erstellen.

#### <span id="page-21-0"></span>5.2.5 Löschen von Node-Tags

In [Vorlage ->Tagliste] werden eingefügte Node-Tags angezeigt. Mit Klick in die jeweilige Checkbox wählen Sie den gewünschten Node-Tag aus und können diesen mit der Aktion [Löschen] aus der Vorlage entfernen. Beachten Sie bitte, dass dieser Node-Tag samt Inhalt aus allen mit dieser Vorlage erstellten Seiten gelöscht wird!

Node-Tags werden ausschließlich über die Tagliste gelöscht. Node-Tags werden im System nicht gelöscht, wenn Sie diese nur aus dem Quelltext der Vorlage entfernen!

#### <span id="page-21-1"></span>5.2.6 Definition und Verknüpfung der Node Tags

Nach Einfügen des Quelltextes in die Vorlage kommt als nächster Schritt das Definieren bzw. Verknüpfen der im Quelltext verwendeten Node-Tags mit den zur Verfügung stehenden Node-Tagtypen. Dafür wählen Sie in der Auflistung über das Dropdown-Menü den dazugehörigen Node-Tagtypen aus.

In diesem Dropdown-Menü befinden sich alle mit diesem Node verknüpften Node-Tagtypen. Wurde bereits im Quelltext bei der Benennung auf Begriffe wie "Bild", "Link", "Datei" usw. geachtet, werden durch die Auto-Erkennung bereits die richtigen Node-Tagtypen zugeordnet. (Detaillierte Informationen über Node-Tagtypen finden Sie im Kapitel "Node-Tagtypen)

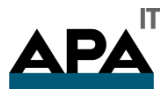

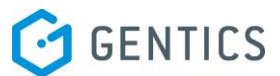

Im Zuge der Definition können auch bestimmt werden, welche Node-Tags in der Seite für die Redakteure bearbeitbar sein sollen und welche nicht. Wenn Sie z.B. Bilder in der Vorlage definieren wollen, die allerdings vom Redakteur nicht geändert werden dürfen, lassen Sie die Checkbox [in Seite änderbar] nicht markiert.

Nachträglich können Sie diese Zuordnungen und Einstellungen jederzeit über das Menü [Vorlage -> Tags definieren] ändern.

**Hinweis:** Wenn Sie im Nachhinein Node-Tagtypen über [Vorlage -> Tags definieren] wechseln, dann gehen die von den Redakteuren bereits ein gepflegten Inhalte verloren! Wenn Sie diese Inhalte nach einem Wechsel der Node-Tagtypen beibehalten wollen, dann müssen die Erkennungsworte der Subteile der Node-Tagtypen übereinstimmen. Wenn Sie z.B. bei einem Bild-Node-Tagtypen den URL-Subteil des Bildes "src" im Erkennungswort genannt haben, dann muss der neue Bild-Node-Tagtyp ebenfalls einen solchen Subteil mit demselben Erkennungswort beinhalten.

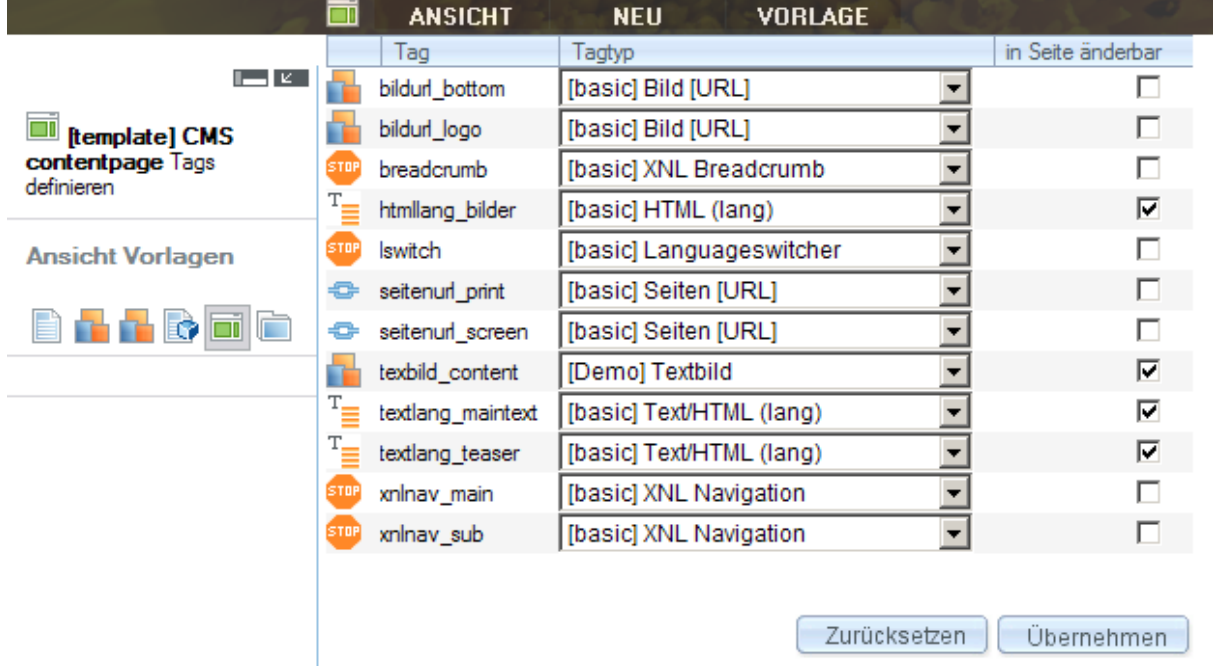

#### **Abbildung 18 - Node-Tags definieren in der Vorlage**

#### <span id="page-22-0"></span>5.2.7 Unterschied zwischen Node-Tags und Node-Tagtypen

Ein Node-Tagtyp stellt die Definition eines Node-Tags, also eines bearbeitbaren Elements bzw. Objekts dar. D.h. ein Node-Tagtyp ist ein Grundgerüst, das Eigenschaften und Funktionen eines Elements in Gentics Content.Node definiert. Ein Node-Tagtyp kann von einem Entwickler im System erstellt und bearbeitet werden. Gentics Content.Node wird mit Standard-Node-Tagtypen ausgeliefert. Die Standard-Node-Tagtypen werden im Gentics Demo-Server in der jeweils aktuellen Version angezeigt.

Der Node-Tag ist das Element in einer Vorlage bzw. in jeder einzelnen, von einer Vorlage angelegten Seite, das mit dem vorgesehenen Node-Tagtyp verknüpft wird.

#### <span id="page-22-1"></span>5.2.8 Definieren von editierbaren Teilen einer Vorlage

Mit Auswahl [Vorlage -> Tags definieren] kann für jeden Node-Tag bestimmt werden, ob dieser in der Seite durch den Redakteur bearbeitbar sein soll oder nicht. Soll eine Bearbeitung in der Seite möglich sein, muss die Checkbox rechts davon aktiviert werden.

#### <span id="page-22-2"></span>5.2.9 Standardwerte für eine Vorlage

Unabhängig davon, ob Node-Tags auf der Seite änderbar sind, kann man die Node-Tags in der Vorlage mit Standardinhalten befüllen. Erforderlich ist das Befüllen mit Standardwerten in jedem Fall bei jenen Node-Tag, die vom Redakteur in der Seite nicht geändert werden können, da diese sonst leer bleiben! Wenn Sie Standardinhalte in bearbeitbare Node-Tags einfügen, können diese von den Redakteuren nachträglich für jedes Element einzeln geändert werden.

**Hinweis:** Beachten Sie, dass nur jene Node-Tags angezeigt werden, die mindestens einmal in der Vorlage oder Seite angeklickt wurden, auch für den Fall, dass der Node-Tag keine bearbeitbaren Elemente enthält.

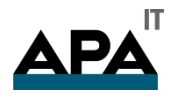

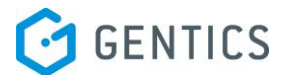

## <span id="page-23-0"></span>5.3 Ändern einer Vorlage

<span id="page-23-1"></span>5.3.1 Welche Auswirkungen haben Änderungen der Standardwerte von Node-Tags?

Ist ein Node-Tag [in Seite änderbar], wirken sich nachträgliche Änderungen in der Vorlage nur auf neu erstellte Seiten aus, d.h. bereits bestehende Inhalte werden nicht verändert. Wenn der Node-Tag nicht zur Bearbeitung in der Seite freigegeben wurde, werden Änderungen in der Vorlage in allen darauf basierenden Seiten übernommen.

Um Inhalte mit bestehenden Seiten abzugleichen, können Sie im Menü [Vorlage -> Tagliste] die Aktion [mit Seite abgleichen] nutzen. Lesen Sie die Assistenten-Info zur genauen Bedienung dieser Funktion.

<span id="page-23-2"></span>5.3.2 Welche Auswirkungen haben Änderungen der Vorlage?

Änderungen, die den Quelltext betreffen, werden automatisch auf allen Seiten nach dem Speichern der Vorlage übernommen. Sie können unter Verwendung von Microsoft Internet Explorer 5.5++ auch über das Menü [Vorlage -> Quelltext Erweitert] verwenden, dieser Ansichtsmodus stellt die Node-Tags nach dem Syntax farblich dar.

**Hinweis:** Beachten Sie, dass Änderungen in Vorlagen auch einen längeren Publizierungszeitraum auslösen kann, weil alle darauf basierenden Seiten vom System neu generiert werden müssen.

**Wichtig:**Änderungen bei Vorlagen werden nur wirksam, wenn die Vorlagen mit der Funktion "Speichern & Veröffentlichen" gespeichert werden. Sollte nur die Funktion "Speichern" gewählt werden, so entspricht das einem simplen zwischenspeichern der Vorlage und bewirkt keine Änderung an den, auf der Vorlage basierenden Seiten.

<span id="page-23-3"></span>5.3.3 Wie kann man Node-Tags aus Vorlagen löschen?

In [Vorlage ->Tagliste] werden eingefügte Node-Tags angezeigt. Mit Klick in die jeweilige Checkbox wählen Sie den gewünschten Node-Tag aus und können diesen mit der Aktion [Löschen] aus der Vorlage entfernen. Beachten Sie bitte, dass dieser Node-Tag samt Inhalt aus allen mit dieser Vorlage erstellten Seiten gelöscht wird!

Node-Tags werden ausschließlich über die Tagliste gelöscht. Node-Tags werden im System nicht gelöscht, wenn Sie diese nur aus dem Quelltext der Vorlage entfernen!

<span id="page-23-4"></span>5.3.4 Beispiele: Node-Tags in einer Vorlage

Nehmen wir folgenden HTML-Code als Beispiel:

<table width="100%" height="108" border="0" cellpadding="0" cellspacing="0" background="../img/hg\_top.jpg">  $<$ tr $>$ <td> <table width="900" height="108" border="0" align="left" cellpadding="0" cellspacing="0" background="../img/top.jpg">  $-$ tr $\sim$ <td width="20" height="108">&nbsp;</td> <td width="880" height="108"><a href="index.html"><img src="../img/logo" width="20" height="20"></a></td>  $<$ /tr $>$ </table>  $\langle t \, \mathrm{d} \rangle$  $-$ /tr $\sim$ </table>

Ersetzen Sie nun die entsprechenden Teile des Codes durch folgende Node-Tags:

```
<table width="100%" height="108" border="0" cellpadding="0" cellspacing="0" background="<node 
bildurl_hg_top>">
-tr\sim<td>
        <table width="900" height="108" border="0" align="left" cellpadding="0" cellspacing="0" 
background="<node bildurl_top>">
```
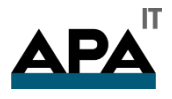

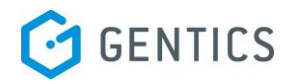

#### $<$ tr $>$

<td width="20" height="108">&nbsp;</td> <td width="880" height="108"><node bildlink\_logo></td>  $\langle tr \rangle$ 

</table>

 $<$ /td $>$ 

 $\langle tr \rangle$ 

#### </table>

src="../img/logo" width="20" height="20"></a>

#### **Code Node-Tag Node-Tagtyp** ../img/hg\_top.jpg <node bildurl\_hg\_top> Bild [URL]<br>../img/top.jpg <node bildurl\_top> Bild [URL] <node bildurl\_top> Bild [URL] <a href="index.html"><img <node bildlink\_logo> Link (Bild)

#### **Beispiel 2**

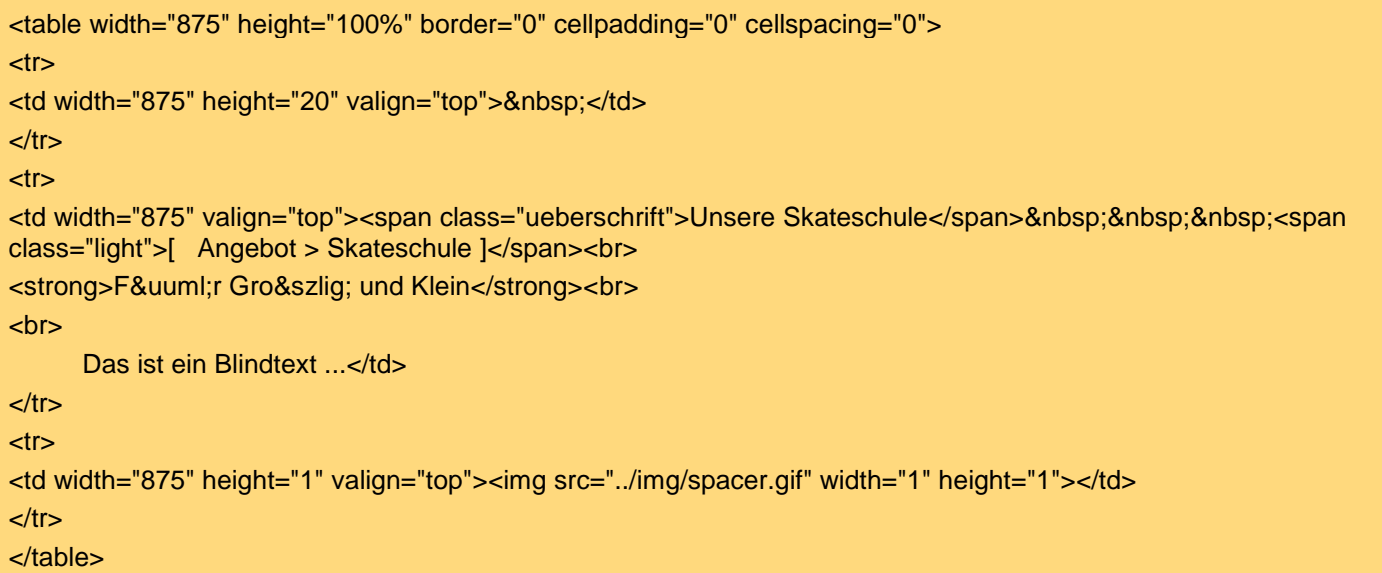

Nach dem Einfügen der Node-Tags sieht der Code folgendermassen aus:

```
<table width="875" height="100%" border="0" cellpadding="0" cellspacing="0">
<tr><td width="875" height="20" valign="top">&nbsp;</td>
\langle tr \rangle<tr><td width="875" valign="top"><span class="ueberschrift"><node headline></span>&nbsp;&nbsp;&nbsp;<span
class="light"> [ <node ordner.beschreibung>><node seite.beschreibung> \vert</span><br/> <br/>br>
<strong><node subheadline></strong><br>
chr<node text></td>
\langle tr \rangle<tr><td width="875" height="1" valign="top"><img src="<node bildurl_space>" width="1" height="1"></td>
</tr></table>
```
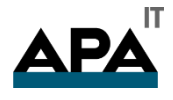

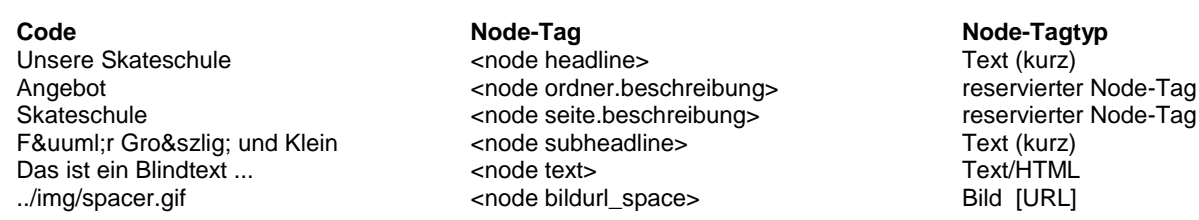

## <span id="page-25-0"></span>5.4 Seitentags

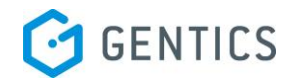

Besonders von Nutzen sind in Gentics Content.Node die sogenannten Seitentags bzw. Vorlagentags. Dies sind spezielle Node-Tagtypen, die es Ihnen ermöglichen, innerhalb eines Projektes von einem Node-Tag auf den anderen zu verweisen und somit Inhalte mehrmals zu nutzen und nur einmal zentral zu warten.

Der Einsatz dieser Node-Tagtypen ist z.B. bei Navigationen und Menüs sinnvoll, da Sie diese nur einmal in einem Projekt erstellen und zentral warten können.

Wie die Node-Tagnamen bereits vermuten lassen, sind Seitentags für die Verknüpfung von Node-Tags in Seiten und Vorlagentags für Node-Tags in Vorlagen zu verwenden. Die Arbeitsschritte und Umsetzung sind in beiden Fällen dieselben.

Nach Einfügen eines solchen Node-Tags in die Seite bzw. Vorlage, bearbeiten Sie diesen. Sie müssen nun die Seite oder Vorlage wählen, aus der ein Node-Tag verknüpft werden soll. Anschließend ist der Node-Tag selbst auszuwählen und die Inhalte des gewählten Node-Tags werden an der Position des Vorlagen- oder Seitentags angezeigt.

Wenn Sie den verknüpften Node-Tag bearbeiten, werden auch die Inhalte der Seitentags bzw. Vorlagentags aktualisiert.

## <span id="page-25-1"></span>5.5 Kaskadieren von Vorlagen

Sie können den Kopf-(=Header) und Fußteil (=Footer) einer Vorlage, sowie z.B. Info-Boxen zentral in einer anderen Vorlage ablegen und damit eine einfache und effiziente Wartung ermöglichen. Dies wird auch kaskadierte Vorlagen genannt, d.h. eine Vorlage setzt sich insgesamt aus mehreren Vorlagen zusammen.

## <span id="page-25-2"></span>5.6 Zentraler Vorlagenordner

Um eine optimale Übersicht behalten zu können, ist es ratsam, einen zentralen Vorlagenordner außerhalb der eigentlichen Seitenstruktur anzulegen und darin die Vorlagen zu erstellen. Damit vermeiden Sie ähnliche oder gleiche Vorlagennamen, die in unterschiedlichen Ordnern irrtümlich angelegt werden könnten. Bei mehreren Sprachen ist es zusätzlich ratsam, für jede einzelne Sprache einen eigenen Vorlagenordner anzulegen. Auch für das Definieren einer Berechtigungsstruktur hat ein zentraler Vorlagenordner den Vorteil, dass Sie dadurch sehr einfach bestimmte Benutzergruppen vom Bearbeiten der Vorlagen ausschliessen können.

Erstellen Sie neue Vorlagen also zuerst in einem Vorlagenordner und verknüpfen Sie dann die entsprechende Vorlage in jene Ordner, in denen die Vorlage nutzbar sein soll.

**Hinweis:** Machen Sie auf Ihrer Festplatte oder einem anderen Backupmedium von jeder Vorlage eine Sicherung des Quelltextes. So kann im Notfall dieser Zustand jeder Zeit wiederhergestellt werden.

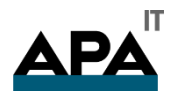

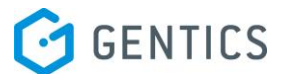

# <span id="page-26-0"></span>6. Übersichten

## <span id="page-26-1"></span>6.1 Allgemein

Übersichten sind eine wichtige Funktionalität von Gentics Content.Node. Mit Übersichten können Sie dynamische und flexible Bereiche erstellen, wie z.B. Auflistungen aktueller Pressemeldungen, Anreißer, Datensammlungen, Artikelübersichten, Bildergalerien, Downloadlisten usw.

Mit Übersichten können Sie Verweise auf Objekte in Gentics Content.Node erstellen. Diese Verweise werden automatisch vom System aktualisiert und sind somit auch ohne Ihren Eingriff immer aktuell.

Übersichten können nach verschiedensten Sortierkriterien (z.B. Datum, alphabetisch usw.) aufgelistet werden.

Das Design der Übersichten, sowie die Anzahl der angezeigten Verweise sind frei definierbar. Sie können diese Optionen auch als Redakteur bei den Übersichten selbst einstellen und sind somit nicht mehr gebunden.

In einer Übersicht können Sie auf jeden Node-Tag aus den aufgelisteten Objekten zugreifen und können nicht nur Namen und Überschriften, sondern auch Bilder, Thumbnails und vieles mehr dynamisch anzeigen lassen.

## <span id="page-26-2"></span>6.2 Erstellen von Übersichten

Übersichten können bis zur Version 3.5 im Quelltext von Vorlagen erstellt. Ab Version 3.6 können Übersichten auch in Node-Tagtypen angelegt werden.

Als ersten Schritt sollten Sie das Design der Übersicht festlegen. Jede Übersicht beginnt mit einem Node-Tag <node übersichtsname>. Wichtig ist zu beachten, dass die Übersichten IMMER mit </node übersichtsname> enden. Dadurch erkennt Gentics Content.Node, dass Sie eine Übersicht anlegen wollen.

Hier ein **Beispiel** für eine Übersicht (mit der Verwendung von Tabellen):

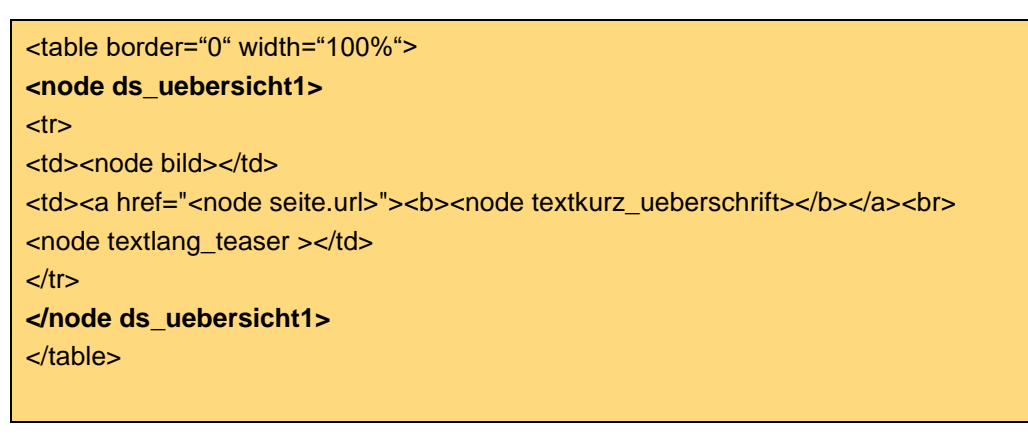

Ein weiteres Beispiel (ohne Tabellen):

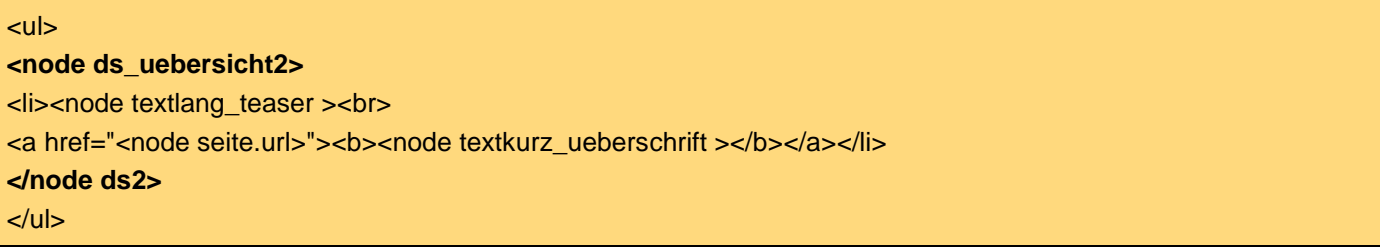

Der Teil zwischen den Übersichts-Node-Tags wiederholt sich pro Seite, die in der Übersicht aufgelistet wird und wird als Layoutvorlage für die Wiederholungen verwendet.

Innerhalb der Übersichts-Node-Tags verwenden Sie Node-Tags oder Objektteile der Node-Tags aus den verknüpften Objekten (z.B. Seiten). Innerhalb einer Übersicht können Sie keine neuen Node-Tags anlegen.

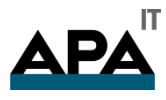

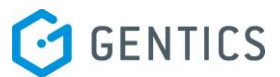

In unseren Beispielen wird in der Vorlage kein Node-Tag "textlang\_teaser" angelegt, sondern es wird der Node-Tag mit diesem Namen aus den referenzierten Objekten (z.B. Seiten) der Übersicht genommen und an dieser Stelle dargestellt. Verwenden Sie nur Node-Tags, die auch in den verknüpften Seiten vorkommen.

Folgende Node-Tags stehen Ihnen in der Übersicht zur Verfügung:

Alle reservierten Node-Tags (z.B. <node seite.name> oder <node seite.url>).

Alle Node-Tags (oder Teile davon), die in den referenzierten Objekten (z.B. Seiten) definiert wurden (z.B. <node bildurl\_bild1>)

Alle Objekteigenschaften der gelisteten Objekte ( z.B. <node ordner.farbe>)

Reservierte Node-Tags sind jene bereits im System vordefinierte Node-Tags, die Ihnen Informationen über die verknüpften Objekte, wie z.B. den Namen des Autors, das Veröffentlichungsdatum usw. ausgeben. Lesen Sie hierzu mehr im Kapitel "Node-Tagtypen".

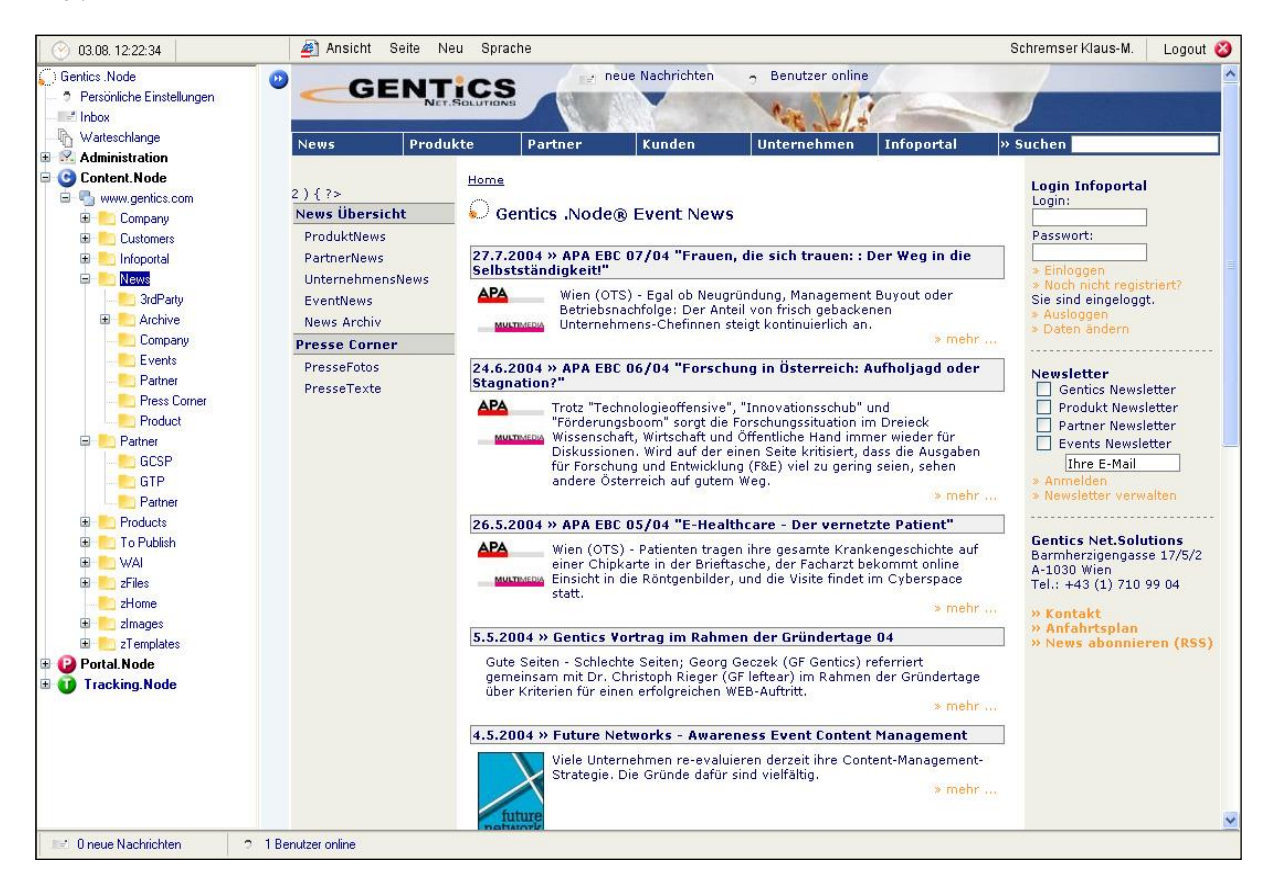

#### **Abbildung 19 - Newsübersichtsseite**

## <span id="page-27-0"></span>6.3 Zugriff auf einzelne Elemente eines Node-Tags

Node-Tags basieren bekanntlich auf Node-Tagtypen und diese bestehen wiederum aus einzelnen Elementen. Sie können in einer Übersicht auch auf diese einzelnen Elemente zugreifen.

Wollen Sie z.B. auf den URL eines Bild-Node-Tags in einer referenzierten Seite zugreifen, dann verwenden Sie in der Übersicht <node bild.tagtyperkennungswort>. Im Node-Tagtypen haben Sie bei jedem Element nochmals die Möglichkeit ein Erkennungswort einzugeben. Dieses nutzen Sie, um auf das einzelne Element zu zugreifen.

In Übersichten können Sie auch auf Objekteigenschaften der referenzierten Objekte zugreifen (Ordner-, Seiten-, Bilder- und Dateien-Objekteigenschaften). Grundsätzlich verweist man z.B. auf eine Ordner-Objekteigenschaft mit <node ordner.eigenschaftsname> oder auf eine Seiten-Objekteigenschaft mit <node seite.eigenschaftsname>.

Es ist wichtig, die Node-Tags, die in Übersichten verwendet werden sollen, schon im Konzept und der Erstellung von Vorlagen richtig zu benennen. Wenn Sie im späteren Verlauf des Projektes unterschiedlichste Node-Tagnamen in verschiedenen Vorlagen haben, dann können Sie diese nur mit mehr Aufwand in einer Übersicht korrekt darstellen.

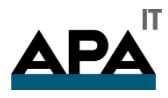

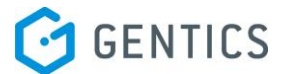

Sie können z.B. mit <node bild.src> auf den Bild-URL des Node-Tagtypen zugreifen, sofern der Subteil "src" als Erkennungswort hat.

## <span id="page-28-0"></span>6.4 Konfigurieren von Übersichten

Wenn Sie Ihren Quelltext in der Vorlage fertiggestellt haben, finden Sie im Bearbeitungsmodus der Vorlage an der Position, an der Sie die Übersicht erstellt haben, folgendes Icon:

Das Konfigurieren von Übersichten entspricht dem Bearbeiten von Übersichts-Node-Tags in Seiten, lesen Sie hierzu das Kapitel "Dynamischer Content mit Übersichten" im Redaktionshandbuch.

## <span id="page-28-1"></span>6.5 Weitere Informationen

Übersichten können bis Version 3.5 nur im Quelltext von Vorlagen erstellt werden. Manchmal ist es jedoch notwendig, Übersichten in andere Node-Tags einzufügen, damit man auf diese Node-Tags mit einem Seiten- oder Vorlagentag zugreifen kann.

Erstellen Sie die Übersicht im Quelltext der Vorlage. Beachten Sie dabei, das richtige Layout bereits jetzt zu verwenden. Nachdem der Quelltext gespeichert wurde, können Sie die Übersicht aus dem Quelltext ausschneiden und in einen Node-Tag (z.B. HTML(lang)) der Vorlagen einfügen.

Damit können Sie die Übersicht auch in einem Node-Tag für den Redakteur nutzbar machen. Allerdings werden Layoutänderungen nur im Quelltext der Vorlage erlaubt.

Ab der Gentics Content.Node Version 3.6 kann man Übersichten auch in Node-Tagtypen verwenden und sie damit direkt in Seiten einfügen.

Im Gentics .Node Infoportal finden Sie ausführliche Beispiele zu diesem Thema und weitere Informationen zur Erweiterung von Übersichten mit Velocity, sowie eine Liste der reservierten Node-Tags.

# <span id="page-28-2"></span>7. Node-Tagtypen

## <span id="page-28-3"></span>7.1 Allgemein

In Gentics Content.Node können in Seiten und Vorlagen unterschiedlichste Node-Tags eingefügt werden. Diese Node-Tags können für unterschiedliche Objekte stehen, wobei deren Eigenschaften durch den Node-Tagtyp definiert werden. Bestimmte Node-Tagtypen stehen bereits bei Installation des Systems zur Verfügung, andere Node-Tagtypen können vom Administrator beliebig erweitert und an die Anforderungen des jeweiligen Webprojektes maßgeschneidert werden. Basierend auf einem Grundgerüst sind diese Objekte später für Redakteure einfach zu bearbeiten und zu generieren.

Wenn Sie als Administrator des Systems Node-Tagtypen selbst erstellen, können Sie festlegen, welche und wie viele Parameter Sie Ihren Redakteuren anbieten wollen.

Durch die Gentics .Node Objekttechnologie können Sie (z.B. in Übersichten) auf alle Node-Tagtypen und deren einzelne Bestandteile zugreifen.

## <span id="page-28-4"></span>7.2 Erstellen von Node-Tagtypen

Bevor Sie Node-Tagtypen erstellen, überlegen Sie aus Gründen der Übersichtlichkeit, wie Sie Node-Tagtypen möglichst effizient und allgemein verwendbar für Ihre Anforderungen einsetzen können. Node-Tagtypen können zentral für Ihr gesamtes System angelegt werden.

Bereiten Sie die benötigten HTML-Fragmente vor, bevor Sie den Node-Tagtypen im System anlegen. Dann gehen Sie im Navigationsbereich auf [Administration -> Content.Admin -> Tagtypen] und wählen Sie [Neu -> Tagtyp]. Geben Sie diesem einen Namen, ein Erkennungswort, eine Beschreibung, weisen Sie ein Icon zu und verknüpfen Sie ihn mit allen Nodes, in denen er zur Verfügung stehen soll.

Das Erkennungswort hat eine wichtige Bedeutung, weil man über dieses später auf Subteile und deren Inhalte zugreifen kann.

Im nächsten Schritt legen Sie den Aufbau des Node-Tagtypen fest. Erstellen Sie einen HTML- oder HTML(lang)-Teil, der nicht bearbeitbar ist. Danach brauchen Sie im Normalfall keinen weiteren HTML-Teil mehr. Legen Sie die Teile an, die für den Redakteur bearbeitbar sein sollen. Diese Teile müssen bearbeitbar und nicht sichtbar sein. Der HTML-Teil dient als eine Art

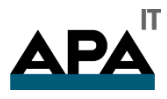

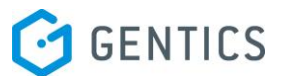

Container, in dem der Aufbau des Node-Tagtypen bzw. sein Layout definiert wird. In den Container fügen Sie den Code (HTML, WML, XML, etc.) ein und an den Stellen, an denen andere Subteile platziert werden wollen, fügen Sie diese mit dem Subteil-Erkennungswort z.B. <node src> ein.

Jene Teile, die nicht durch die Redakteure bearbeitbar sein sollen, und nur Sie als Administrator bearbeiten wollen, markieren Sie als "nicht bearbeitbar".

Folgendermaßen könnten Sie z.B. einen Node-Tagtyp für Links erstellen:

Dies ist der Original-HTML-Code des Links:

<a href="/beispiel/link.html">verlinkter text</a>

Ersetzen Sie alle Bereiche, die von Redakteuren bearbeitet werden sollen, durch Node-Tags:

<a href="<node link>"><node text></a>

Nun erstellen Sie einen Node-Tagtyp mit einem HTML-Teil und je einem Teil pro Subteil:

Teil 1: HTML-Teil (nicht änderbar, sichtbar)

Teil 2: URL (page), Erkennung: link (änderbar, versteckt)

Teil 3: Text (short), Erkennung: text (änderbar, versteckt)

**Hinweis:** Die Erkennungswörter der änderbaren Subteile müssen den Node-Teil-Bezeichnern im HTML-Container entsprechen.

Werden bei zwei Node-Tagtypen die selben Erkennungswörter bei den Subteilen verwendet, können diese in einer Vorlage bei [Tags definieren] getauscht werden. Dabei gehen die Inhalte nicht verloren, sondern werden automatisch übernommen. Sind jedoch die Erkennungswörter unterschiedlich, dann gehen die Inhalte verloren!

Der letzte Schritt ist das Befüllen. Hier wird nun der HTML-Code in den HTML-Teil eingefügt und bei den weiteren Elementen können Standardeinstellungen definiert werden. Diese Standardeinstellungen sind immer bereits eingestellt bzw. vorausgefüllt, wenn der Redakteur einen neuen Node-Tag von diesem Typ anlegt. Der Redakteur hat dann die Möglichkeit, den Inhalt bzw. die Einstellungen für jeden einzelnen Node-Tag zu ändern.

Ein weiteres Beispiel zur Verständnis der Erstellung eines Node-Tagtyps:

Als Ergebnis ist ein Datei-Download mit dem dazugehörigen Icon links vom Verweistext gewünscht. Die Überlegung ist, dass das Icon, die Datei sowie der Verweistext für den Redakteur zu ändern bzw. definieren sind.

Ursprünglicher Code:

<img src="pdf\_icon.gif"><a href="Geschichte.pdf" target="\_blank">Geschichte (46 KB)</a>

Überarbeiteter Code:

<img src="<node icon>"><a href="<node datei>" target="\_blank"><node verweistext> (<node datei.sizekb>)</a>

Nach Auswahl von [Neu -> Tagtyp] auf [Administration -> Content.Admin -> Tagtypen] im Navigationsbereich ist nun noch die Eingabe der Eigenschaften nötig.

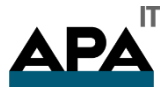

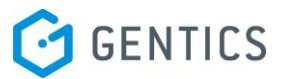

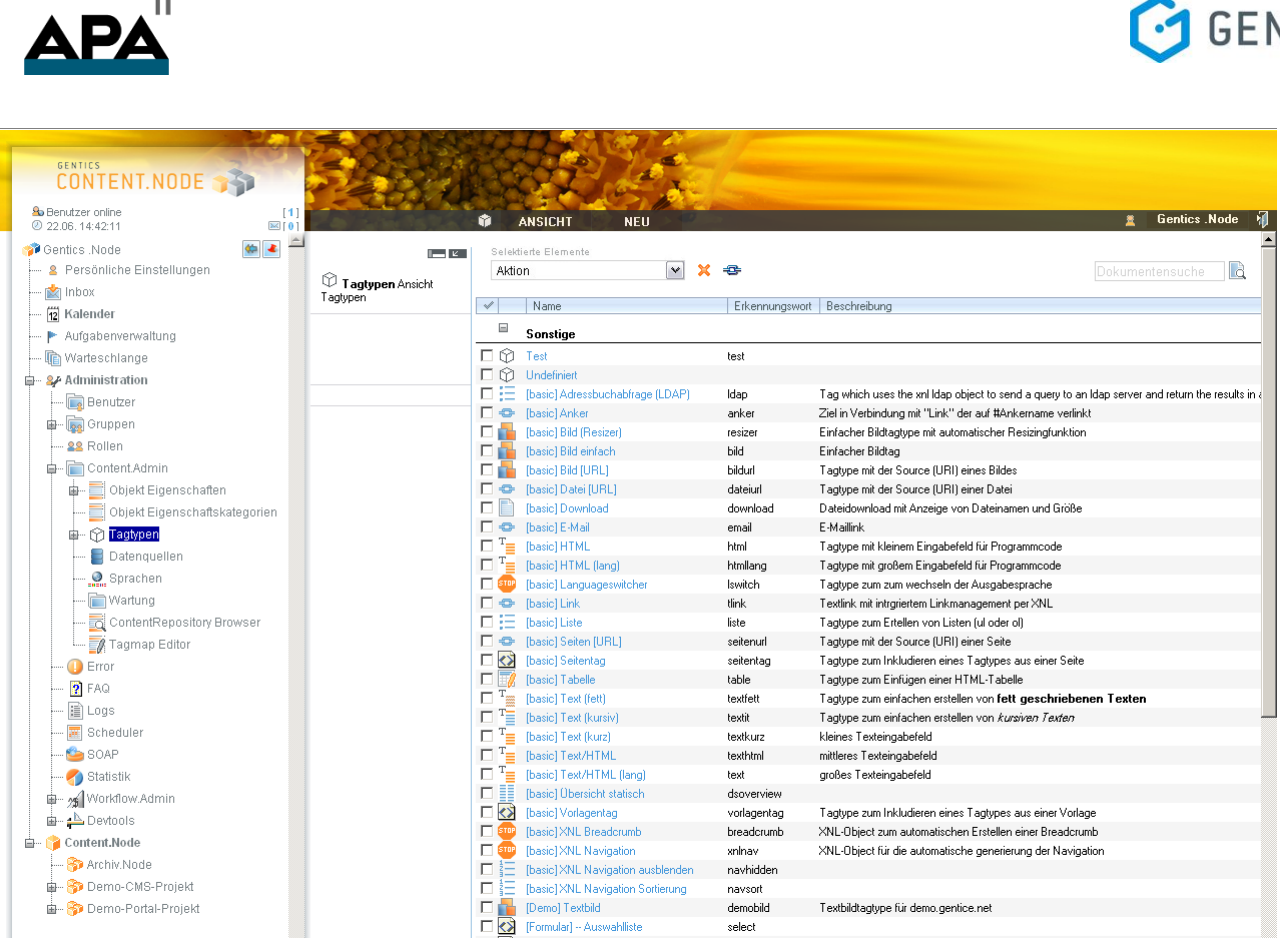

### **Abbildung 20 - Liste der Node-Tagtypen**

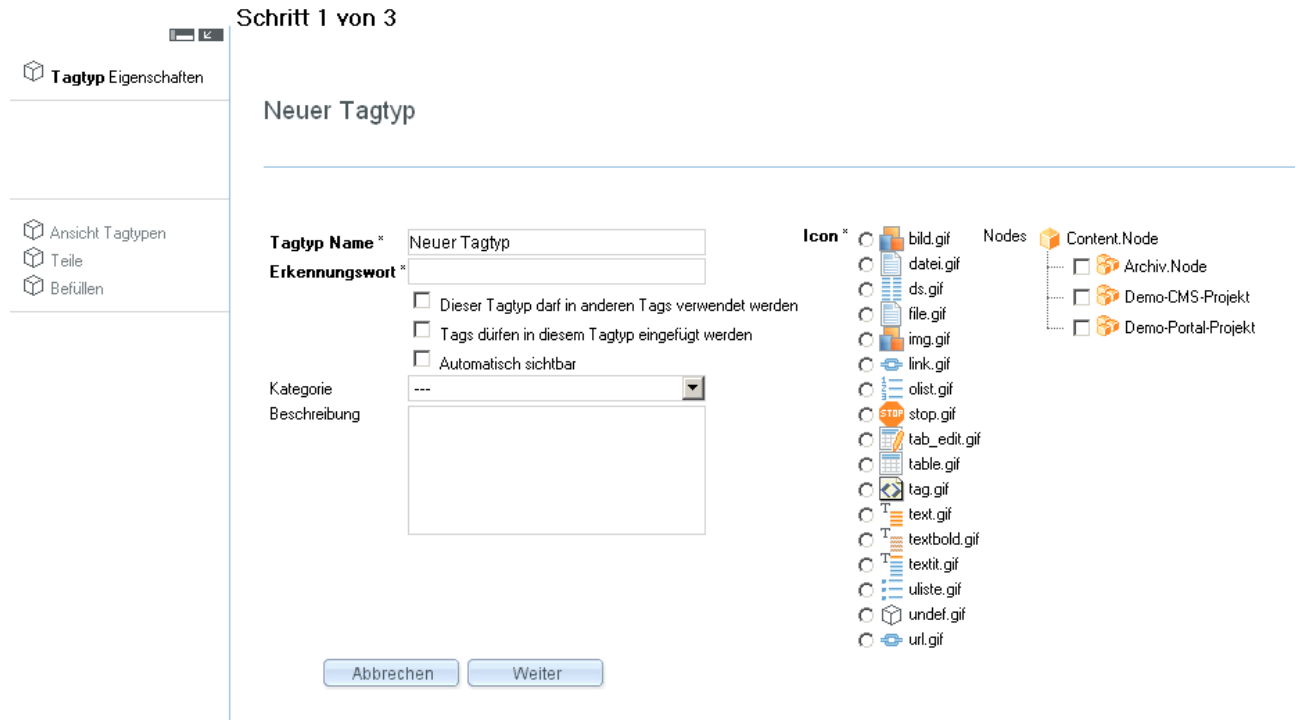

## **Abbildung 21 - Neuen Download-Node-Typen anlegen (Eigenschaften)**

Wieder wird ein HTML-Teil für den gesamten HTML-Code angelegt.

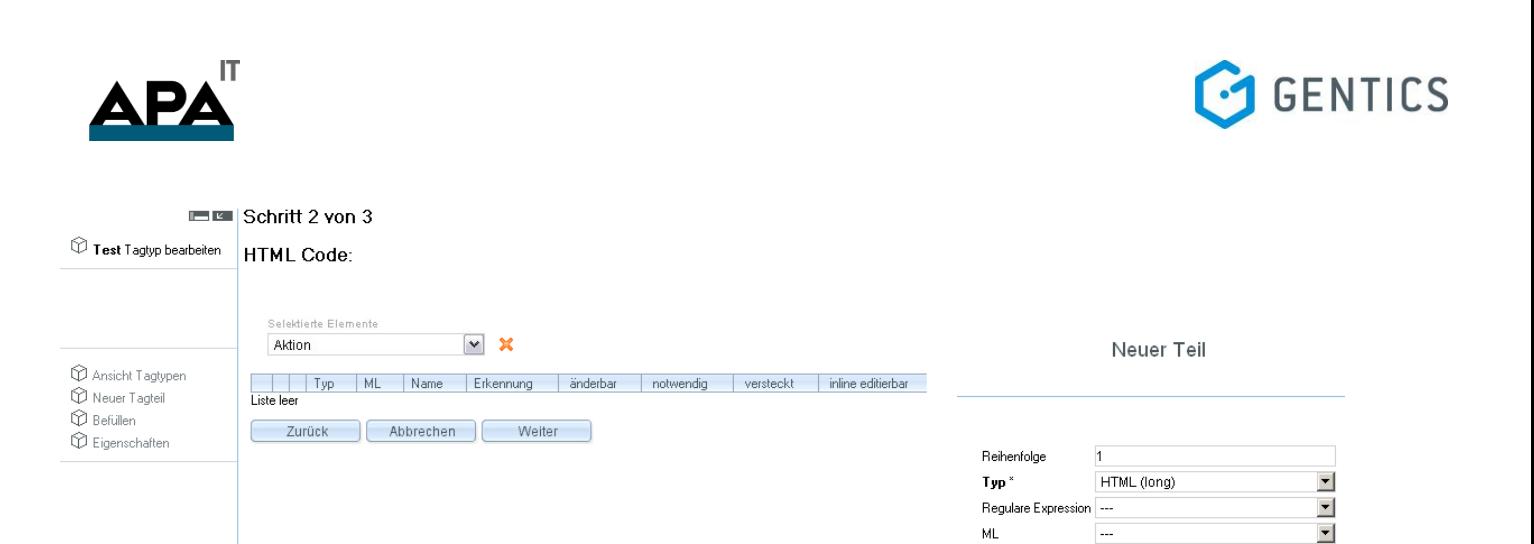

.<br>Name Erkennungswort änderbar

notwendig

versteckt

inline editierba

 $\Box$ 

 $\Box$ 

 $\Box$ 

 $\Box$ 

 $\begin{array}{|c|c|c|}\n\hline\n&\text{OK}\n\end{array}$ 

Abbrechen

#### **Abbildung 22 - Neuen Download-Node-Typen anlegen (Anlegen eines HTML-Subteils)**

Anschließend müssen sämtliche Subteile, die im HTML-Teil versteckt werden und später für den Redakteur bearbeitbar sind, erstellt werden. Es kann auch festgelegt werden, ob diese Angaben notwendig sind. Wird diese Checkbox aktiviert, muss bei Bearbeitung des Node-Tags in diesem Teil immer etwas eingefügt werden. Dies kann in bestimmten Fällen durchaus von Nutzen sein, da auf notwendige Angaben (wie z.B. in diesem Beispiel die Datei und der Verweistext) nicht unabsichtlich vergessen werden kann.

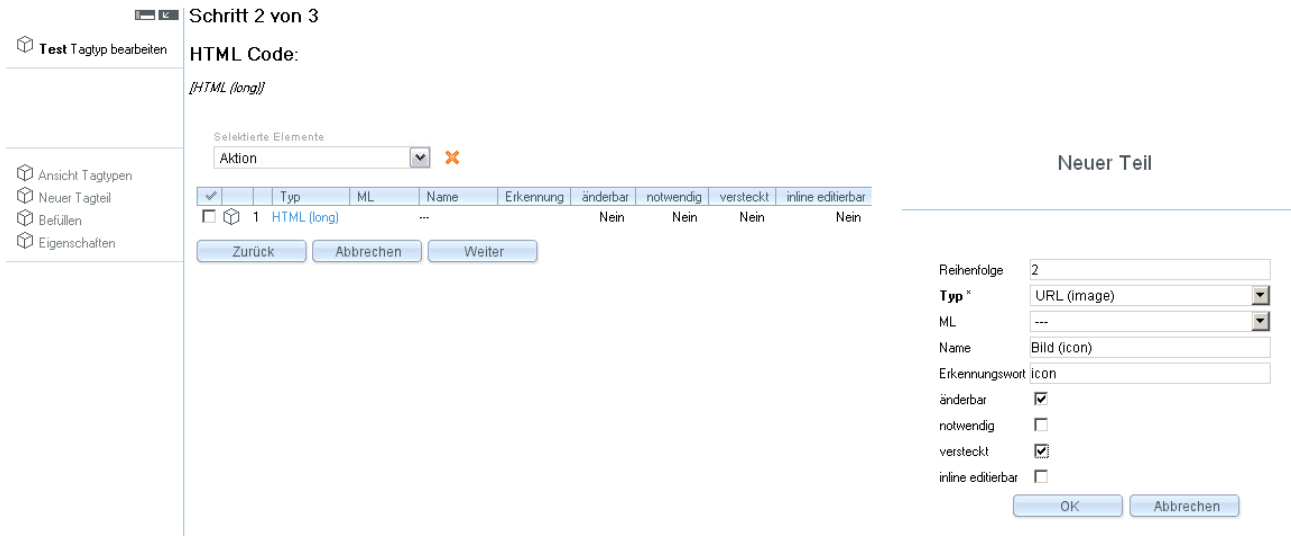

**Abbildung 23 - Neuen Download-Node-Typen anlegen (Anlegen eines BildURL)**

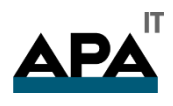

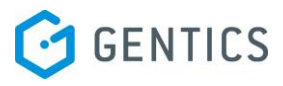

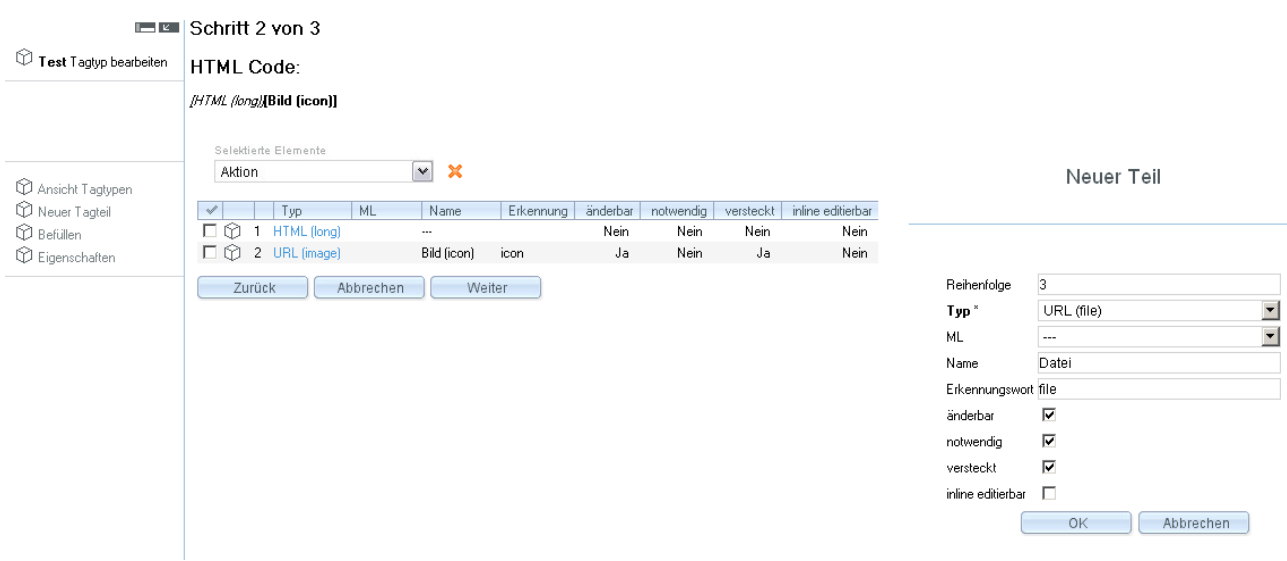

# **Abbildung 24 - Neuen Download-Node-Typen anlegen (Anlegen eines DateiURLs)**

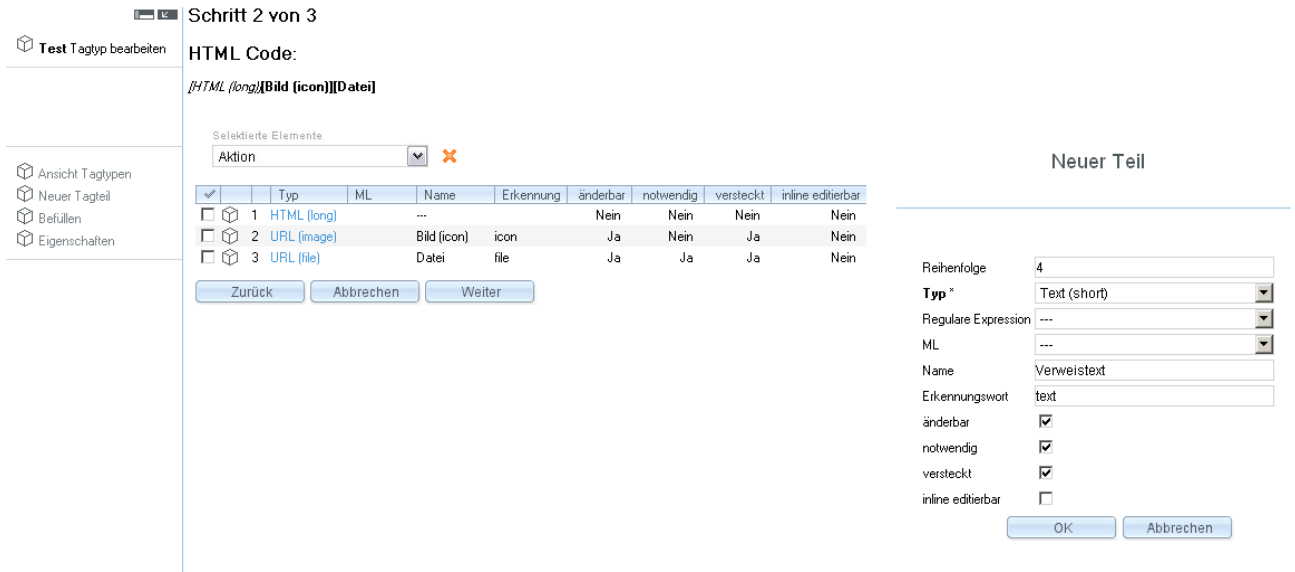

## **Abbildung 25 - Neuen Download-Node-Typen anlegen (Anlegen eines Text (short))**

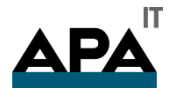

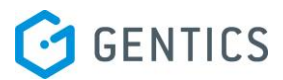

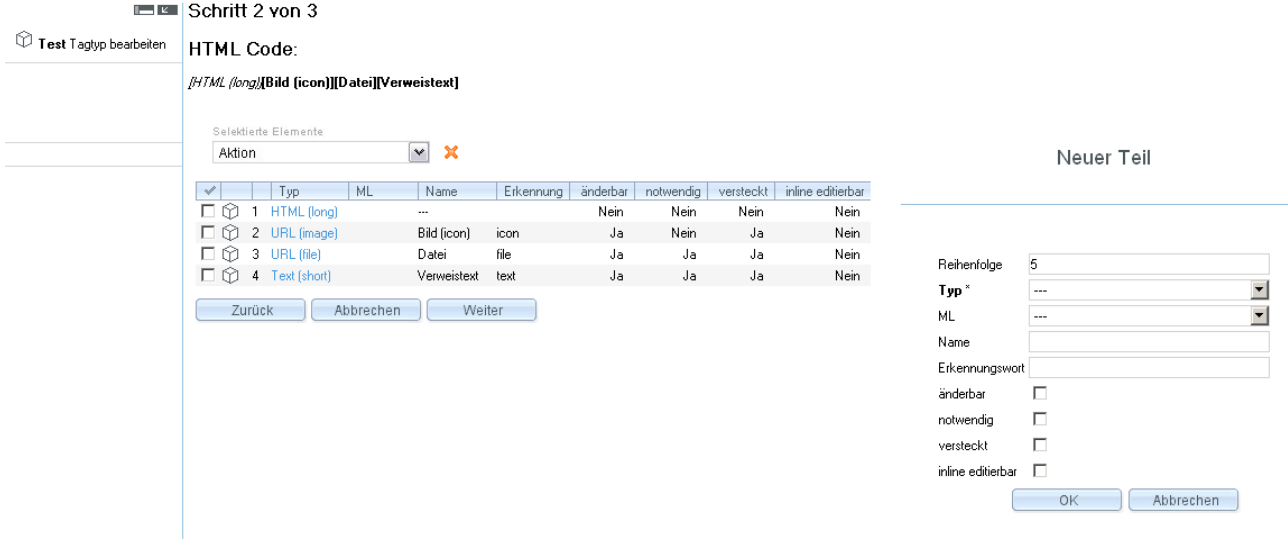

## **Abbildung 26 - Neuen Download-Node-Typen anlegen (Weiter zu Schritt 3)**

Sind alle benötigten Teile vorhanden, müssen sie noch mit Inhalten befüllt werden. Verpflichtend ist dies allerdings nur im HTML-Teil, in den anderen Teilen können Standardwerte eingefügt werden, die jedoch nicht erforderlich sind. Diese würden immer als Voreinstellung bei jedem neu eingefügten Node-Tag erscheinen.

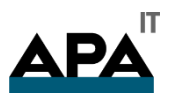

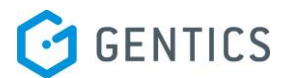

Test $()$ 

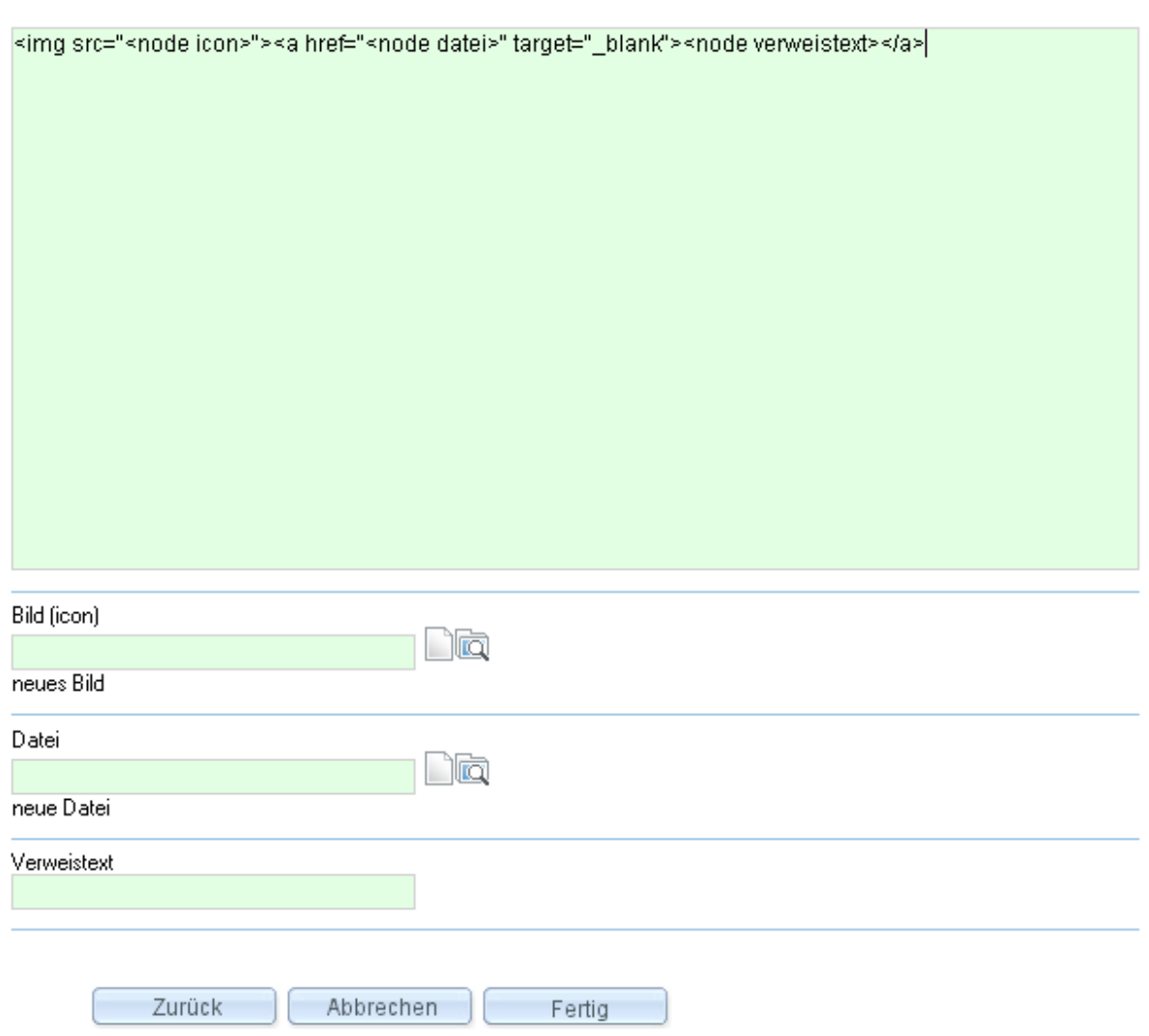

#### **Abbildung 27 - Neuen Download-Node-Typen anlegen (Schritt 3 - Befüllen)**

#### <span id="page-34-0"></span>7.3 Bearbeiten von Node-Tagtypen

Wenn Sie bestehende Node-Tagtypen bearbeiten wollen, dann listen Sie alle Node-Tagtypen über die Navigation [Administration -> Content.Admin -> Tagtypen] auf und klicken Sie den entsprechenden Node-Tagtypen an. Sie können den Namen des Node-Tagtypen in der Liste über die Schnellsuche einfach ausfindig machen.

Im Menü finden Sie verschiedene Auswahlpunkte über die Sie den Node-Tagtypen bearbeiten können:

[Node-Tagtyp] – [Teile] Hier können Sie neue Subteile hinzufügen, bestehende Subteile umsortieren, verändern oder löschen.

[Node-Tagtyp] – [Befüllen] Änderungen der Inhalte der Subteile können vorgenommen, sowie Standardwerte festgelegt werden.

[Node-Tagtyp] – [Eigenschaften] In diesem Dialog können nachträglich die Basisoptionen und Einstellungen des Node-Tagtypen geändert werden.

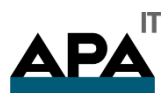

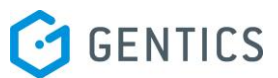

**Hinweis:** Ihre Änderungen wirken sich auf alle Node-Tags in den Seiten aus! Bearbeiten Sie deshalb Node-Tagtypen nur, wenn diese Änderungen auch gewünscht sind! Wenn Sie Subteile löschen, dann gehen die ein gepflegten Inhalte dafür verloren. Sie können einen Subteil auch inaktivieren, indem Sie diesen aus dem HTML-Container entfernen und stattdessen einen neuen Subteil verwenden. Damit können Sie Änderungen testen, bevor Sie endgültige Entscheidungen treffen.

| <b>GENTICS</b>                                 |                  |                                                          |                             |                                                                                                  |
|------------------------------------------------|------------------|----------------------------------------------------------|-----------------------------|--------------------------------------------------------------------------------------------------|
| CONTENT.NODE                                   |                  |                                                          |                             |                                                                                                  |
| <b>So</b> Benutzer online                      |                  |                                                          |                             |                                                                                                  |
| $[1]$<br>$\boxtimes$ [0]<br>22.06.14:42:11     |                  | <b>ANSICHT</b><br><b>NEU</b><br>Y                        |                             | <b>Gentics</b> . Node                                                                            |
| $\blacktriangle$<br>¢Þ.<br><b>Centics</b> Node | $\mathbf{r}$     | Selektierte Elemente                                     |                             |                                                                                                  |
| <b>2</b> Persönliche Einstellungen             |                  | $\vee$<br>$\mathbf{x}$<br>Aktion                         | ÷                           | <b>R</b><br>Dokumentensuche                                                                      |
| <b>Inbox</b>                                   | Tagtypen Ansicht |                                                          |                             |                                                                                                  |
|                                                | Tagtypen         | $\sqrt{}$<br>Name                                        | Erkennungswort Beschreibung |                                                                                                  |
| 12 Kalender                                    |                  | $\equiv$                                                 |                             |                                                                                                  |
| Aufgabenverwaltung                             |                  | Sonstige                                                 |                             |                                                                                                  |
| Warteschlange                                  |                  | $\square$ $\bigcirc$ Test                                | test                        |                                                                                                  |
| 自 2- Administration                            |                  | 口负<br>Undefiniert                                        |                             |                                                                                                  |
| <b>Benutzer</b>                                |                  | 口狂<br>[basic] Adressbuchabfrage (LDAP)                   | Idap                        | Tag which uses the xnl Idap object to send a guery to an Idap server and return the results in a |
| in <b>in</b> Gruppen                           |                  | п⇔<br>[basic] Anker                                      | anker                       | Ziel in Verbindung mit "Link" der auf #Ankername verlinkt                                        |
| 22 Rollen                                      |                  | [basic] Bild (Resizer)<br>n m                            | resizer                     | Einfacher Bildtagtype mit automatischer Resizingfunktion                                         |
| d-nin Content.Admin                            |                  | г.<br>[basic] Bild einfach<br>[basic] Bild [URL]<br>n an | <b>bild</b><br>bildurl      | Einfacher Bildtag<br>Tagtype mit der Source (URI) eines Bildes                                   |
|                                                |                  | пф<br>[basic] Datei [URL]                                | dateiurl                    | Tagtype mit der Source (URI) einer Datei                                                         |
| Diekt Eigenschaften                            |                  | ПP<br>[basic] Download                                   | download                    | Dateidownload mit Anzeige von Dateinamen und Größe                                               |
| Objekt Eigenschaftskategorien                  |                  | D-01<br>[basic] E-Mail                                   | email                       | E-Maillink                                                                                       |
| 由 份 Tagtypen                                   |                  | $\Box$ <sup>T</sup> $\equiv$ [basic] HTML                | html                        | Tagtype mit kleinem Eingabefeld für Programmcode                                                 |
| Datenquellen                                   |                  | $\Box$ <sup>T</sup> =<br>[basic] HTML (lang)             | htmllang                    | Tagtype mit großem Eingabefeld für Programmcode                                                  |
| Sprachen                                       |                  | 510P<br>[basic] Languageswitcher                         | Iswitch                     | Tagtype zum zum wechseln der Ausgabesprache                                                      |
| - Martung                                      |                  | $\Box \oplus$ [basic] Link                               | tlink                       | Textlink mit intrgriertem Linkmanagement per XNL                                                 |
| - contentRepository Browser                    |                  | пE.<br><b>Ibasic1Liste</b>                               | liste                       | Tagtvpe zum Ertellen von Listen ful oder off                                                     |
| Tagmap Editor                                  |                  | <b>E</b> + [basic] Seiten [URL]                          | seitenurl                   | Tagtype mit der Source (URI) einer Seite                                                         |
|                                                |                  | $\Box$<br>[basic] Seitentag                              | seitentag                   | Tagtype zum Inkludieren eines Tagtypes aus einer Seite                                           |
| <b>B</b> Error                                 |                  | $\Box$<br>[basic] Tabelle                                | table                       | Tagtype zum Einfügen einer HTML-Tabelle                                                          |
| $P$ FAQ                                        |                  | $\Box$ $T_{\Xi}$<br>[basic] Text (fett)                  | textfett                    | Tagtype zum einfachen erstellen von fett geschriebenen Texten                                    |
| - lan Logs                                     |                  | 口唱<br>[basic] Text (kursiv)                              | textit                      | Tagtype zum einfachen erstellen von kursiven Texten                                              |
| - 图 Scheduler                                  |                  | $\Box$ <sup>T</sup> =<br>[basic] Text (kurz)             | textkurz                    | kleines Texteingabefeld                                                                          |
| <b>C</b> BSOAP                                 |                  | $\Box$ <sup>T</sup> $\equiv$<br>[basic] Text/HTML        | texthtml                    | mittleres Texteingabefeld                                                                        |
| Statistik                                      |                  | $\Box$ $T_{\equiv}$<br>[basic] Text/HTML (lang)          | text                        | großes Texteingabefeld                                                                           |
| 由 ·· nell Workflow.Admin                       |                  | 口服<br>[basic] Übersicht statisch                         | dsoverview                  |                                                                                                  |
| 由 <b>上</b> Devtools                            |                  | $\Box$ <><br>[basic] Vorlagentag                         | vorlagentag                 | Tagtype zum Inkludieren eines Tagtypes aus einer Vorlage                                         |
|                                                |                  | $\Box$ stop<br>[basic] XNL Breadcrumb                    | breadcrumb                  | XNL-Obiect zum automatischen Erstellen einer Breadcrumb                                          |
| 自 Content.Node                                 |                  | $\Box$ STOP<br>[basic] XNL Navigation                    | xninav                      | XNL-Obiect für die automatische generierung der Navigation                                       |
| - Sa Archiv.Node                               |                  | П.<br>[basic] XNL Navigation ausblenden                  | navhidden                   |                                                                                                  |
| <b>B</b> - <b>S</b> Demo-CMS-Projekt           |                  | 口狂<br>[basic] XNL Navigation Sortierung                  | navsort                     |                                                                                                  |
| Demo-Portal-Projekt                            |                  | Demo] Textbild                                           | demobild                    | Textbildtagtype für demo.gentice.net                                                             |

**Abbildung 28 - Liste der Node-Tagtypen**

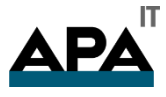

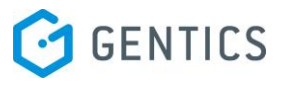

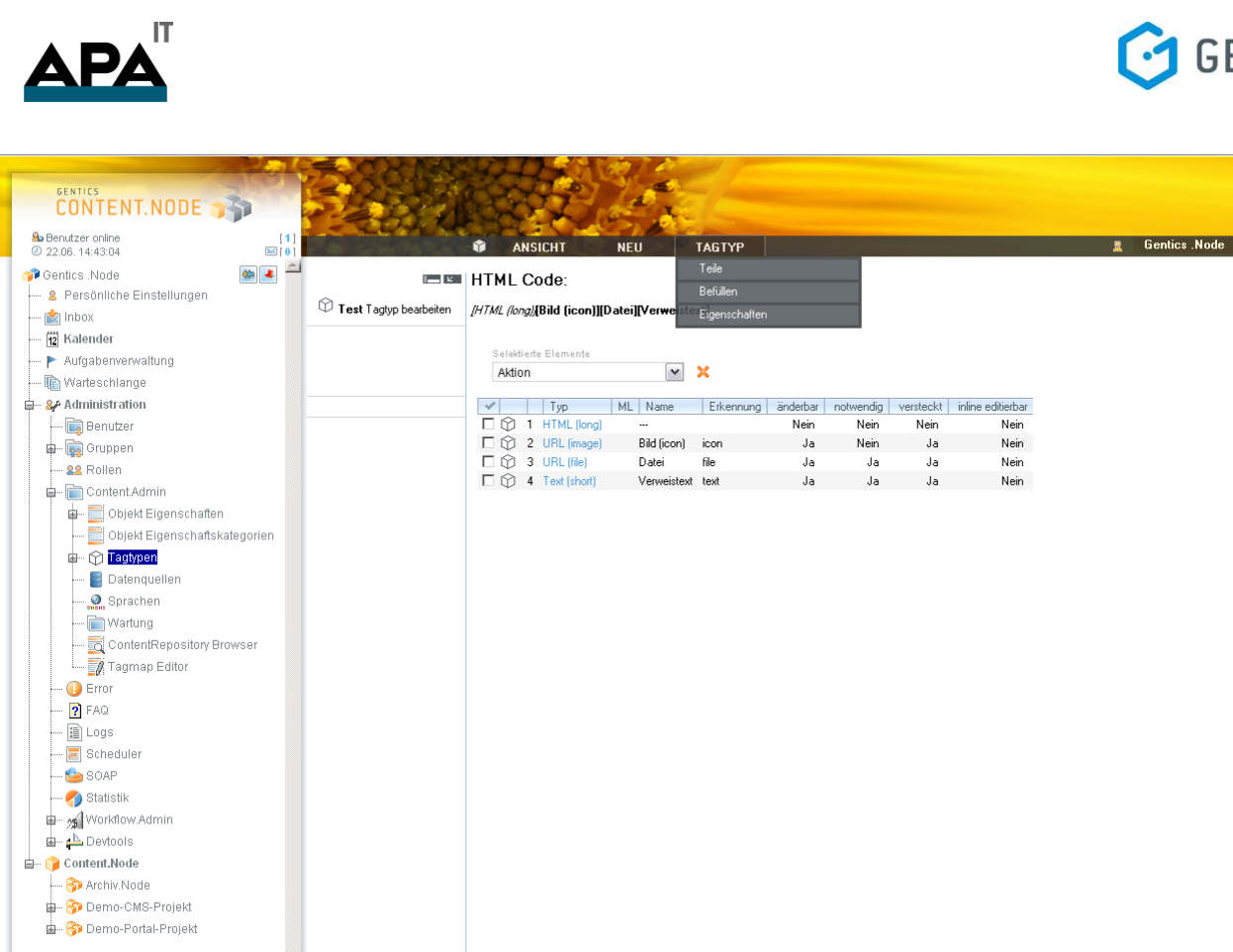

## **Abbildung 29 - Eigenschaften der Node-Tagtypen**

## **HTML Code:**

## [HTML /long)[Bild (icon)][Datei][Verweistext]

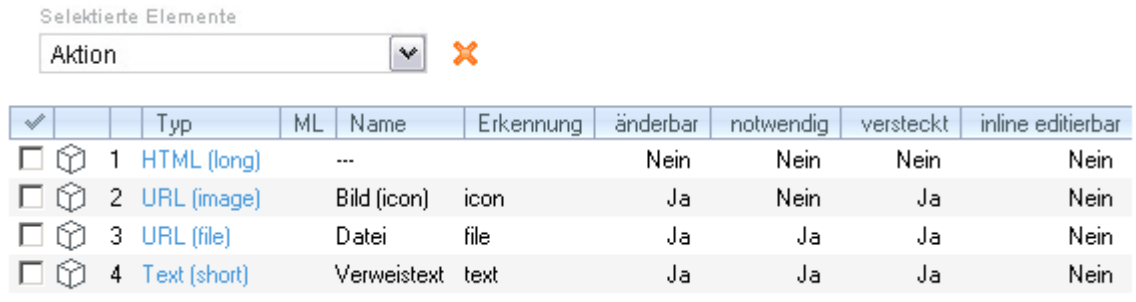

**Abbildung 30 - Liste der Subteile eines Node-Tagtypen**

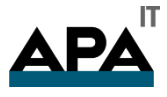

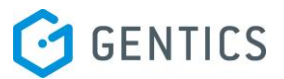

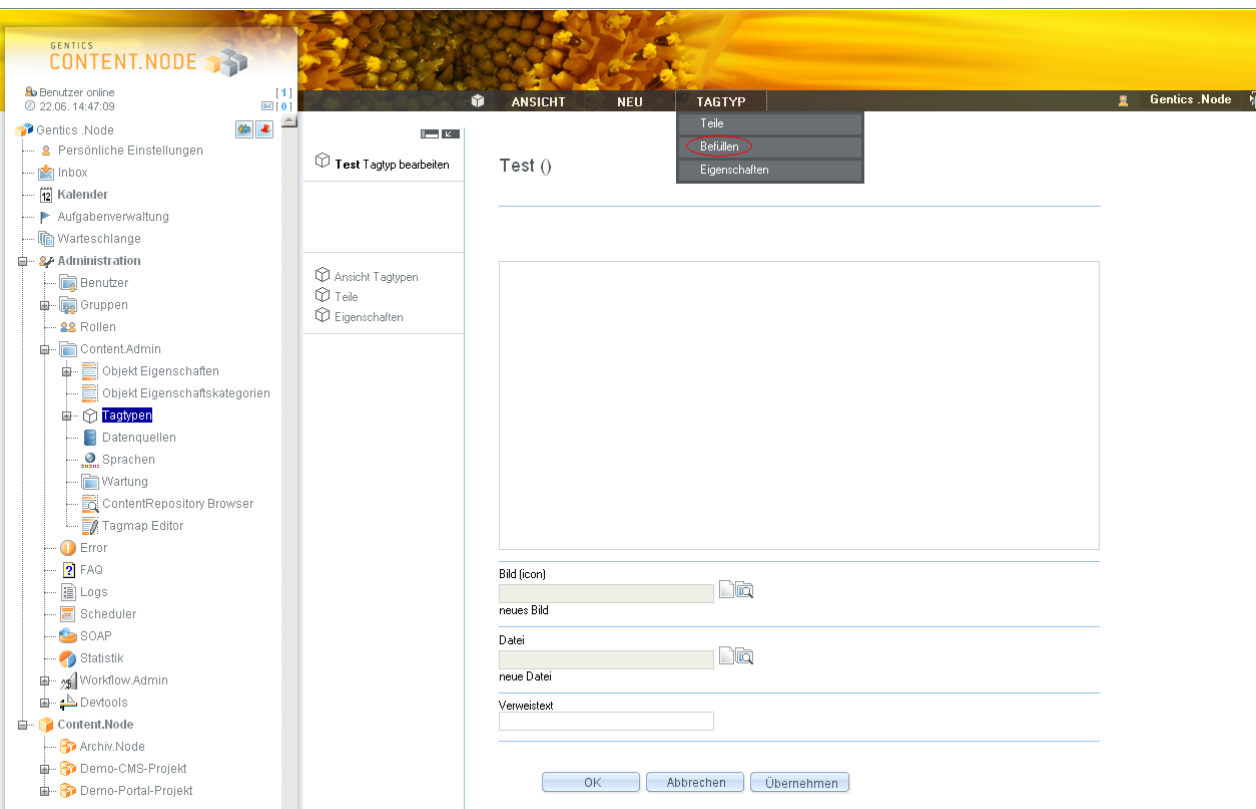

#### **Abbildung 31 - Befüllen von Node-Tagtypen**

#### <span id="page-37-0"></span>7.4 Ansprechen von Node-Tagtypen und Tag-Teilen

Ein Vorteil der Objekttechnologie bei Node-Tagtypen ist der Zugriff auf den Node-Tagtypen als Ganzes, sowie auf dessen Subteile. Wenn Sie z.B. in einer Übersicht auf Node-Tags der referenzierten Seiten verweisen, können Sie zu einem Bild als Ganzes verknüpfen oder Sie verwenden nur den ALT-Text und den URL des Bildes.

Nehmen wir folgenden Bild-Node-Tagtypen als Beispiel:

<img border="0" width="100" alt="<node alt>" src="<node src>">

Dies ist der Inhalt eines HTML-Teils eines Bild-Node-Tagtypen. Die Seiten-Übersicht besteht aus folgendem Quelltext:

<node ds\_uebersicht> <node bild>&nbsp;<a href="<node seite.url>"><node seite.name></a>><br/>shr> </node ds\_uebersicht>

<node bild> ist die Referenz auf einen Bild-Node-Tag aus einer referenzierten Seite. Wir übernehmen in diesem auch die Breite des Bildes, die im Node-Tagtyp mit 100 Pixel vorgegeben ist. Natürlich erweist sich dies nicht in allen Fällen als nützlich, darum können wir auch auf Subteile des Node-Tags zugreifen.

Das zweite Beispiel zeigt dieselbe Übersicht, in der das Bild aber mit einer anderen Breite fixiert ist. Es werden nur zwei Subteile des Bild-Node-Tags verwendet.

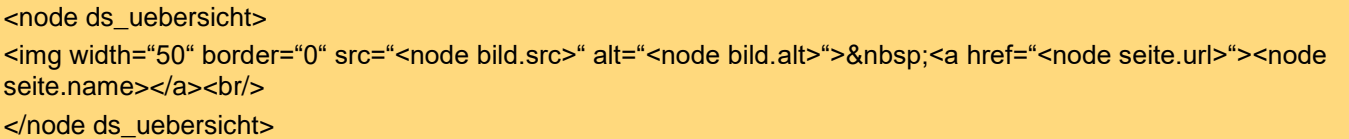

Ebenso können Sie auch außerhalb einer Übersicht auf Subteile des Node-Tagtypen zugreifen oder diese mehrfach innerhalb einer Seite referenzieren.

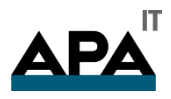

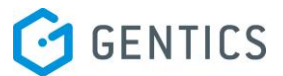

## <span id="page-38-0"></span>7.5 Dropdowns/Checkboxen erstellen

Als Erweiterung von Version 3.5 wurden auch neue Feldtypen für Node-Tagtypen und damit für den Gentics .Node Editor entwickelt. Sie können den Redakteur Einstellungen nicht mehr nur über z.B. Textfelder treffen lassen, und damit mögliche Falscheingaben bekommen, sondern Sie können dem Redakteur in einem Node-Tagtypen Inhalte vorgeben.

Sie wollen, dass z.B. der Redakteur das Öffnen des Zielfenster eines Links bestimmen kann oder der Redakteur soll verschiedene Zielgruppe für den Inhalt selektieren können. In den meisten Fällen werden Sie aber eine Ja-Nein-Entscheidung herbeiführen wollen. Dies ist mit der neuen Funktionalität ab Gentics Content.Node 3.5 möglich.

Die Funktion der Checkbox innerhalb eines Node-Tagtypen ist sehr einfach zu verwenden. Wählen Sie bei den Subteilen eines Node-Tagtypen "Checkbox" aus und geben Sie ein Erkennungswort ein. Dieses wird als Name des Wertes hinter der Checkbox verwendet.

Wenn Sie einfache oder mehrfache Auswahlboxen (Dropdowns) erstellen wollen, gehen Sie zuerst über die Navigation [Administration -> Content.Admin -> Datenquellen]. Dort erstellen Sie über das Menü eine statische Datenquelle. Geben Sie dieser Datenquelle einen Namen, bedenken Sie dabei, dass Sie die Datenquellen möglichst allgemein verwendbar benennen.

Im nächsten Schritt wählen Sie die Bezeichnungen der einzelnen Felder und legen die Inhalte fest. Für ein Dropdown-Feld, welches das Öffnen des Browserfensters für einen neuen Link beeinflusst, legen wir folgende Werte für die statische Datenquelle an:

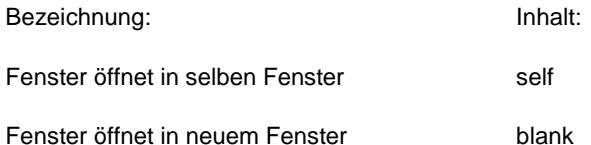

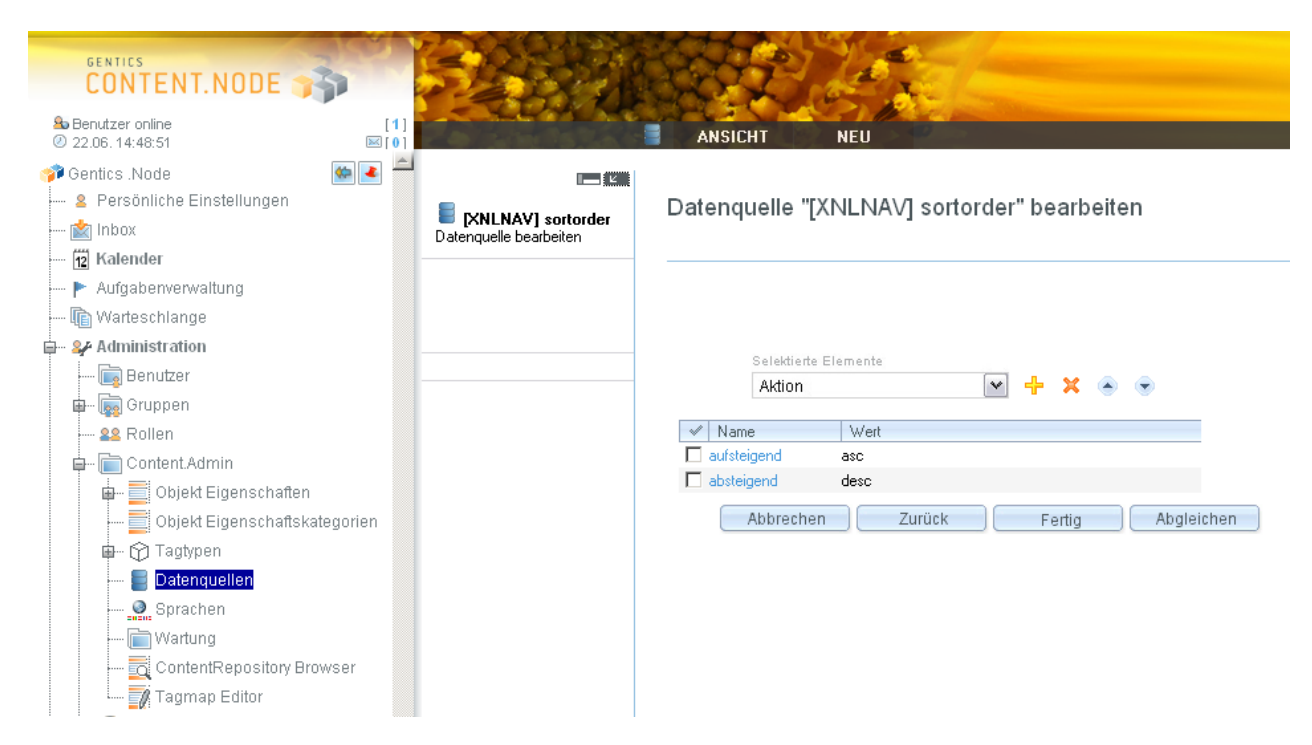

#### **Abbildung 32 - Statische Datenquellen**

Schließen Sie die Erstellung ab, indem Sie [Fertig] klicken.

Erstellen Sie im zweiten Schritt einen Node-Tagtypen, wobei Sie in der Auswahl der Subteile "Select (single)" wählen. In diesem können Sie nun aus den bereits erstellten, statischen Datenquellen auswählen. Selektieren Sie die erstellte Datenquelle für das Öffnen eines neuen Fensters. Weiters müssen Sie das Layout der Ausgabe der Datenquelle innerhalb des Node-Tagtypen bestimmen. Da Sie auch mehrere Werte auswählen könnten, ist es nicht zielführend, wenn alle Werte hintereinander dargestellt werden würden, deshalb können Sie beim Subteil eine Datenquellen-Vorlage definieren.

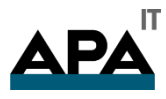

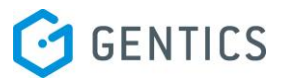

Der Zugriff auf die Werte und die Bezeichnung erfolgt über den Syntax: <ds key> für die Bezeichnung und <ds value> für den Inhalt. In unserem Beispiel benötigen Sie nur den Inhalt und darum geben Sie <ds value> an.

Die weiteren Schritte erfolgen in gewohnter Weise für das Erstellen von Node-Tagtypen.

Wenn Sie ein Dropdown-Feld benötigen, in dem der Redakteur mehrere Werte gleichzeitig selektieren kann, definieren Sie für die Subteile "Select (multiple)". Die Auswahl und das Konfigurieren erfolgt gleich, wie beim Subteil "Select (single)", nur dass in diesem Fall der Redakteur mehrere Felder aus dem Dropdown gleichzeitig selektieren kann.

Die Inhalte werden entsprechend der Datenquellen-Vorlage angezeigt.

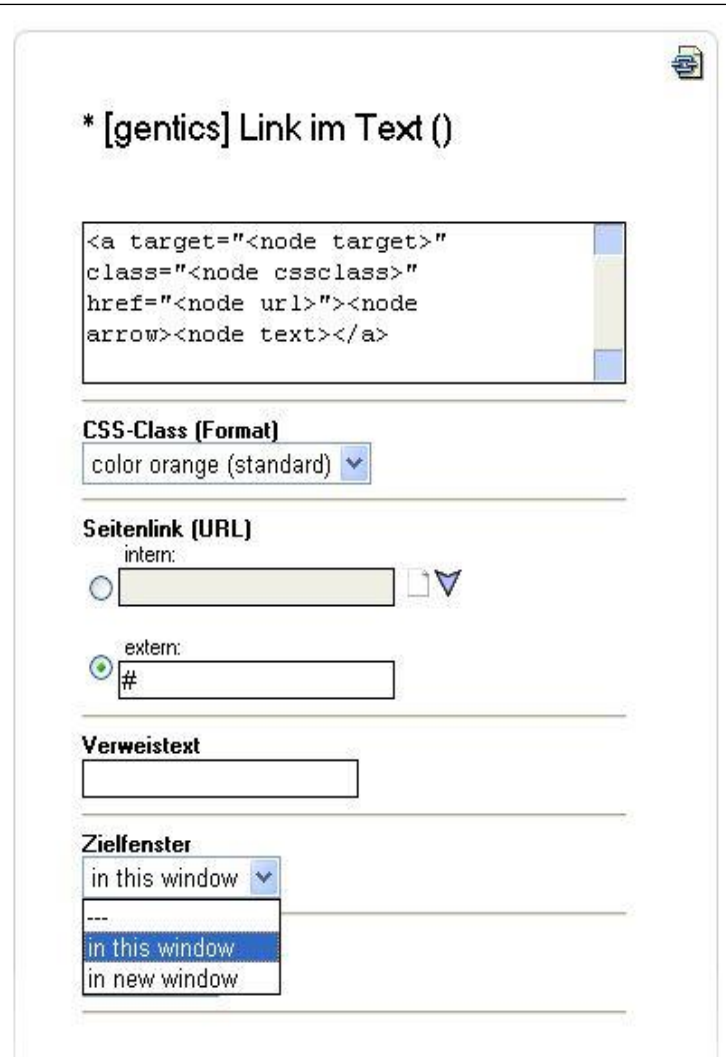

#### **Abbildung 33 - Einbinden von statischen Datenquellen in Node-Tagtypen**

Es gibt noch eine dritte Variante der Datenquellen, in welcher der Subteil dazu "Datasource" heißt. Dieser funktioniert wie "Select (single)" und "Select (multiple)", allerdings kann der Redakteur auch Inhalte zur Auswahl hinzufügen.

## <span id="page-39-0"></span>7.6 Übersichten in Node-Tagtypen einsetzen

Übersichten können ab der Version 3.6 auch in Node-Tagtypen und Objekteigenschaften eingefügt werden. Dies ermöglicht Ihnen eine noch größere Flexibilität. Bisher konnten Sie Übersichten nur in Vorlagen definieren.

Redakteure können damit an beliebigen Stellen Übersichten mit unterschiedlichen Ausgabelayouts einfügen. Sie können das Ausgabelayout für die Übersicht entweder im Node-Tagtypen fixieren oder es bearbeitbar machen. Dann kann ein fortgeschrittener Redakteur dieses auch im Einzelfall anpassen.

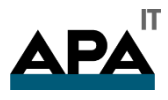

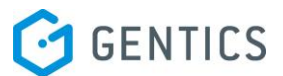

Erstellen Sie einen neuen Node-Tagtypen und wählen Sie bei den Subteilen "Overview" aus. Der Subteil "Overview" bietet Ihnen einige Konfigurationsmöglichkeiten.

Sie können z.B. die Auswahl der Objekte (Seiten, Ordner, Bilder, Dateien) im Vorhinein fixieren oder diese frei wählbar machen. Ebenso können Sie definieren, ob der Redakteur die Auflistungsmöglichkeiten ("Einzeln", "Ordner" oder "aus eigenem Ordner") frei wählen kann oder, ob dies vorgegeben ist.

Wenn Sie in den Befüllmodus wechseln, dann können Sie, wie gewohnt, eine Vorlage für die Übersicht definieren. Dieser Vorgang gleicht dem Anlegen einer Übersicht in einer Vorlage. Weiters können Sie festlegen, ob das Ausgabelayout vom Redakteur beim Einfügen des Node-Tags veränderbar sein soll oder nicht.

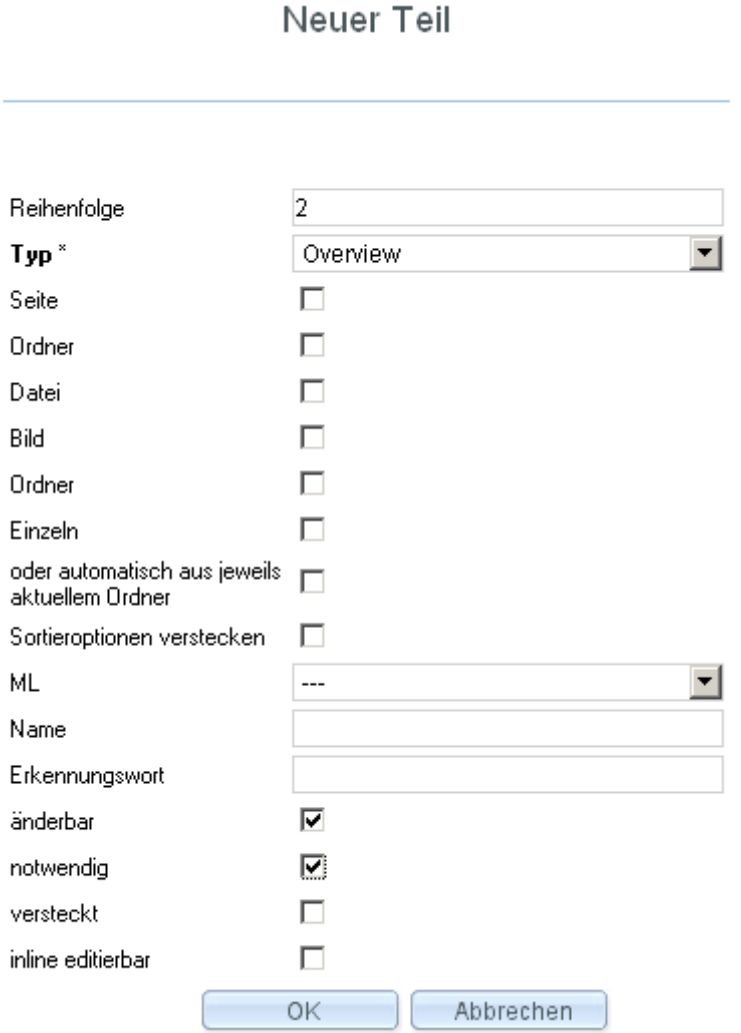

**Abbildung 34 - Eigenschaften eines Übersichts-Subteils (Overview)**

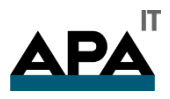

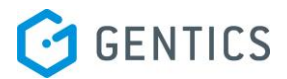

# [basic] Übersicht statisch ()

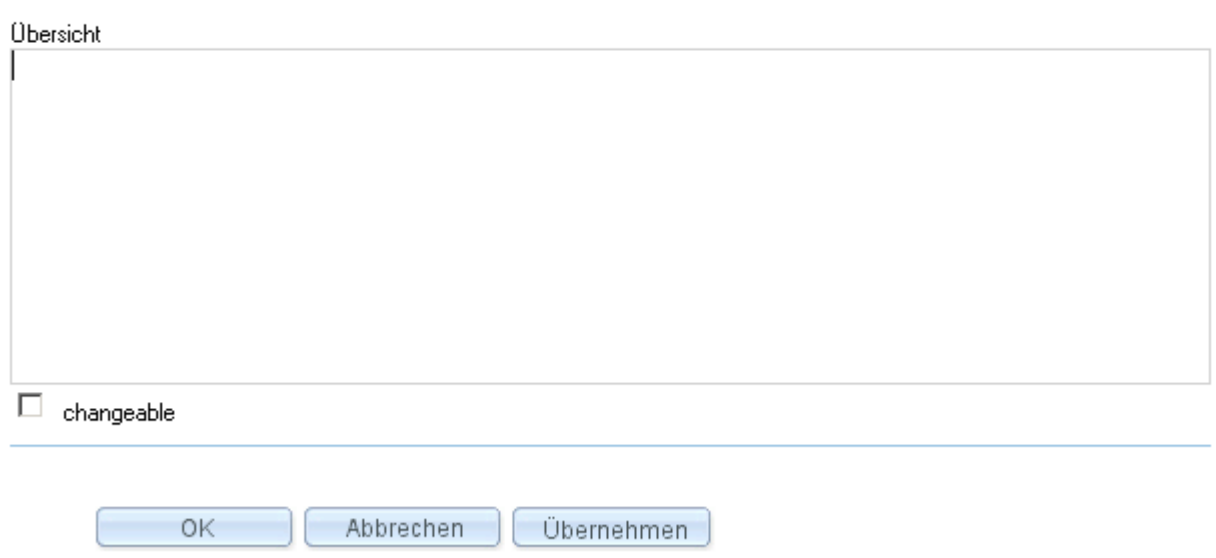

#### **Abbildung 35 - Befüllen der Vorlage des Node-Übersichts-Tagtypen**

## <span id="page-41-0"></span>7.7 Prüfen einer Texteingabe/Beschränken einer Texteingabe

Seit der Version 3.6 können Administratoren in Text-Subteilen von Node-Tagtypen, die Eingabe von Redakteur beschränken bzw. prüfen lassen. Wenn in einem Text-Feld eines Node-Tagtypen z.B. nur eine E-Mail-Adresse eingegeben werden soll, kann dies durch die Auswahl von sogenannten "Regulären Ausdrücken" überprüft werden.

Der "Reguläre Ausdruck" wird beim Anlegen des Text-Subteils über ein Dropdown-Feld ausgewählt.

Wenn der Redakteur das Bearbeiten eines Node-Tags mit [OK] oder [Übernehmen] abschließt, welcher ein solches Feld enthält, dann wird seine Eingabe überprüft und im Fehlerfall eine entsprechende Meldung angezeigt.

Reguläre Ausdrücke werden zentral angelegt und können wieder verwendet werden.

Folgende Subteile können mit "Reguläre Ausdrücke" geprüft werden:

- HTML
- HTML (long)
- Text
- Text (short)
- Text/HTML
- Text/HTML (long)

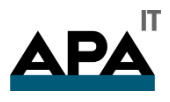

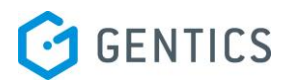

Neuer Teil

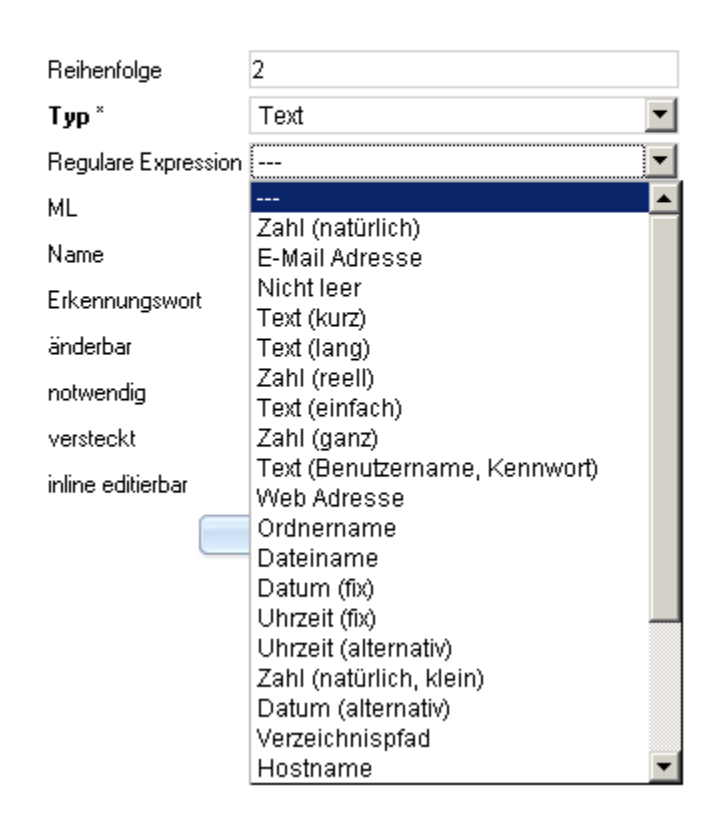

**Abbildung 36 - Prüfen der Eingabe durch Reguläre Ausdrücke**

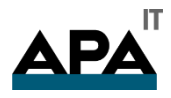

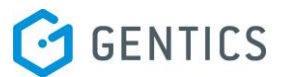

# <span id="page-43-0"></span>8. Objekteigenschaften

## <span id="page-43-1"></span>8.1 Allgemein

Objekteigenschaften sind Erweiterungen von Objekten, die zusätzliche Informationen mit Objekten verknüpfen. Diese Informationen können im System angesprochen werden. Ein Seiten-Objekt hat beispielsweise die Eigenschaft "name", welchen man mit <node seite.name> anzeigen lassen kann.

Sie können auch in den Seiten-Objekteigenschaften eine Eigenschaft "anreisser" erstellen, die sich mit <node seite.anreisser> ansprechen lässt, ohne dass diese Eigenschaft direkt in der Vorlage erstellt oder angezeigt werden muss.

Besonders interessant sind Objekteigenschaften in Zusammenhang mit Übersichten. Hier bieten sie die Möglichkeit, zu beliebigen Objekten zusätzliche Information zu speichern, auf die in den Übersichten zugegriffen werden können. Objekteigenschaften können für Seiten, Ordner, Bilder und Dateien definiert werden.

Objekteigenschaften gewinnen ebenso besondere Bedeutung, wenn es um das Setzen von Berechtigungen für Ihr Portal oder Intranet geht oder um Inhaltskategorisierungen von Seiten und Bereichen. Abhängig von Inhaltskategorien oder Schlagwörtern können Inhalte auch entsprechend personalisiert werden. Bilder und Dateien können mit zusätzlichen Informationen ausgestattet werden, wenn Sie z.B. einen Copyright-Hinweis zu einem Bild zuordnen wollen.

**Hinweis:** Ab Version 3.6 werden die vorangestellten Bezeichner der Objekteigenschaften vereinheitlicht und werden in Zukunft mit <node object.tagname> angesprochen.

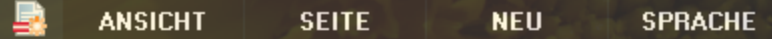

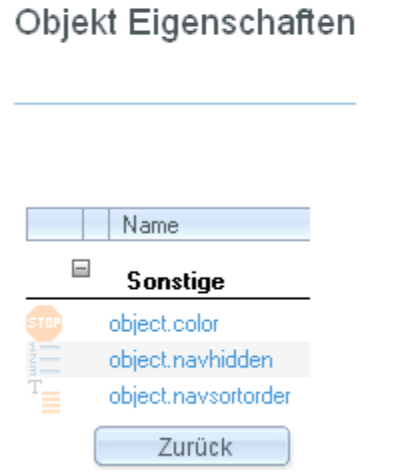

#### **Abbildung 37 - Befüllen von Objekteigenschaften**

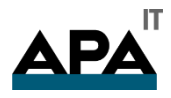

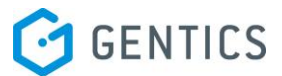

## <span id="page-44-0"></span>8.2 Ordnerobjekteigenschaften

Ordner-Objekteigenschaften verwenden Sie am besten, um Eigenschaften für Seiten zu "gruppieren". Die Eigenschaften eines Ordners stehen Ihnen in allen Seiten, die sich innerhalb eines Ordners befinden, zur Verfügung. Dadurch übernehmen die einzelnen Seiten quasi Eigenschaften von dem Ordner, in dem sie liegen.

#### **Beispiel - Farbleitsystem:**

Sie wollen Ihre Website oder Ihr Intranet farblich in drei Bereiche gliedern. Dazu erstellen Sie für jeden Bereich einen Ordner.

Wählen Sie im Navigationsbereich [Administration -> Content.Admin -> Objekt Eigenschaften -> Ordner] und legen Sie eine Eigenschaft "color" als Node-Tag "Text (kurz)" an.

Nun können Sie in Ihrer Vorlage auf diese Eigenschaft zugreifen, indem Sie folgenden Node-Tag einsetzen: <node ordner.color>. Um die gewünschten Farben in den Seiten anzuzeigen, müssen Sie im jeweiligen Ordner die Objekteigenschaft mit einem Farbcode oder einem Farbnamen belegen.

Inhalte von Ordner-Objekteigenschaften können Sie auch über das Aktionsmenü auf die jeweiligen Unterordner vergeben.

#### <span id="page-44-1"></span>8.3 Seitenobjekteigenschaften

Wie bereits in der Einleitung erwähnt, verwendet man Seiten-Objekteigenschaften meistens, um zu Seiten unabhängig von ihren Vorlagen zusätzliche Informationen speichern zu können. Das ist besonders interessant für Informationen, die auf den Seiten nicht ausgegeben werden sollen. Im Falle von Übersichten bietet sich Ihnen der Vorteil, dass jede Seiten-Objekteigenschaft in allen Seiten verfügbar ist, auch wenn diese Seiten auf unterschiedlichen Vorlagen basieren.

#### **Beispiel:**

Eine Übersicht auf Seiten soll erzeugt werden, wobei für jede Seite in der Übersicht ein Vorschaubild (Thumbnail), ein Anreissertext und der Name der Seite ausgegeben werden soll.

Um die Seiten-Objekteigenschaft anzulegen, wählen Sie im Navigationsbereich [Administration -> Content.Admin -> Objekt Eigenschaften -> Seiten]. Legen Sie eine Eigenschaft "thumbnail" mit dem Node-Tag "Bild [URL]" an. Sie können nun Ihren Seiten ein Bild zuweisen, indem Sie diese Eigenschaft setzen, ohne dass das Bild in der Seite angezeigt werden soll. Wählen Sie im Menü der Seite [Seite -> Objekt Eigenschaft] und wählen Sie ein Bild aus.

Der erforderliche Code, um Ihre Bilder in einer Übersicht auszugeben, könnte folgendermaßen aussehen:

<!--// ds\_thumbnails entspricht dem Node-Tag für Übersicht, weil diese auch geschlossen wird //-->

<node ds\_thumbnails>

<!--// mit seite.thumbnail und seite.name wird auf die Eigenschaft der Seiten in der Übersicht zugegriffen //-->

<img src="<node seite.thumbnail>" align="top"><node seite.name><br>

</node ds\_thumbnails>

#### <span id="page-44-2"></span>8.4 Datei- und Bildobjekteigenschaften

Diese Objekteigenschaften stehen seit der Version 3.5 von Gentics Content.Node zur Verfügung.

Da es anders als bei Seiten keine andere Möglichkeit gibt, weitere Informationen direkt zu einer Datei oder einem Bild zu speichern, haben Datei- und Bild-Objekteigenschaften eine große Bedeutung.

Interessant sind diese Objekteigenschaften vor allem in Zusammenhang mit Übersichten und der Zuweisung von Attributen zu Dokumenten. Beispielsweise können Sie eine Liste von Dokumenten, die sich in einem Ordner befinden, automatisch erstellen und auf dieser Liste nicht nur den Namen und Link, sondern auch weitere Informationen, wie ein Logo oder Copyright, anzeigen lassen.

#### **Beispiel:**

Um eine automatische Liste von Dateien aus einem Ordner zu erzeugen, legen Sie eine neue Datei-Objekteigenschaft an, die zusätzlich zum Link und Name noch ein Icon für den Dateityp ausgibt.

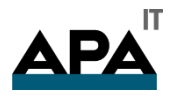

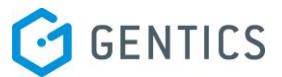

Wählen Sie im Navigationsbereich [Administration -> Content.Admin -> Objekt Eigenschaften -> Dateien]. Legen Sie eine Eigenschaft "icon" vom Node-Tagtyp "Bild" an. Sie können nun Ihren Dateien ein Icon bzw. Bild zuweisen. Wechseln Sie dazu in die "Ansicht Dateien" und klicken Sie auf eine Datei. Über das Menü [Datei – Objekt Eigenschaft] können Sie ein Icon für diese Datei setzen. Wählen Sie in der Übersicht einen Ordner mit Dateien aus.

Um diese zusätzlichen Informationen mittels einer Übersicht automatisch auszugeben, benutzen Sie folgenden Code:

## <node ds\_files> <node datei.icon> <a href="<node datei.file>" target="\_blank"><node datei.name> (<node datei.sizekb>)</a><br> </node ds\_files>

## <span id="page-45-0"></span>8.5 Löschen von Objekteigenschaften

Wenn Sie eine Objekteigenschaft löschen wollen, dann wählen Sie im Navigationsbereich [Administration -> Content.Admin -> Objekt Eigenschaften] und dann Ordner, Seiten, Bilder oder Dateien. Sie erhalten wieder die Liste aller Eigenschaften, die bei dieser Art von Objekten zur Verfügung stehen. Löschen Sie die entsprechende Eigenschaft über das Aktionsmenü oder über das Kontextmenü.

**Hinweis:** Beim Löschen von Objekteigenschaften ist es wichtig zu beachten, dass dies immer alle Nodes betrifft. Es gehen dadurch alle in den Ordnern, Seiten, Bildern oder Dateien enthaltenen Daten, die in diesen Eigenschaften erfasst wurden, verloren!

## <span id="page-45-1"></span>8.6 Objekteigenschaften und Vorlagen

Objekteigenschaften sind auch für Vorlagen verfügbar. Zudem können Objekteigenschaften auch hierarchisch vergeben werden, d.h. wenn eine Ordner-Objekteigenschaft "in Seite änderbar" ist, dann kann eine im Ordner befüllte Objekteigenschaft in der Seite überschrieben werden.

Damit können Objekteigenschaften von Ordnern und Vorlagen auf Seiten vererbt werden. D.h. eine Seite verfügt aber alle Objekteigenschaften, die

- in der Administration als Seiten-Objekteigenschaften definiert wurden
- über alle Ordner-Objekteigenschaften, die "in Seite änderbar" markiert wurden
- über alle Vorlagen-Objekteigenschaften, die "in Seite änderbar" markiert wurden

Damit hängen Objekteigenschaften sowohl von der Vorlage ab, auf der die Seite basiert, als auch von dem Ordner, in dem sie sich befindet.

Seit Version 3.6 können alle Objekteigenschaften in einer Seite (auch Objekteigenschaften von Ordnern und Vorlagen) über den reservierten Node-Tagnamen "object" referenziert werden. Damit spielt es keine Rolle, ob die Objekteigenschaft nun vom Ordner, von der Vorlage oder von der Seite selbst kommt.

Das Überschreiben und damit die Hierarchie der Objekteigenschaften basiert auf folgender Reihenfolge:

- Ordner-Objekteigenschaften
- Vorlagen-Objekteigenschaften
- Seiten-Objekteigenschaft

Die Hierarchie von Objekteigenschaften gewinnt an Bedeutung, wenn z.B. Kategorisierungen für Inhalte oder Personalisierungsattribute für Zielgruppen vergeben werden sollen. Damit können Sie sehr schnell, umfangreiche Kategorisierungen und Attribuierungen vornehmen.

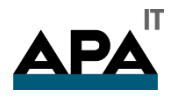

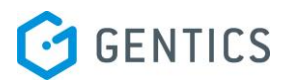

## <span id="page-46-0"></span>8.7 Erstellen neuer Kategorien

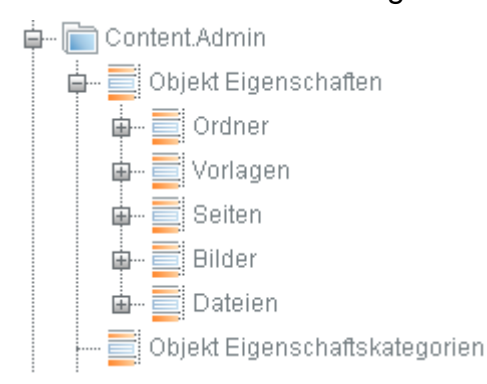

#### **Abbildung 38 - Navigationspunkt Objekteigenschaftskategorien**

Die gesamte Verwaltung der Kategorien befindet sich im Navigationspunkt "Objekteigenschaftskategorien":

Sobald man diesen Punkt selektiert hat erscheint im Arbeitsbereich eine Übersicht über alle bereits bestehenden Kategorien. In dieser Ansicht können nun auch neue Kategorien angelegt werden:

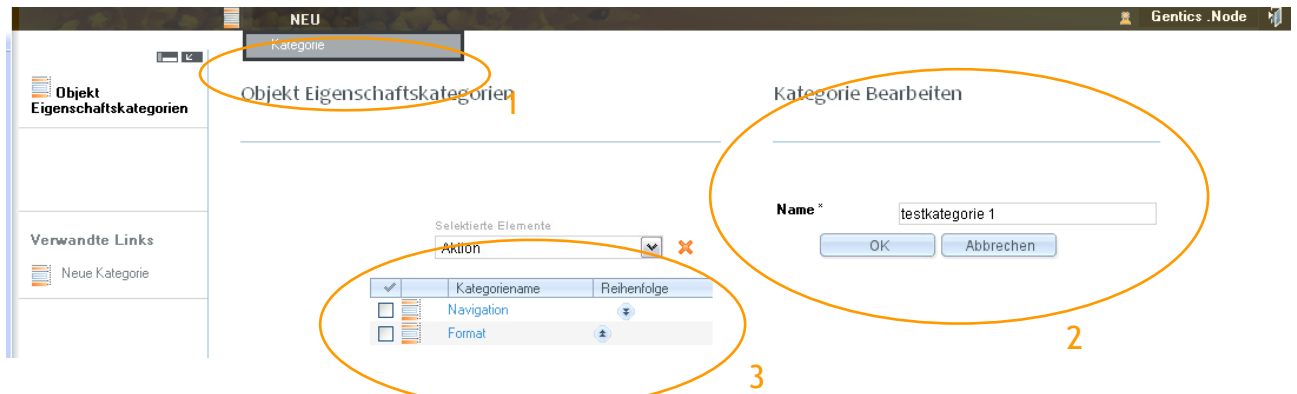

#### **Abbildung 39 - Prozess des Neuanlegens einer Kategorie**

- Unter dem Menüpunkt "Neu" befindet sich der Punkt "Kategorie. Wenn dieser Punkt geklickt wurde, erscheint rechter Hand eine neue Eingabemaske.
- Hier kann nun der Name der Kategorie eingegeben werden. Mit dem "OK"-Button kann die Eingabe bestätigt werden und die Kategorie wird angelegt.
- In der Übersicht über alle Objekteigenschaftskategorien befindet sich, sobald die Eingabe des Namens bestätigt wurde, die neue Kategorie.

Mit den Pfeilen, welche sich rechts vom Kategorienamen befinden, ist es möglich die Reihenfolge der Kategorien zu verändern.

Sobald eine neue Kategorie angelegt wurde, kann diese bei allen Objekteigenschaften verwendet werden.

Hierfür muss einfach die Objekteigenschaft selbst bearbeitet werden und die Kategorie gewählt werden.

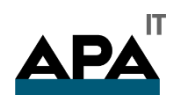

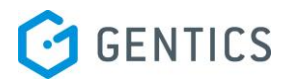

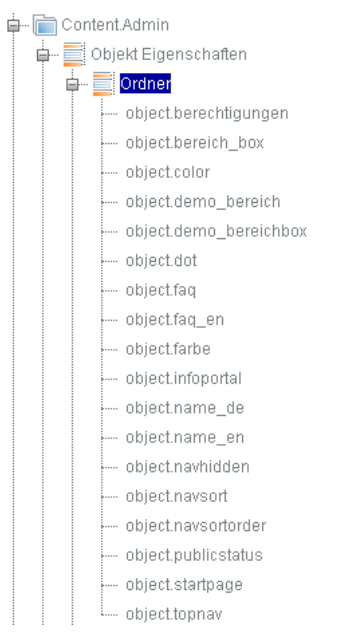

## **Abbildung 40 - Objekteigenschaften - Navigation**

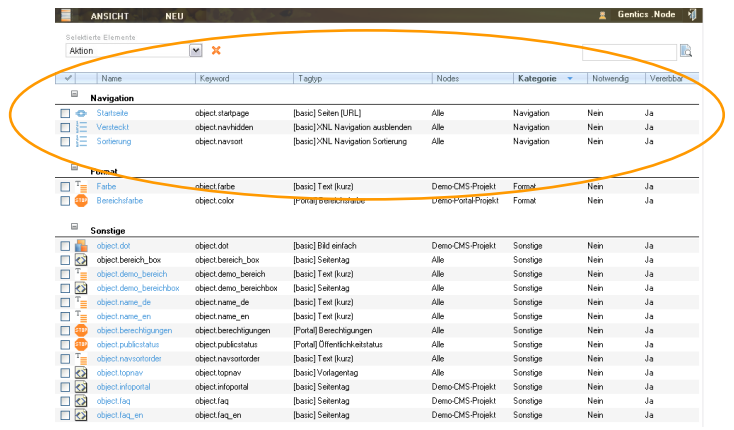

<span id="page-47-0"></span>**Abbildung 41 – Objekteigenschaftskategorie – Übersicht**

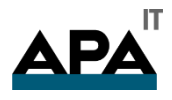

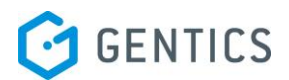

#### Objekt Eigenschaft

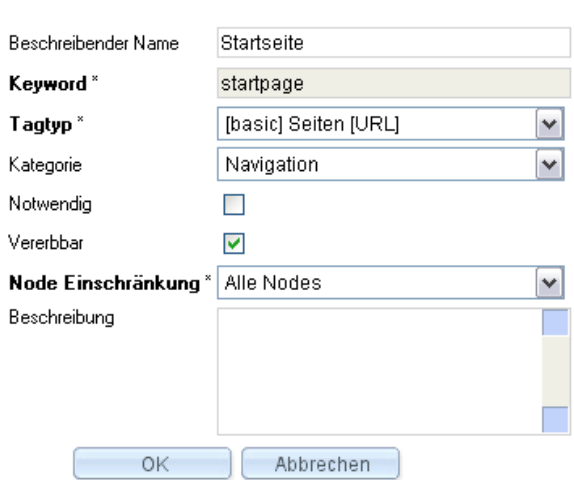

**Abbildung 42 - Objekteigenschaft – Detailansicht**

In der Übersicht der Objekteigenschaften (Abbildung 41 – [Objekteigenschaftskategorie –](#page-47-0) Übersicht) wird diese Kategorie dann als weiteres Ordnungskriterium angeführt.

## <span id="page-48-0"></span>8.8 Anzeigen der ersten Kategorie der Objekteigenschaften im Assistenzframe

Ab Version 4.0 wird beim Anzeigen eines Objekts (Seite, Ordner, Vorlage, etc.), sofern Objekteigenschaften dafür definiert sind die erste Kategorie der Objekteigenschaften im Assistenzframe angezeigt, um schnelle Bearbeitung zu ermöglichen.

Mit einem Klick auf die gewünschte Eigenschaft öffnet sich der entsprechende Dialog zur Änderung bzw. Setzung dieser Objekteigenschaft.

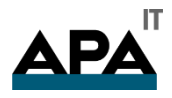

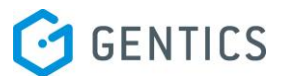

# <span id="page-49-0"></span>9. Sprachfunktionalität

## <span id="page-49-1"></span>9.1 Allgemein

Sie wollen eine Website oder Ihr Intranet mehrsprachig umsetzen? Gentics Content.Node bietet seit der Version 3.5 eine verbesserte Unterstützung der Implementierung von mehrsprachigen Projekten.

Bevor Sie als Implementierer ein mehrsprachiges Projekt in Gentics Content.Node anlegen, sollten Sie folgende Fragen berücksichtigen:

- Werden alle Inhalte mehrsprachig übersetzt oder nur Teile davon?
- Sollen die Sprachversionen der Website sich in Struktur und/oder Design unterscheiden? Dies ist z.B. bei einer Lokalisierung von Websites notwendig.
- Wie viele und welche Sprachen kommen zum Einsatz?
- Verwenden Sie Sprachen, die einen anderen Zeichensatz benötigen?

Welche Elemente Ihrer HTML-Vorlagen müssen übersetzt werden und welche können in jeder Sprachversion gleich verwendet werden?

## <span id="page-49-2"></span>9.2 Einrichten von Sprachen

Sie legen einmal für den Gentics .Node Application Server fest, welche Sprachen Sie überhaupt bereitstellen wollen.

Wechseln Sie dazu als Administrator im Navigationsbereich auf [Administration -> Content.Admin -> Sprachen]. Dort finden Sie standardmäßig zwei Einträge für deutsche und englische Sprache mit dem jeweiligen Flaggen-Icon.

Über das Menü [Neu -> Sprache] können Sie neue Sprachen und dazugehörige Flaggen-Icons, sowie Sprachkürzel hinzufügen. Verwenden Sie für die Landes-Flagge ein Bild im Format ".GIF", das System setzt die Flagge automatisch auf die jeweiligen Status-Icons.

Sie haben nun festlegt, welche Sprachen gesamt verfügbar sind. Dieser Vorgang hat aber noch keine direkten Auswirkungen auf Ihre mehrsprachigen Projekte.

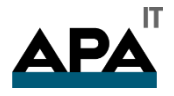

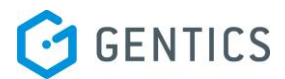

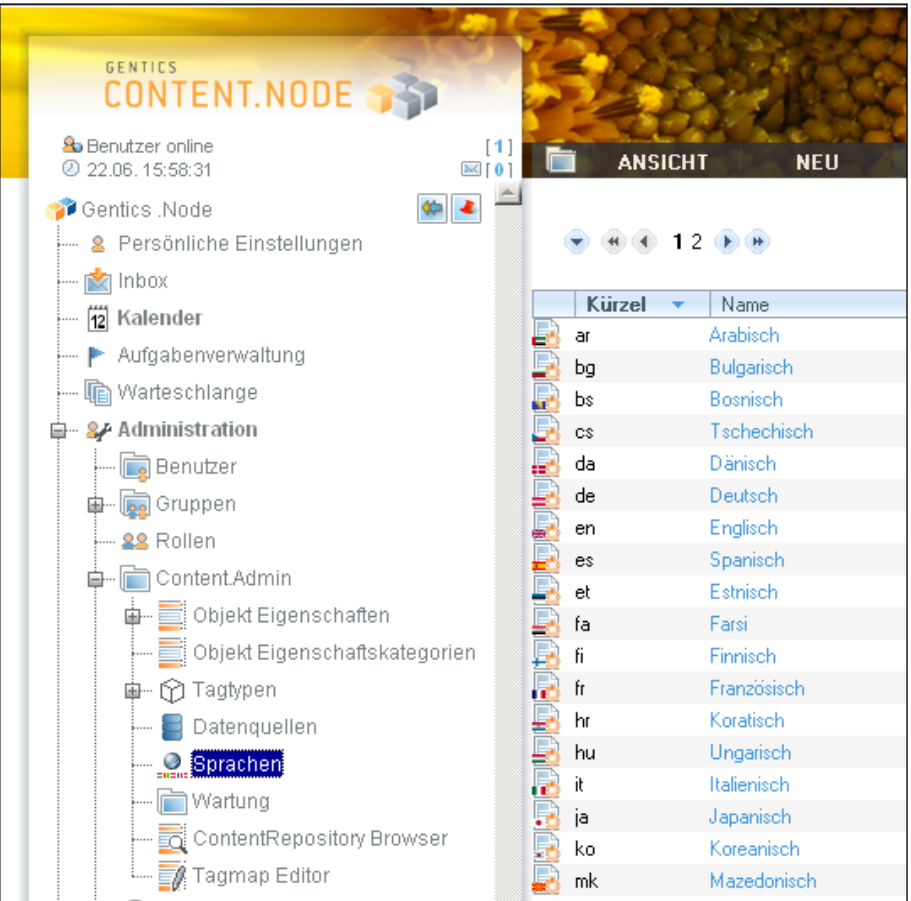

#### **Abbildung 43 - Anlegen von Sprachen für Ihren Gentics .Node ApplicationServer**

### <span id="page-50-0"></span>9.3 Auswählen von Sprachen

Nun wollen Sie für ein bestimmtes Projekt festlegen, welche Sprachvarianten verfügbar sein sollen. Klicken Sie auf jenen Node im Navigationsbereich, in dem Sie ein mehrsprachiges Projekt umsetzen wollen. Steigen Sie über das Menü [Node ->Sprachen] auf die Sprachverwaltung des Nodes ein.

Bestimmen Sie nun durch Aktivieren der jeweiligen Sprache, welche Sprachversionen in Ihrem Node verfügbar sein sollen.

Das Festlegen der Reihenfolge der Sprachen ist nur dann notwendig, wenn Sie eine bestimmte Funktionalität von Gentics Content.Node nutzen wollen, nämlich das sogenannte "Fallback". Diese Funktionalität, die über die Konfigurationsdatei aktiviert bzw. deaktiviert werden kann, bewirkt, dass im Falle einer fehlenden Übersetzung einer Seite in der aktiven Sprache, automatisch die Sprachversion mit der höchsten Reihenfolge genommen wird.

Dies kommt z.B. dann zum Einsatz, wenn Sie Ihr gesamte Website zwar englisch verfügbar haben, aber die Übersetzungen in andere Sprachen länger auf sich warten lassen, dann sehen die Besucher in den Übersichten immer alle Seiten. Sofern einzelne Seiten noch nicht übersetzt wurden, wird die englische Version angezeigt.

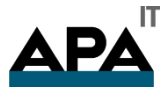

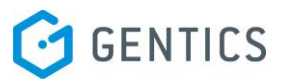

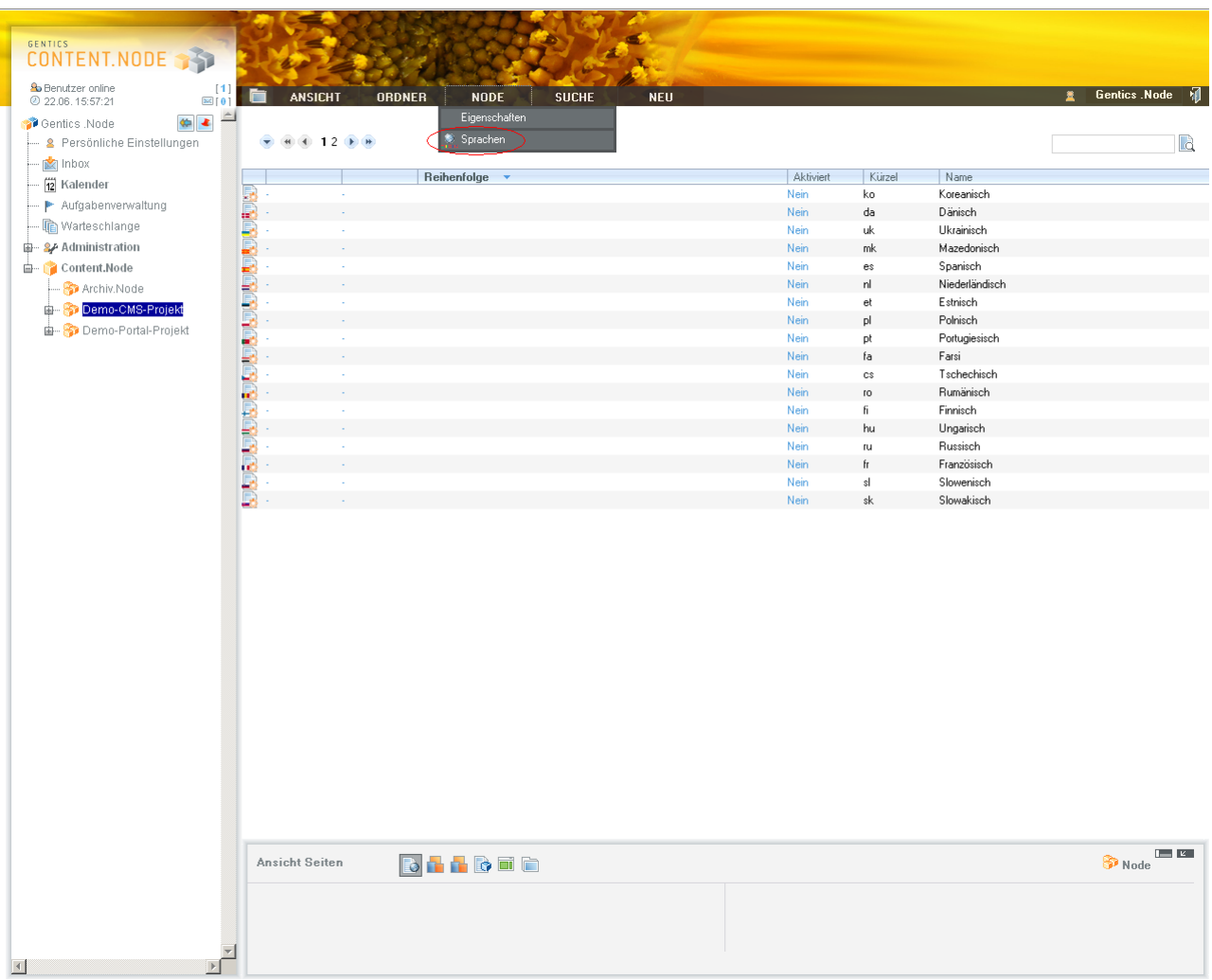

#### **Abbildung 44 - Auswählen der Sprachen für einen Node**

## <span id="page-51-0"></span>9.4 Sprachen bei Übersichten

Übersichten bei mehrsprachigen Projekten werden auf die selbe Art angelegt, wie bei einspachigen: Bei der Auswahl von Datenquellen für die Übersichten wählen Sie einfach die Ordner oder direkt die Seiten aus, die in der Übersicht erscheinen sollen.

In mehrsprachigen Projekten werden in einer Übersicht aber nur jene Seiten angezeigt, die der gerade aktiven Sprache entsprechen. D.h. wenn Sie die deutsche Übersicht bearbeiten, dann werden nur Seiten einbezogen, die auch deutsch sind. Wenn Sie z.B. eine englische Sprachvariante der Übersicht erzeugen, dann werden die Verlinkungen automatisch auf die englischen Sprachvarianten der einbezogenen Seiten umgelegt.

Eine Ausnahme tritt nur dann ein, wenn die Fallback-Funktionalität über die Konfigurationsdatei aktiviert wurde.

## <span id="page-51-1"></span>9.5 Mehrsprachige Ordner

Ordnernamen im Navigationsbereich können in der aktuellen Fassung von Gentics Content.Node nicht in mehreren Sprachen verwaltet werden. Eine Sprachverwaltung für Ordnernamen kann jedoch über Add-Ons, die wir im Gentics .Node Infoportal bereitstellen, realisiert werden.

Um Ordnernamen in unterschiedlichen Sprachversionen zu verwalten legen Sie einen neuen Node-Tagtypen an, der pro Sprache ein Element vom Typ "Text (kurz)" besitzt und mit Velocity auf die jeweilige Sprach-ID der Seite Rücksicht nimmt, wie dies im folgenden bei der Navigation beschrieben wird. Diesen Node-Tagtypen fügen Sie als Ordner-Objekteigenschaft ein. Dann können die Redakteure den Ordnernamen in der jeweiligen Sprache verwalten.

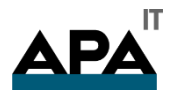

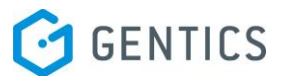

## <span id="page-52-0"></span>9.6 Codierung von Inhaltsseiten

Wenn es um das Thema Mehrsprachigkeit geht, dann muss man sich auch Gedanken über andere Schriftsätze und deren Interpretation machen.

Um dem Thema unterschiedlicher Schriftsätze zu begegnen, wurden in der Markup-Sprache HTML sogenannte ISO-Kodierungen eingeführt. Diese Kodierungen lassen den Browser verstehen, welchen Schriftsatz die Sprache verwendet. Sollte ein vom Browser aufgerufener Schriftsatz nicht auf Ihrem Computer installiert sein, dann fragen Betriebssysteme wie Microsoft Windows nach, ob der Schriftsatz nachträglich installiert werden soll, da nicht jeder Computer automatisch alle Schriftsätze interpretiert.

Die ISO-Codes werden im HTML-Code als ein Meta-Key hinterlegt. Mit ISO-Codes entsteht aber die Problematik, dass man pro Inhaltsseite nur einen Schriftsatz verwenden kann, d.h. Sie können nicht gleichzeitig russische und chinesische Zeichensätze mischen. Diesem Umstand schafft der sogenannte Unicode oder UTF-8 Abhilfe.

Wenn Sie sich näher mit dem Thema ISO-Codes und Unicode (UTF-8) auseinandersetzen möchten, finden Sie auf SelfHTML unter dem Thema Internationalisierung [\(http://de.selfhtml.org/inter/index.htm\)](http://de.selfhtml.org/inter/index.htm) detaillierte Beschreibungen.

#### **Sonderzeichen**

Gentics Content.Node speichert seit Version 3.5 alle Inhalte in UTF-8 und bietet damit die größtmögliche Flexibilität, um Mehrsprachigkeit umzusetzen. Sollten Sie dennoch einmal ein falsch kodiertes Sonderzeichen vorfinden, dann finden Sie im Gentics .Node Infoportal diverse Beiträge, wie man hier Abhilfe schafft.

# <span id="page-52-1"></span>10. Linkmanagement

## <span id="page-52-2"></span>10.1 Allgemein

Einer der Vorzüge, warum man ein Content-Management-System einsetzt, ist – neben der Einfachheit der Bearbeitung von Inhalten – die Konsistenz der Struktur und damit der Verlinkung. Es ist die Aufgabe eines Content-Management-Systems, die Verlinkung der Inhalte konsistent zu halten und sogenannte "broken links" bzw. "404 Fehlermeldungen" – also ungültige Links – zu verhindern.

## <span id="page-52-3"></span>10.2 Wie funktioniert das Linkmanagement

Das Linkmanagement von Gentics Content.Node prüft die internen Links in allen Seiten. Findet es ungültige Links, so ersetzt es diese mit dem #-Zeichen. D.h., wenn eine Seite nicht mehr veröffentlicht ist oder gelöscht wurde, dann wird der Link auf den Seiten, die auf die nicht mehr vorhandene Seite zeigen, mit einem #-Zeichen ersetzt. Das #-Zeichen bewirkt, dass der Besucher diesen Link nicht mehr klicken kann und somit auch keine Fehlermeldung erhalten kann.

## <span id="page-52-4"></span>10.3 Systemnachrichten

Systemnachrichten sind Nachrichten, die von Gentics Content.Node automatisch generiert werden und einen bestimmten Benutzer auf verschiedene Ereignisse aufmerksam macht. Insbesondere betrifft dies das Linkmanagement und auch die Veröffentlichung von Seiten. Falls ein Benutzer keine Rechte zum Veröffentlichen besitzt, wird eine Systemnachricht für den, für die Veröffentlichung verantwortlichen Benutzer generiert. Dieser befindet sich in einer übergeordneten Gruppe und wird dadurch, auf dieses Ereignis aufmerksam gemacht.

# <span id="page-52-5"></span>11. Velocity

Bitte verwenden Sie nur Velocity für die dynamischen Implementierungen. Beispiele dazu findet man im Gentics Infoportal.

# <span id="page-52-6"></span>12. Benutzerverwaltung

## <span id="page-52-7"></span>12.1 Allgemein

Die Benutzerverwaltung von Gentics Content.Node gliedert sich in drei Teilbereiche:

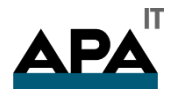

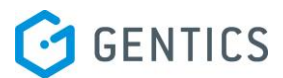

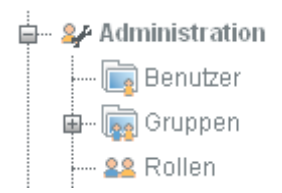

#### **Abbildung 45 - Administrationsnavigation**

Unter Benutzer werden die einzelnen Benutzer, welche sich an Gentics Content.Node anmelden und Seiten bearbeiten bzw. verwalten verstanden.

Die Gruppen sind ein Sammelsurium von Benutzern, welche gemeinsame Rechte besitzen.

Die Rollen stellen verfeinerte Rechte dar. Über diese ist es möglich Benutzern, die eine bestimmte Rolle besitzen, Rechte auf einzelne Sprachvarianten zu gewähren.

#### <span id="page-53-0"></span>12.2 Benutzerverwaltung

Jeder neue Benutzer, der in Gentics Content.Node arbeiten will, muss zuvor angelegt und in die entsprechenden Gruppen hinzugefügt werden. Um einen neuen Benutzer anzulegen muss der Administrationspunkt "Benutzer" gewählt werden. Unter diesem kann dann über [ Benutzer ] -> [ Neu ] ein neuer Benutzer angelegt und den Gruppen hinzugefügt werden.

## <span id="page-53-1"></span>12.3 Gruppenverwaltung

Jeder Benutzer kann beliebig vielen Gruppen zugewiesen werden. Empfohlen wird eine hierarchische Gruppenanordnung, welche die Organisationskultur ihres Unternehmens bzw. der am Webprojekt beteiligten Personen widerspiegelt.

Ein Beispiel für eine Gruppenhierarchie wäre folgende:

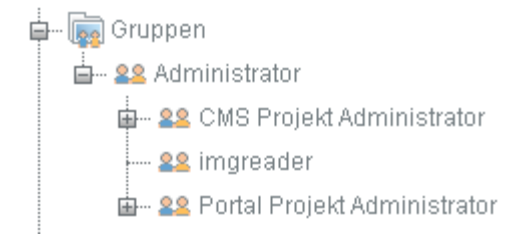

#### **Abbildung 46 - Gruppenhierarchie**

Diese Hierarchie stellt eine simple Unternehmensstruktur mit einer Administratorgruppe dar, welcher alle Rechte besitzt. Der CMS Projekt Administrator stellt den Administrator für alle Webprojekte selbst dar und hat das Recht Seiten zu Veröffentlichen. Der CMS Projekt Benutzer arbeitet mit den Seiten, legt neue an und fordert die Publizierung an.

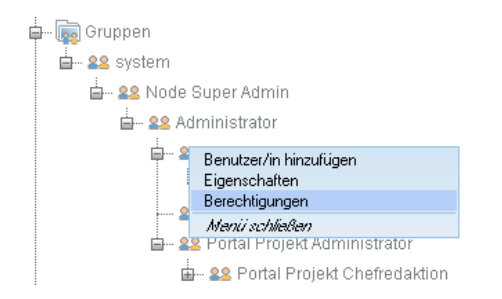

#### **Abbildung 47 - Berechtigungsvergabe**

Rechte für Gruppen können einfach über das Kontextmenü einer Gruppe durchgeführt werden. Hier muss der Punkt "Berechtigungen" ausgewählt werden.

In der darauf folgenden Übersicht kann für jedes Element in Gentics Content.Node die Rechte vergeben. Speziell für Ordner können die Rechte der Seitenerstellung und Bearbeitung vergeben werden. Des Weiteren ist es möglich auch die Rechte für verschiedene Objekteigenschaften anzupassen.

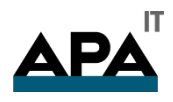

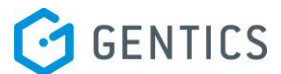

# <span id="page-54-0"></span>13. Rollen

Mithilfe von Rollen können Berechtigungen bis auf Sprachen genau vergeben werden. Diese Rollen erlauben es, auf Gruppenebene Rechte zur Seitenmanipulation detailliert für jede Sprache zu vergeben.

Beispielsweise kann so Übersetzern, welche Seiten im System direkt übersetzen sollen nur das Recht für die zu übersetzende Sprache zugewiesen werden und diese können somit komfortabel direkt in Gentics Content.Node die Übersetzung durchführen ohne ein weiteres System zu benutzen.

Wie in der Abbildung ersichtlich ist, existieren für jede Sprache eigene Rechte, welche individuell für jede Rolle neu vergeben werden kann. Für jede Sprache kann hier festgelegt werden, ob die Rolle lesen, erstellen, bearbeiten, löschen, publizieren und übersetzen kann.

Diese Einstellungen können auch für Bilder und Dateien vorgenommen werden.

Rolle: testrolle

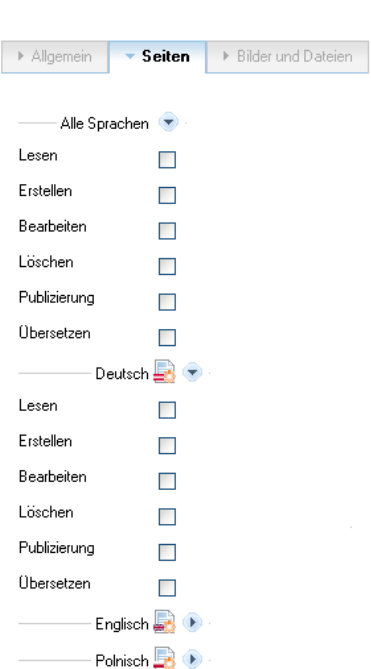

#### **Abbildung 48 - Rollenverwaltung - Seiten**

Um das erstellte Rollenkonzept nutzen zu können, muss die Rolle einer Gruppe zugewiesen werden.

Dies wird in drei einfachen Schritten durchgeführt:

1.) Auswahl [Berechtigungen] im Kontextmenü der Gruppe

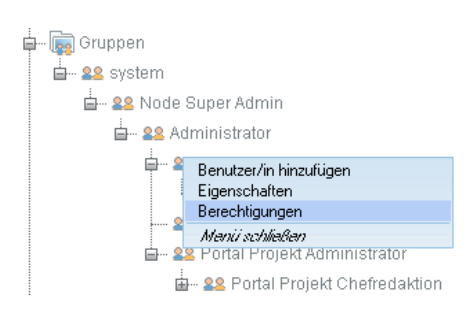

**Abbildung 49 - Berechtigungsgruppen**

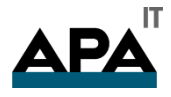

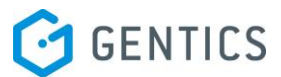

- 2.) Auswahl des entsprechenden Ordners
- 自 Content.Node Content.Node [a-] Node [-]
	- [-] Archiv.Node Ordner (-----) Seiten/Bilder/Dateien (-----) Seiten (-) Vorlagen (-----) Tagtypen (-) Workflow (-) Rollen (-)
	- [+] Demo-CMS-Projekt Ordner (a-eä-) Seiten/Bilder/Dateien (aeäl-) Seiten (-) Vorlagen (a-v-l) Tagtypen (-) Workflow (-) Rollen (-)

[+] Home Ordner (a-eä-) Seiten/Bilder/Dateien (aeäl-) Seiten (-) Vorlagen (a-v-l) Workflow (-) Rollen

#### **Abbildung 50 – Berechtigungen - Ordnerauswahl**

Hier kann nun jeder beliebiges Node bzw. Ordner gewählt werden um die Rollenrechte darauf zu vergeben. Im rechten Teil der Ordnerberechtigung erkennt man die Einstellung der "Rolle".

3.) Auswahl der entsprechenden Rolle

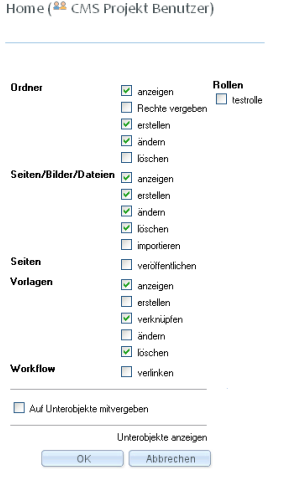

#### **Abbildung 51 - Rollenvergabe**

Auf der rechten Seite der Berechtigungseinstellungen der Gruppe ist nun die Auswahl der bereits erstellten Rollen zu finden. Über diese Auswahl sind alle vorhandenen Rollen ersichtlich und können beliebig auf den gewählten Node bzw. Ordner vergeben werden.

Diese Berechtigungen können für jeden Ordner und Subordner separat vergeben werden. Jedoch kann über die Funktion "Auf Unterobjekte mit vergeben" eine einmalige Weitergabe der Rechte an die in der Hierarchie darunter liegenden Objekte bei der Vergabe berücksichtigt werden.

Rechte, die durch Rollen vergeben werden, gelten zusätzlich zu den Berechtigungen, die direkt auf den Ordner vergeben wurden.

Beispiel: Ein Benutzer soll nur Englische Seiten ansehen können. In der Rolle wird ihm das "Anzeigen"-Recht für Englische Seiten zugewiesen. In den Gruppenberechtigungen wird die Rolle dem Ordner hinzugefügt, aber das "Seiten anzeigen"-Recht wird nicht vergeben, da der Benutzer sonst Seiten in allen Sprachen anzeigen könnte.

Typischerweise werden bei Übersetzungsszenarien zumindest folgende Rechte vergeben:

Quellsprache: "Anzeigen"

Zielsprache: "Anzeigen", "Ändern", "Übersetzen" und ggf. "Erstellen"

APA-IT Informations Technologie GmbH Laimgrubengasse 10 1060 Wien it@apa.at www.apa-it.at www.gentics.com

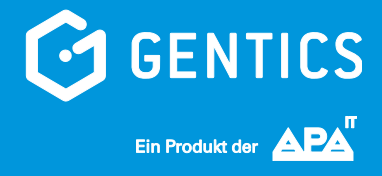